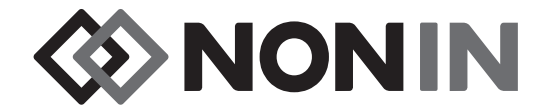

# Instrukcja obsługi **Model X-100**

# *<u>O* SenSmart™</u>

# Uniwersalny system do oksymetrii

Polski

 $C<sub>6</sub>0123$ 

**PRZESTROGA:** Prawo federalne (USA) dopuszcza sprzedaż tego urządzenia wyłącznie przez licencjonowanego lekarza lub na jego zlecenie.

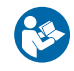

Postępować wg Instrukcji użytkowania.

Firma Nonin® zastrzega sobie prawo do wprowadzenia zmian i ulepszeń zarówno do niniejszego podręcznika, jak i produktu, który jest w nim opisany, w dowolnej chwili, bez uprzedniego powiadomienia lub jakichkolwiek zobowiązań.

> **Nonin Medical, Inc.** 13700 1st Avenue North Plymouth, Minnesota 55441, USA

+1 (763) 553-9968 (800) 356-8874 (USA i Kanada) faks: +1 (763) 553-7807 email: info@nonin.com

**Nonin Medical B.V.** Prins Hendriklaan 26 1075 BD Amsterdam, Holandia

+31 (0)13 - 79 99 040 (Europa) faks: +31 (0)13 - 79 99 042 email: infointl@nonin.com

nonin.com

 $C<sub>6</sub>0123$ 

MPS, Medical Product Service GmbH Borngasse 20 D-35619 Braunfels, Niemcy **EC REP**

Stosowany w niniejszym podręczniku termin "Nonin" oznacza firmę Nonin Medical, Inc.

Nonin, EQUANOX i **O** Sen**Smart** są zarejestrowanymi znakami towarowymi firmy Nonin Medical, Inc.

Znak i loga Bluetooth są własnością Bluetooth SIG, Inc. i jakiekolwiek użycie tych znaków przez firmę Nonin Medical, Inc. objęte jest licencją. Inne znaki i nazwy handlowe należą do ich właścicieli.

> © 2019 Nonin Medical, Inc. **10566-012-05**

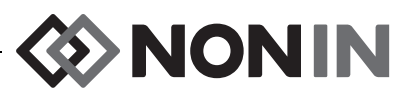

# Spis treúci

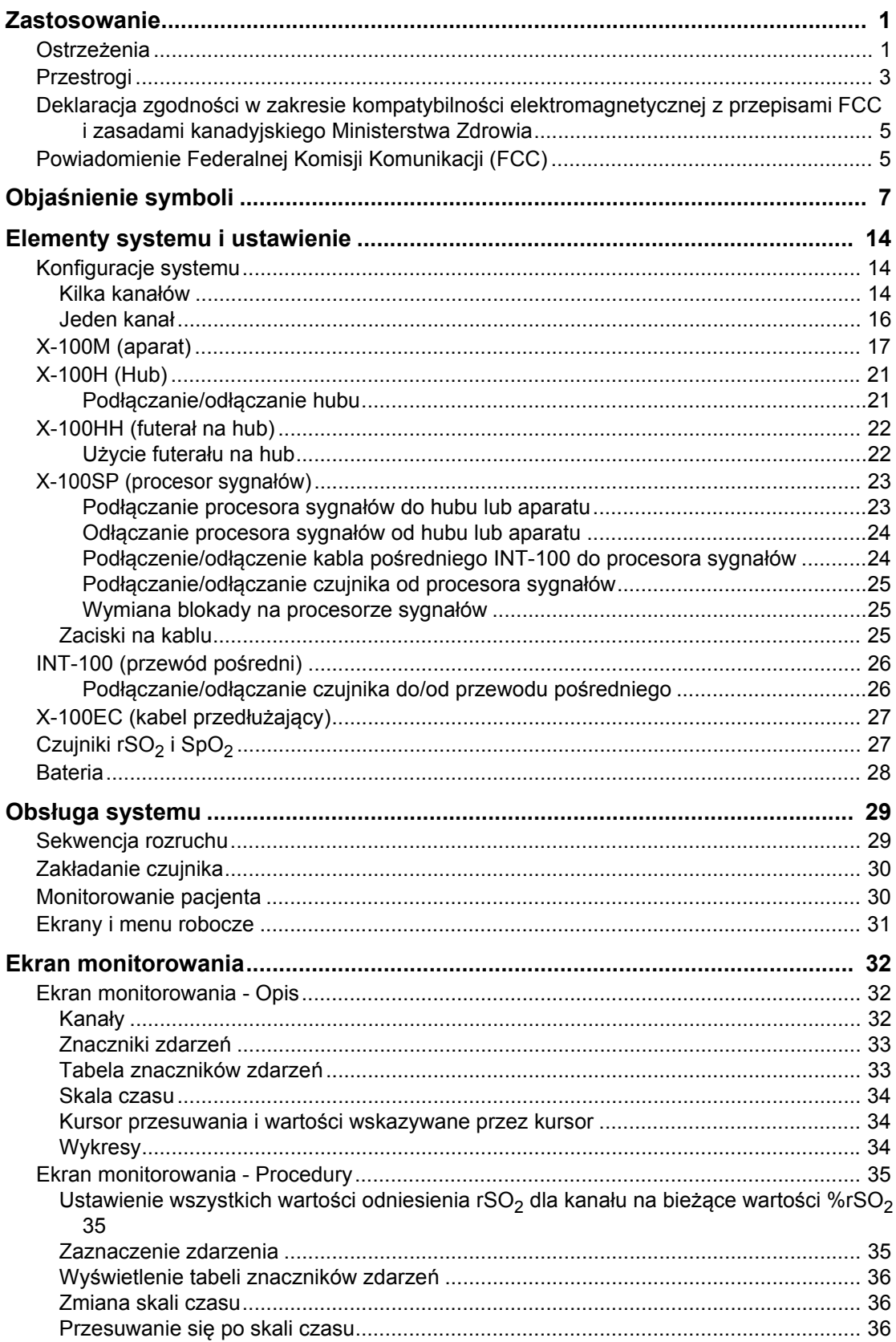

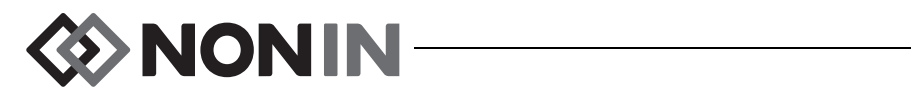

## Spis treúci (cig dalszy)

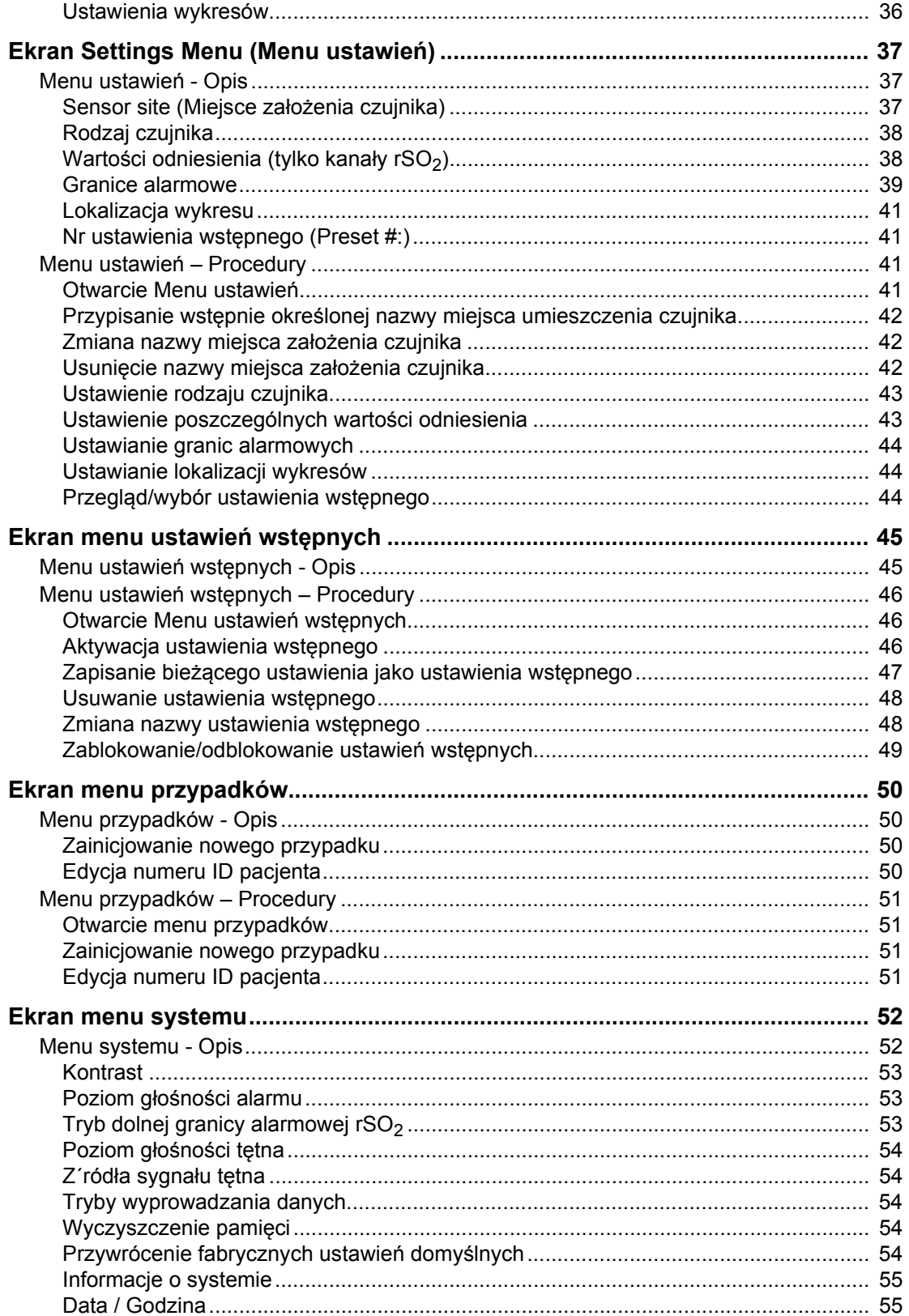

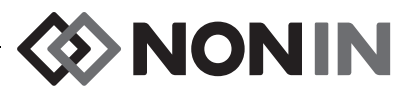

## Spis treúci (cig dalszy)

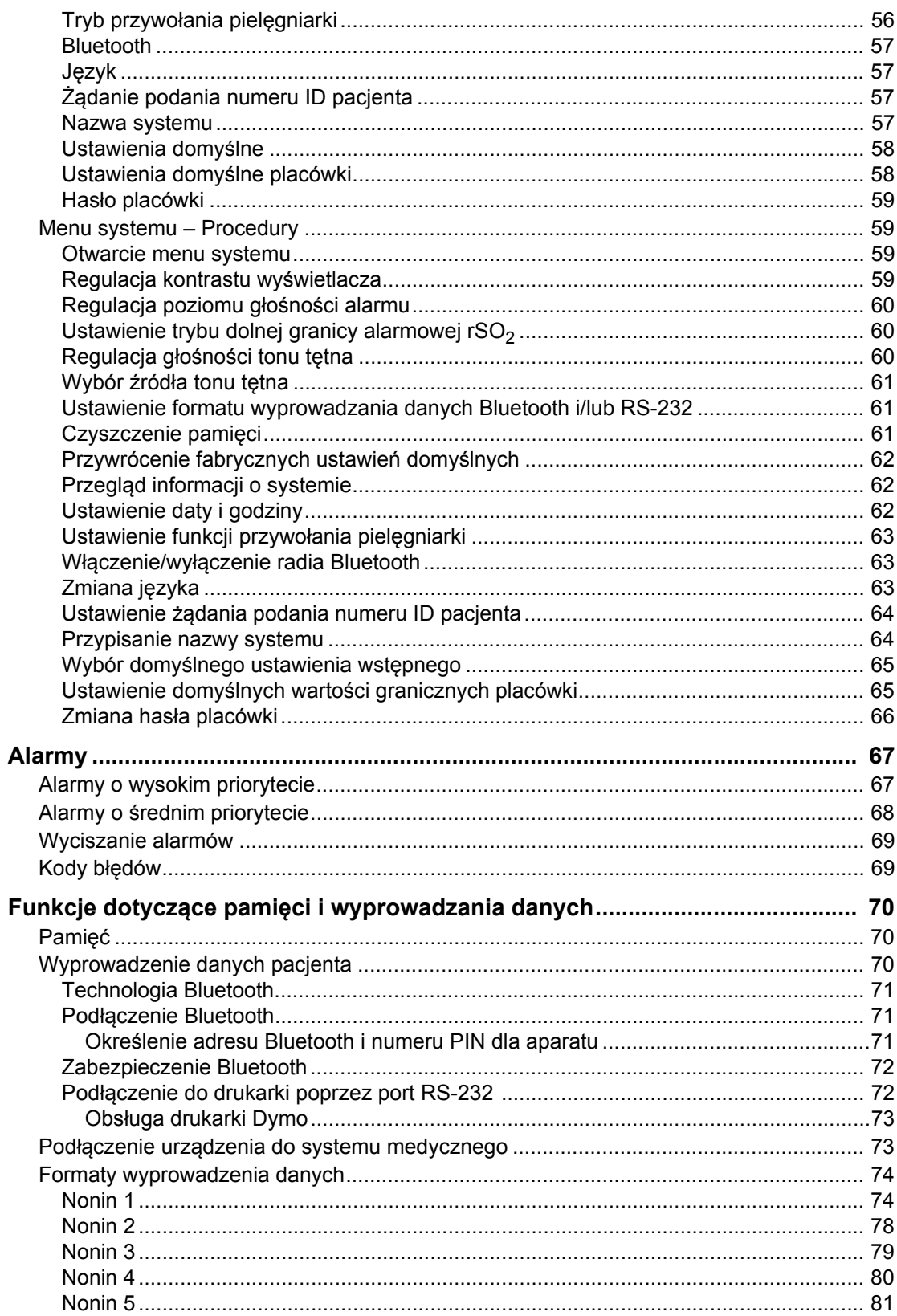

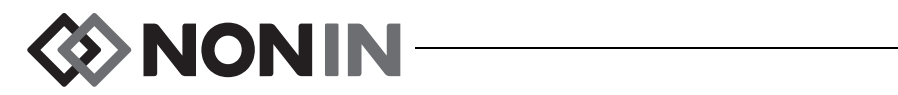

## Spis treúci (cig dalszy)

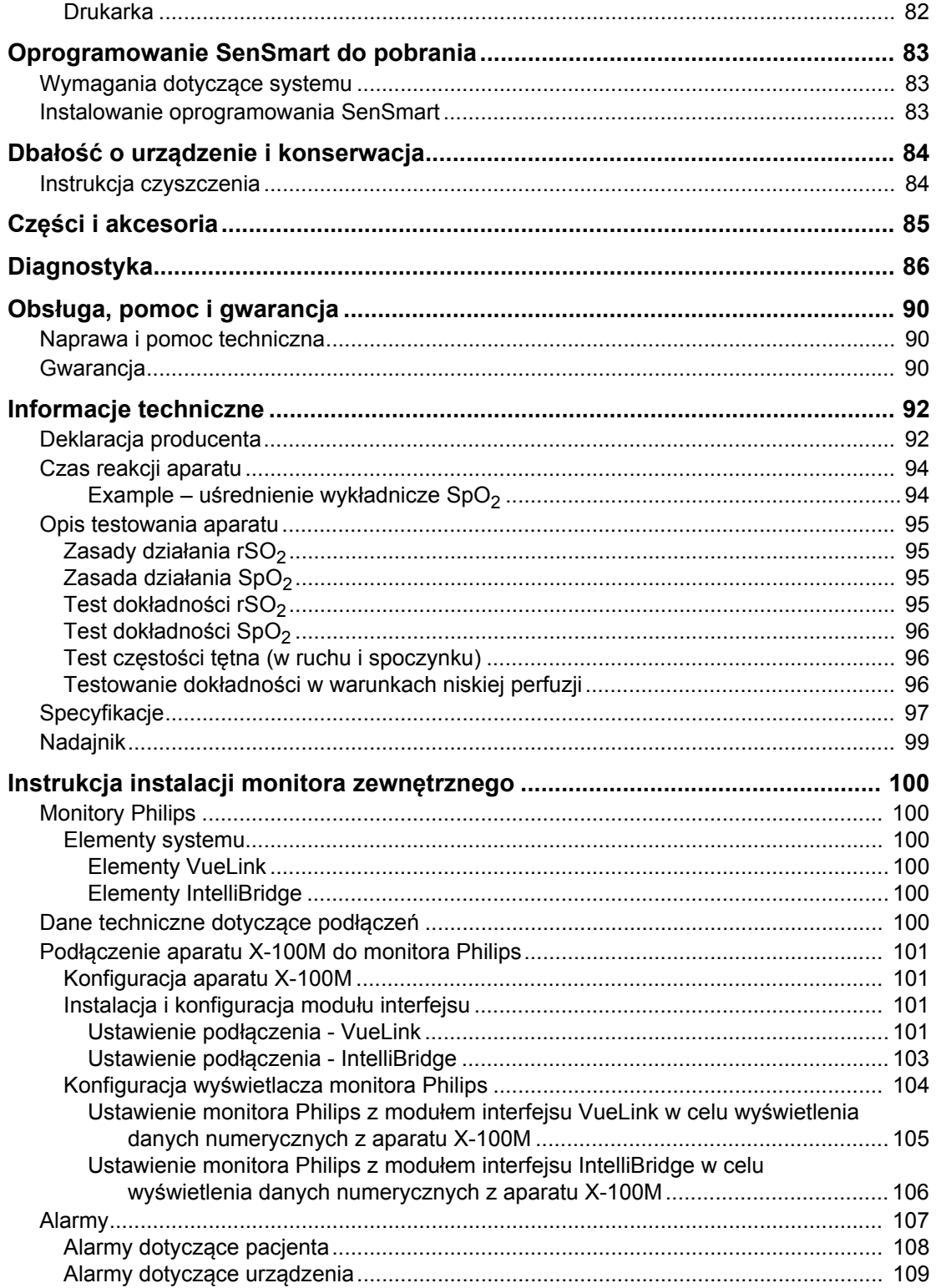

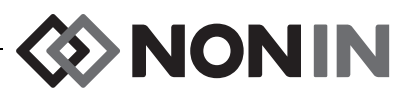

## **Rysunki**

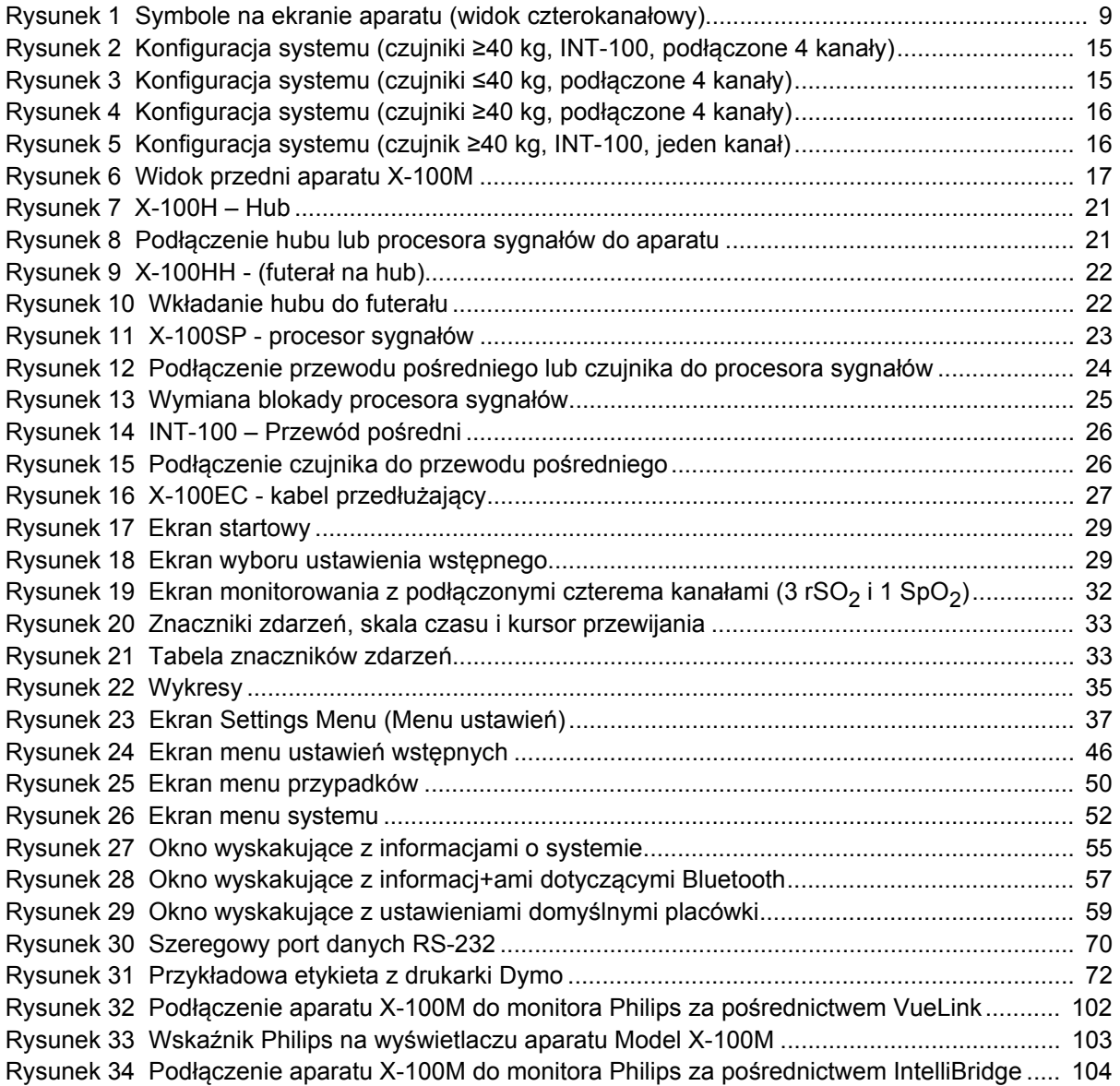

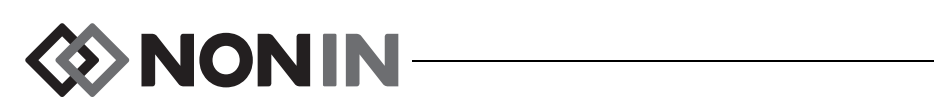

## **Tabele**

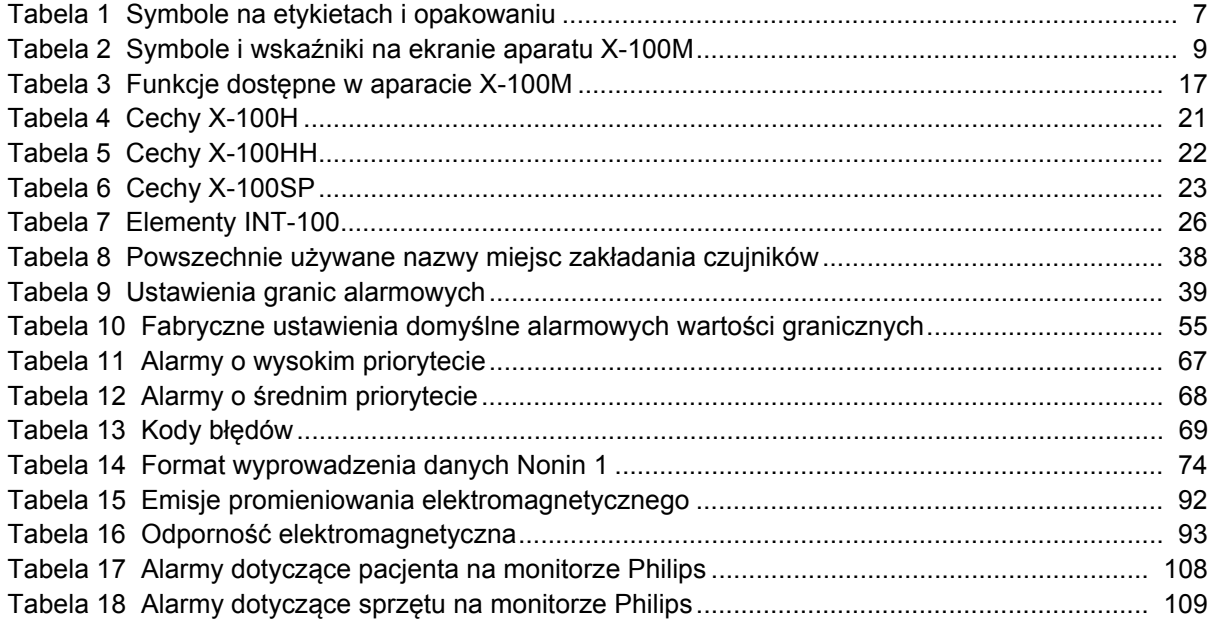

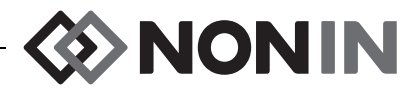

## <span id="page-8-0"></span>**Zastosowanie**

Uniwersalny system do oksymetrii SenSmart™ Model X-100 firmy Nonin to modularny system umożliwiający jednoczesny pomiar, wyświetlanie, monitorowanie i rejestrowanie, dla maksymalnie sześciu (6) kanałów, wartości funkcjonalnego wysycenia tlenem hemoglobiny w krwi tętniczej (SpO<sub>2</sub>) i częstości tętna lub wysycenia tlenem hemoglobiny (rSO<sub>2</sub>) w krwi mózgowej i stanach somatycznych pod czujnikiem. Czujniki kompatybilne z systemem SenSmart pozwalają na zastosowanie systemu u szerokiej populacji pacjentów, obejmującej osoby dorosłe, dzieci, niemowlęta i noworodki.

System SenSmart przeznaczony jest do użytku w szpitalach, w opiece długoterminowej, obiektach medycznych, laboratoriach badań nad snem, oraz w warunkach podostrych. System X-100 SenSmart można stosować do wykonywania jednorazowych pomiarów oraz do ciągłego monitorowania z alarmem pacjenta. Funkcji pomiarów pulsoksymetrycznych (SpO<sub>2</sub>) w systemie SenSmart można używać zarówno w warunkach ruchu, jak i spoczynku, w odniesieniu do pacjentów z dobrą i słabą perfuzją.

## <span id="page-8-1"></span>*Ostrzeżenia*

Aparatu nie należy używać w pobliżu urządzeń, których działanie oparte jest na rezonansie magnetycznym.

Niebezpieczeństwo wybuchu: aparatu nie należy używać w atmosferze wybuchowej oraz w obecności palnych środków anestetycznych lub gazów.

System ten nie jest przeznaczony do jednoczesnego stosowania u kilku pacjentów.

Dodatkowe informacje dotyczące przeciwwskazań, ostrzeżeń i przestróg podano w instrukcjach załączonych do odpowiednich czujników.

W procesie oceny stanu pacjenta aparat powinien pełnić jedynie rolę pomocniczą. Nie należy go używać jako jedynej podstawy przy podejmowaniu decyzji dotyczących diagnozy i terapii. Należy go stosować w połączeniu z innymi metodami oceny objawów klinicznych.

Należy używać tylko procesorów sygnałów oksymetru, czujników i akcesoriów SenSmart firmy Nonin; w przeciwnym razie u pacjenta mogą wystąpić obrażenia. Czujniki te spełniają wymagania w zakresie dokładności określone w specyfikacjach dla tego urządzenia. Zastosowanie czujników innego producenta może spowodować nieprawidłowości wskazań oksymetru.

Aby zapewnić prawidłowe ustawienie czujnika oraz stan skóry, miejsca założenia czujnika należy sprawdzić, postępując według instrukcji użycia załączonych do czujnika. Stopień wrażliwości pacjenta na czujnik może wahać się w zależności od stanu zdrowia i skóry.

Należy unikać wywierania nadmiernego nacisku w miejscu założenia czujnika, ponieważ mogłoby to spowodować uszkodzenie skóry pod czujnikiem.

Przed użyciem zawsze należy przyrząd sprawdzić. Nie wolno używać uszkodzonego czujnika lub aparatu. Przed użyciem jakiegokolwiek czujnika należy dokładnie zapoznać się z jego instrukcją obsługi zawierającą informacje dotyczące stosowania każdego rodzaju czujnika.

Aby zapobiec nieprawidłowemu działaniu i/lub urazom pacjenta, przed użyciem należy sprawdzić kompatybilność aparatu, czujników i akcesoriów.

Niedozwolone są jakiekolwiek modyfikacje urządzenia, ponieważ mogą one wpłynąć na działanie urządzenia.

Przy uruchamianiu aparatu należy zweryfikować wszystkie ustawienia alarmowe i granice, aby upewnić się, że są one zgodne z zamierzeniami.

Chronić przed wystawieniem na działanie wody lub innych płynów (przy włączonym i odłączonym zasilaniu prądem).

Urządzenia należy używać wyłącznie z określonymi przez firmę Nonin zasilaczami.

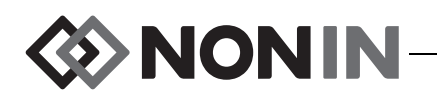

## *Ostrzeżenia (ciag dalszy)*

Podobnie jak w przypadku wszystkich innych urządzeń medycznych, przewody i podłączenia należy poprowadzić w taki sposób, aby zminimalizować prawdopodobieństwo zaplątania się lub uduszenia pacjenta lub potknięcia się.

W przypadku zdalnego monitorowania aparatu X-100M należy używać tylko we wskazanym zasięgu (w promieniu sferycznym około 100 metrów od aparatu do odległego miejsca). Praca poza tym zasięgiem może spowodować w odległym miejscu monitorowania utratę lub niedokładność danych.

Jeżeli na ekranie wyświetlacza pojawi się kod błędu E06, następuje wyczyszczenie pamięci.

Pojawienie się na ekranie kodu błędu E09 oznacza, że nastąpiło usunięcie ustawień wstępnych urządzenia.

Pojawienie się na ekranie kodu błędu E10 oznacza, że nastąpiło usunięcie konfiguracji urządzenia.

W warunkach alarmu niskiego stanu naładowania baterii po 30 minutach następuje automatyczne wyłączenie aparatu.

Jeżeli aparat jest ustawiony w pobliżu lub na innych urządzeniach, należy obserwować, czy funkcjonuje prawidłowo.

Podczas pracy aparatu przez cały czas musi być zainstalowany pakiet baterii – również w przypadku pracy przy podłączonym zasilaniu prądem zmiennym. Bez zainstalowanego pakietu baterii aparatu NIE wolno używać.

Użycie procesorów sygnału, czujników, akcesoriów i kabli innych niż wyszczególnione w spisie części i akcesoriów może spowodować zwiększenie emisji elektromagnetycznej i/lub zmniejszenie odporności aparatu.

Funkcji przywołania pielęgniarki i technologii Bluetooth nie należy używać jako podstawowego źródła powiadamiania o alarmie.

Użytkownik musi zweryfikować parowanie Bluetooth, aby mieć pewność, że zdalnemu monitorowaniu poddano właściwego pacjenta.

Należy upewnić się, że poziom głośności wszystkich alarmów jest odpowiednio ustawiony i że będą one słyszalne we wszystkich sytuacjach. Nie należy zakrywać ani blokować otworów głośnika.

Aparat jest precyzyjnym urządzeniem elektronicznym. Wszelkie naprawy muszą być przeprowadzane przez wykwalifikowany personel techniczny. Przeprowadzanie napraw przez użytkownika nie jest możliwe. Nie należy podejmować prób otwierania obudowy aparatu ani naprawy elementów elektronicznych. Otwarcie obudowy może spowodować uszkodzenie aparatu i unieważnienie gwarancji.

Aby uzyskać dokładne wskazanie poziomu SpO<sub>2</sub>, pulsoksymetr musi być w stanie wykonywać prawidłowe pomiary tętna. Przed zaakceptowaniem wyników pomiarów SpO<sub>2</sub> sprawdzić, że nic nie zaburza pomiaru tętna.

Używanie przyrządu poniżej poziomu minimalnej amplitudy modulacji 0,3% może spowodować niedokładność wskazań SpO<sub>2</sub>.

W obecności urządzeń elektrochirurgicznych (ESU) wskazania aparatu mogą ulec zakłóceniu. Czujników i procesorów sygnału nie należy używać w pobliżu przyrządów elektrochirurgicznych/do elektrokauteryzacji, ponieważ mogłoby to spowodować uszkodzenie przyrządu lub być przyczyną nieprawidłowych wskazań.

Po przyłożeniu do pacjenta napięcia defibrylacji aparat X-100M może powrócić do ekranu menu. Aparat X-100M powróci do ekranu monitorowania, gdy nastąpi przekroczenie czasu dla ekranu menu (po 2 minutach) lub wskutek interakcji operatora (po naciśnięciu przycisku menu).

Wprowadzenie interfejsu pomiędzy systemem przywołania pielęgniarki a aparatem Model X-100M oraz odpowiednie przetestowanie interfejsu pomiędzy aparatem Model X-100M i systemem przywołania pielęgniarki, mające na celu sprawdzenie jego prawidłowego działania, należy do obowiązków użytkownika. Aparat X-100M nie został poddany ocenie pod kątem współpracy z konkretnym systemem przywołania pielęgniarki.

Użycie różnych ustawień wstępnych na wielu aparatach X-100M na jednym obszarze opieki nad pacjentami może powodować zagrożenie.

Przenośne urządzenia radiokomunikacyjne, takie jak telefony komórkowe lub urządzenia radiowe (w tym urządzenia peryferyjne, takie jak kable antenowe i anteny zewnętrzne), powinny być używane w odległości nie mniejszej niż 30 cm (12 cali) od dowolnej części systemu ME, w tym kabli określonych przez producenta. W przeciwnym razie może dojść do pogorszenia wydajności tego sprzętu.

Dodatkowe informacje dotyczące przeciwwskazań, ostrzeżeń i przestróg podano w instrukcjach załączonych do odpowiednich czujników.

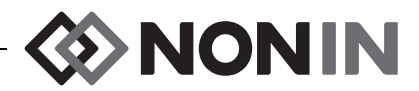

# <span id="page-10-0"></span>*Przestrogi* **!**

Wartość danych rSO<sub>2</sub> uzyskanych z systemu w określonych stanach chorobowych, w przypadku hemoglobinopatii lub w stanach klinicznych, które mogą wpływać na objętość krwi, oraz w warunkach hipokapnii i hiperkapnii, nie została wykazana.

Przy zastosowaniu na sali operacyjnej aparat należy umieszczać poza polem jałowym.

Umocowanie urządzenia do przenośnego stojaka na wysokości większej niż 1,5 m lub zamontowanie sprzętu o masie większej niż 2 kg może spowodować przewrócenie się stojaka, uszkodzenie sprzętu lub obrażenia ciała.

Urządzenie spełnia wymogi normy IEC 60601-1-2 dotyczącej zgodności elektromagnetycznej (EMC) dla medycznych urządzeń i/lub systemów elektrycznych. Norma ta została opracowana w celu zapewnienia akceptowalnego poziomu ochrony przed szkodliwymi zakłóceniami w typowych urządzeniach medycznych. Jednakże ze względu na rozpowszechnienie w służbie zdrowia oraz w innych dziedzinach sprzętu emitującego fale radiowe i innych urządzeń elektrycznych będących źródłem szumów, wysokie poziomy (ze względu na bliskość lub moc ich źródła) tych zakłóceń mogą wywierać negatywny wpływ na pracę aparatu. Elektryczne urządzenia medyczne wymagają zastosowania szczególnych środków ostrożności w zakresie kompatybilności elektromagnetycznej (EMC). Wszystkie urządzenia należy zainstalować i używać zgodnie z zawartymi w tym podręczniku informacjami dotyczącymi kompatybilności elektromagnetycznej (EMC).

Ekspozycja na działanie promieniowania o częstotliwości radiowej. Moc promieniowania wyświetlacza aparatu jest znacznie niższa od określonych przez FCC limitów ekspozycji na promieniowanie o częstotliwości radiowej. Pomimo to aparatu należy używać w taki sposób, aby podczas normalnej pracy kontakt pomiędzy człowiekiem a urządzeniem był zminimalizowany. Aby uniknąć możliwości przekroczenia limitów ekspozycji ustalonych przez FCC, podczas pracy urządzenia należy przebywać w odległości przynajmniej 20 cm od jego wewnętrznej anteny. Na podstawie przeprowadzonych testów wykazano, że aparat spełnia dozwolone limity ekspozycji.

Aparat, używany z czujnikami do oksymetrii regionalnej SenSmart, jest przeznaczony do określania regionalnego wysycenia tlenem hemoglobiny krwi pod czujnikiem. Czynniki, które mogą spowodować zakłócenia pracy aparatu lub zaburzać dokładność jego wskazań to, m.in.:

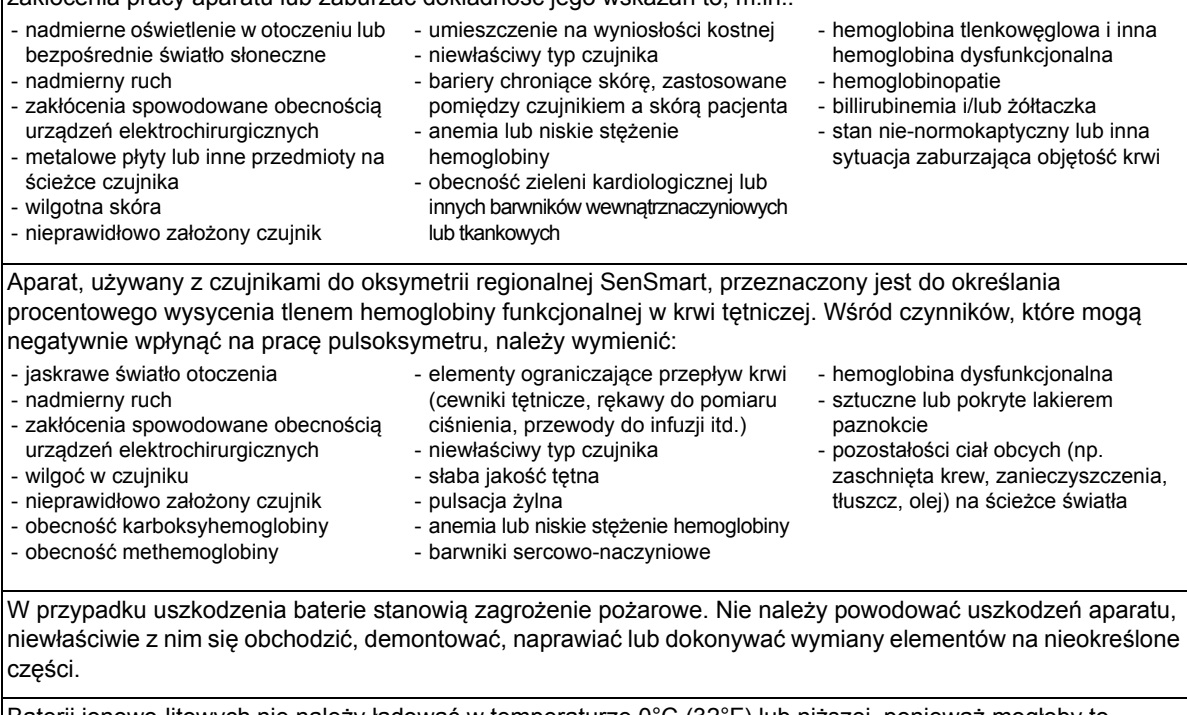

Baterii jonowo-litowych nie należy ładować w temperaturze 0°C (32°F) lub niższej, ponieważ mogłoby to spowodować znaczne skrócenie ich okresu użyteczności.

Czujnika nie należy umieszczać na otwartej ranie, nacięciu lub uszkodzonej skórze. Przed założeniem czujnika należy sprawdzić miejsce, w którym zostanie umieszczony.

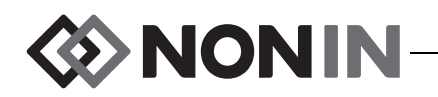

# **!** *Przestrogi (ciag dalszy)*

Miejsca założenia czujnika należy sprawdzić postępując według instrukcji użycia załączonych do czujnika, aby zapewnić prawidłowe ustawienie czujnika i stan skóry. Stopień wrażliwości pacjenta na czujnik może wahać się w zależności od stanu zdrowia i skóry.

Aparatu nie należy autoklawować, wyjaławiać, zanurzać ani spryskiwać płynami; nie należy używać środków czyszczących o właściwościach żrących lub ściernych. Nie używać środków czyszczących zawierających chlorek amonowy.

Utylizację lub recykling aparatu i jego elementów, w tym baterii, należy przeprowadzać zgodnie z lokalnymi, stanowymi i ogólnokrajowymi przepisami i instrukcjami dotyczącymi gospodarki odpadami. Należy używać wyłącznie pakietów baterii zatwierdzonych przez firmę Nonin.

Zgodnie z przepisami Dyrektywy Europejskiej dotyczącej odpadów elektrycznych i elektronicznych 2002/96/EC, produktu nie wolno traktować jako niepodlegającego sortowaniu odpadu komunalnego. Przyrząd zawiera materiały WEEE (ang. Waste Electrical and Electronic Equipment); w sprawie zwrotu lub recyklingu urządzenia należy skontaktować się z lokalnym dystrybutorem. Informacje adresowe dystrybutora można uzyskać od firmy Nonin.

Przy włączonym urządzeniu dane zapisywane są w pamięci w sposób ciągły. Jeżeli nastąpi całkowite wypełnienie pamięci, część najstarszego zapisu zostanie nadpisana nowymi danymi.

Ustawienie granic alarmowych na wartości ekstremalne może sprawić, że system alarmowy będzie bezużyteczny.

Ustawienie wstępne nie może zostać zapisane, jeśli wartości dolnej granicy alarmowej %rSO<sub>2</sub> lub %SpO<sub>2</sub> są niższe od określonych przez daną placówkę ustawień domyślnych. Wartości rSO<sub>2</sub> i %SpO<sub>2</sub> dolnej granicy alarmowej, które są niższe od określonych przez placówkę wartości domyślnych zostaną zastąpione w ustawieniach wstępnych tymi wartościami domyślnymi.

Podczas uruchamiania aparatu następuje automatyczna aktywacja 2-minutowego wyciszenia alarmów.

W celu oceny dokładności wskazań oksymetru lub czujnika nie można użyć funkcjonalnego urządzenia testującego.

Jeżeli aparat nie reaguje w sposób opisany w niniejszym podręczniku, należy zaprzestać jego używania do czasu skorygowania problemu przez wykwalifikowany personel techniczny.

Pomiędzy pacjentami, aparat X-100M należy wyłączyć (tryb oczekiwania) lub zainicjować nowy przypadek (menu Przypadki). Niezastosowanie się do tego zalecenia może być przyczyną niedokładności wartości odniesienia podczas pomiarów u kolejnego pacjenta. Każdorazowo po włączeniu aparatu lub zainicjowaniu nowego przypadku następuje wyczyszczenie wartości odniesienia, zresetowanie wartości granicznych do wartości domyślnych i rozpoczęcie zapisu nowego pacjenta w pamięci danych.

Podczas monitorowania SpO<sub>2</sub> przyrząd może nie działać w przypadku ograniczonego krążenia. Należy ogrzać lub potrzeć palec lub zmienić położenie przyrządu.

W niektórych okolicznościach, podczas monitorowania SpO $_2$ , przyrząd może interpretować ruch jako dobrej jakości tętno. Ruch pacjenta należy ograniczyć do minimum.

Do systemu nie należy podłączać więcej niż jeden hub. System nie będzie pracować.

Pomiędzy aparatem a hubem nie należy używać kabla przedłużającego. System nie będzie pracować.

Nie można używać jednocześnie zduplikowanych procesorów sygnału, ponieważ spowoduje to wyświetlenie komunikatu o błędzie.

Pomiędzy aparatem i procesorem sygnału lub hubem i procesorem sygnału nie należy podłączać kilku kabli przedłużających.

Nie należy dotykać jednocześnie widocznych bolców złącza i pacjenta.

Urządzenie zostało zaprojektowane do użytku w obrębie określonych zakresów. Użytkowanie poza tymi zakresami nie zostało zbadane i może być przyczyną niewłaściwego działania oksymetru.

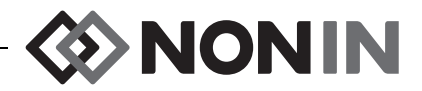

# **!** *Przestrogi (ciag dalszy)*

Wszystkie części i akcesoria podłączone do szeregowego gniazda aparatu muszą spełniać co najmniej wymogi normy IEC EN 60950, IEC 62368-1 lub UL 1950 dla urządzeń do przetwarzania danych.

Jeżeli nie wystąpi sprzężenie danych w sieci (przewód szeregowy/złącza/połączenia bezprzewodowe), nastąpi utrata transferu danych.

Dodatkowe informacje dotyczące przeciwwskazań, ostrzeżeń i przestróg podano w instrukcjach załączonych do odpowiednich czujników.

Przed pierwszym użyciem i przed przechowywaniem monitora należy w pełni naładować akumulator.

Jeśli nie jest używany w trybie ciągłym, należy co sześć miesięcy w pełni naładować akumulator.

## <span id="page-12-0"></span>*Deklaracja zgodności w zakresie kompatybilności elektromagnetycznej z przepisami FCC i zasadami kanadyjskiego Ministerstwa Zdrowia*

- ï Firma Nonin Medical, Inc., zlokalizowana przy 13700 1st Avenue North, Plymouth, Minnesota, 55441, oświadcza na swoją własną odpowiedzialność, że Model X-100M, którego dotyczy niniejsza deklaracja, spełnia wymogi części 15 Przepisów FCC. Działanie aparatu podlega dwóm warunkom: (1) urządzenie to nie może powodować szkodliwych zakłóceń oraz (2) urządzenie to musi przyjąć wszelkie zakłócenia z zewnątrz, w tym zakłócenia, które mogą powodować niepożądane jego działanie.
- ï Ministerstwo Zdrowia (Kanada), Kodeks Bezpieczeństwa 6: normy określają znaczny margines bezpieczeństwa, którego celem jest zapewnienie bezpieczeństwa wszystkich osób, bez względu na ich wiek i stan zdrowia. W normie dotyczącej ekspozycji dla bezprzewodowych telefonów przenośnych użyta jest jednostka pomiarowa określana jako współczynnik absorpcji swoistej SAR (Specific Absorption Rate). Określona przez FCC granica współczynnika SAR wynosi 1,6 W/kg.

## <span id="page-12-1"></span>*Powiadomienie Federalnej Komisji Komunikacji (FCC)*

Na podstawie testów aparatu stwierdzono, że jest on zgodny z limitami dla cyfrowych urządzeń klasy B, określonymi w części 15 Przepisów FCC. Przepisy te mają na celu zapewnienie odpowiedniego zabezpieczenia przeciwko szkodliwym zakłóceniom w instalacjach mieszkalnych. Aparat wytwarza, wykorzystuje i może emitować energię o częstotliwości fal radiowych. Jeżeli nie zostanie on zainstalowany i nie będzie używany zgodnie z zaleceniami, może powodować szkodliwe zakłócenia odbioru telewizyjnego i radiowego, co można stwierdzić wyłączając i włączając urządzenie. Użytkownik może podjąć próbę usunięcia zakłóceń wykonując jedną lub więcej z niżej podanych czynności: (1) zmienić ustawienie lub lokalizację anteny odbiorczej, (2) zwiększyć odległość pomiędzy urządzeniem a odbiornikiem, (3) podłączyć urządzenie do gniazda w obwodzie innym niż ten, do którego podłączony jest odbiornik lub (4) skonsultować się w sprawie pomocy z dealerem lub technikiem mającym doświadczenie w zakresie urządzeń radiowych/ TV.

Model X-100M został zaprojektowany i wyprodukowany tak, aby nie zostały przekroczone limity emisji w zakresie ekspozycji na energię o częstotliwości radiowej (RF), określone przez Amerykańską Federalną Komisję Komunikacji (FCC). Limity te są częścią ogólnych przepisów i ustanawiają dopuszczalne poziomy energii RF dla ogólnej populacji. Podstawą przepisów są

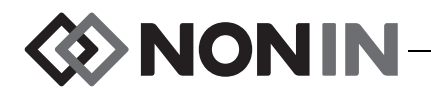

normy dotyczące bezpieczeństwa określone wcześniej przez amerykańskie i międzynarodowe organy normatywne. Wykazano, że EUT spełnia wymogi dotyczące zlokalizowanego współczynnika absorpcji swoistej (SAR) dla limitów ekspozycji w środowisku niekontrolowanym/dla populacji ogólnej, określonych w normie ANSI/IEEE. C95.1-2005.

FCC wymaga, aby użytkownik został poinformowany, iż wszelkie zmiany lub modyfikacje wprowadzone do aparatu, które nie zostały zatwierdzone przez firmę Nonin Medical, Inc. mogą spowodować unieważnienie prawa użytkownika do obsługi urządzenia.

**UWAGA:** Zabrania się dokonywania jakichkolwiek modyfikacji urządzenia, które w dowolny sposób wpłyną na antenę lub jej konfigurację.

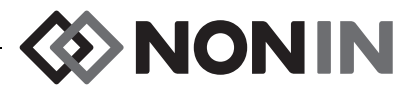

## <span id="page-14-0"></span>**Objaśnienie symboli**

Niniejszy rozdział zawiera opis symboli znajdujących się na elementach i opakowaniu systemu Model X-100. Szczegółowe informacje dotyczące symboli funkcjonalnych znajdują się w części ["Elementy systemu i ustawienie" na stronie 14](#page-21-0) tego podręcznika.

<span id="page-14-1"></span>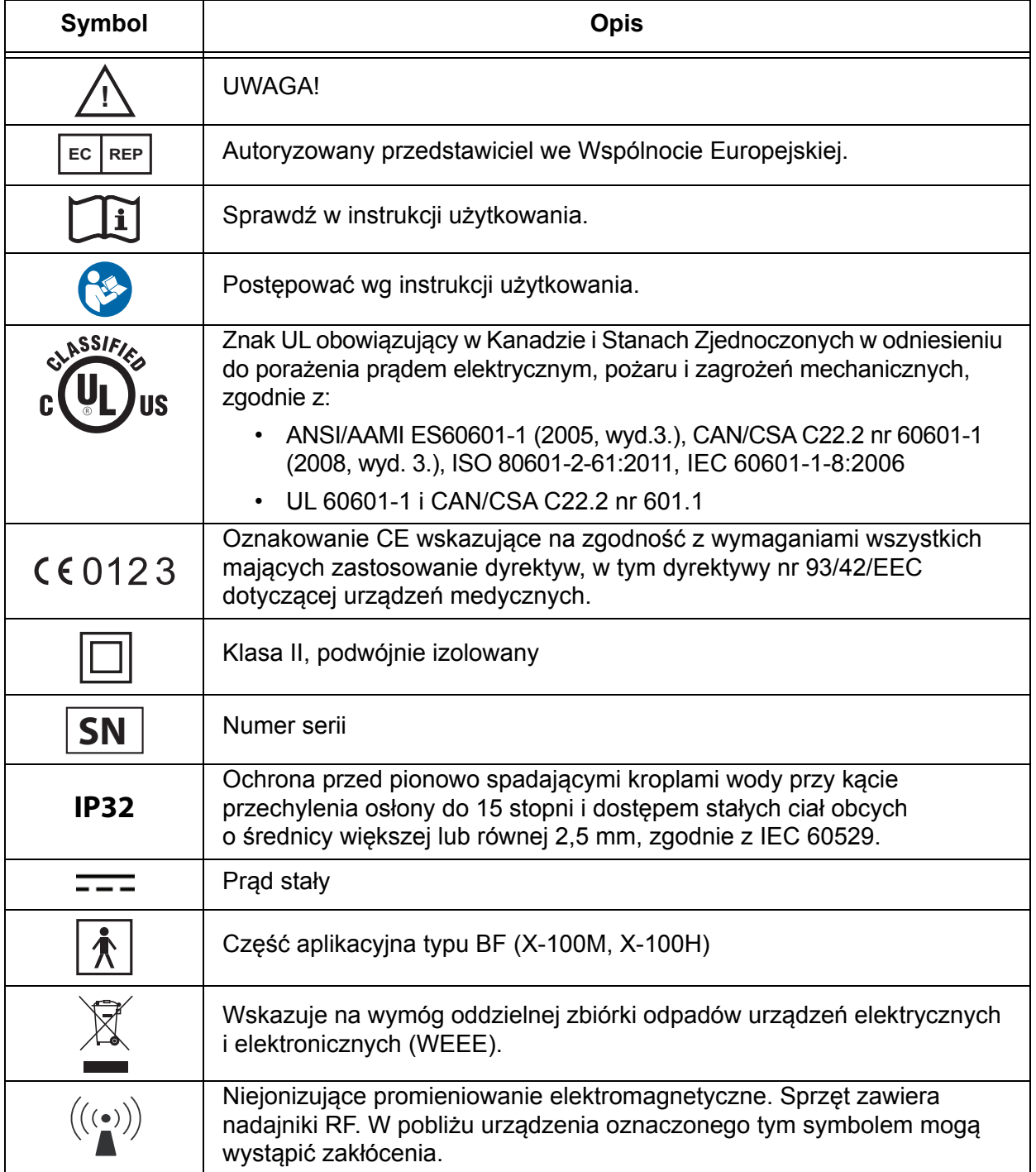

#### **Tabela 1. Symbole na etykietach i opakowaniu**

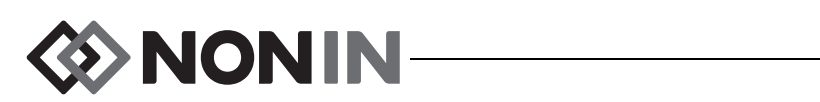

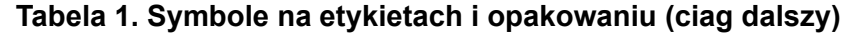

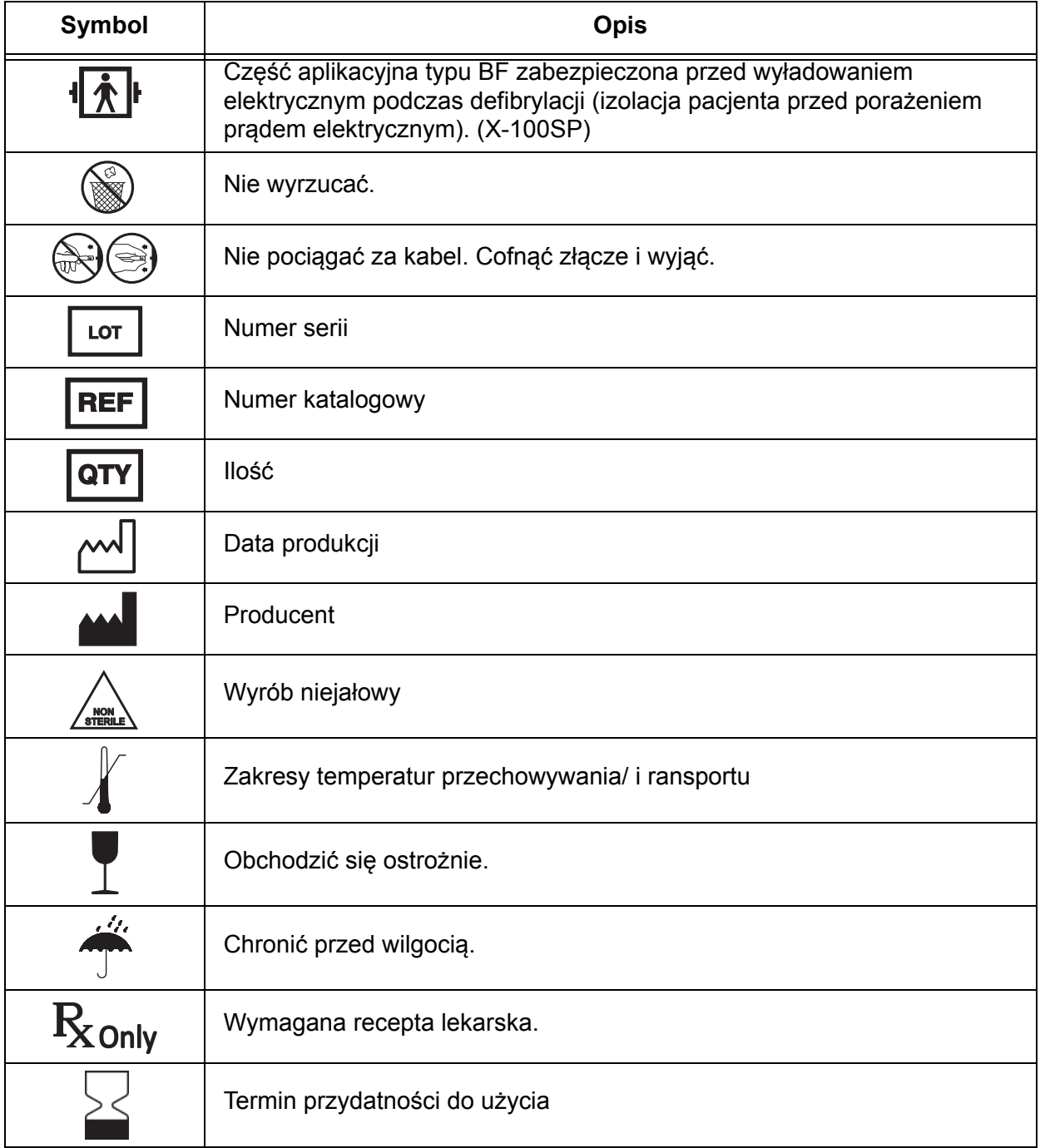

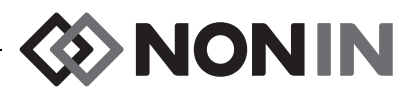

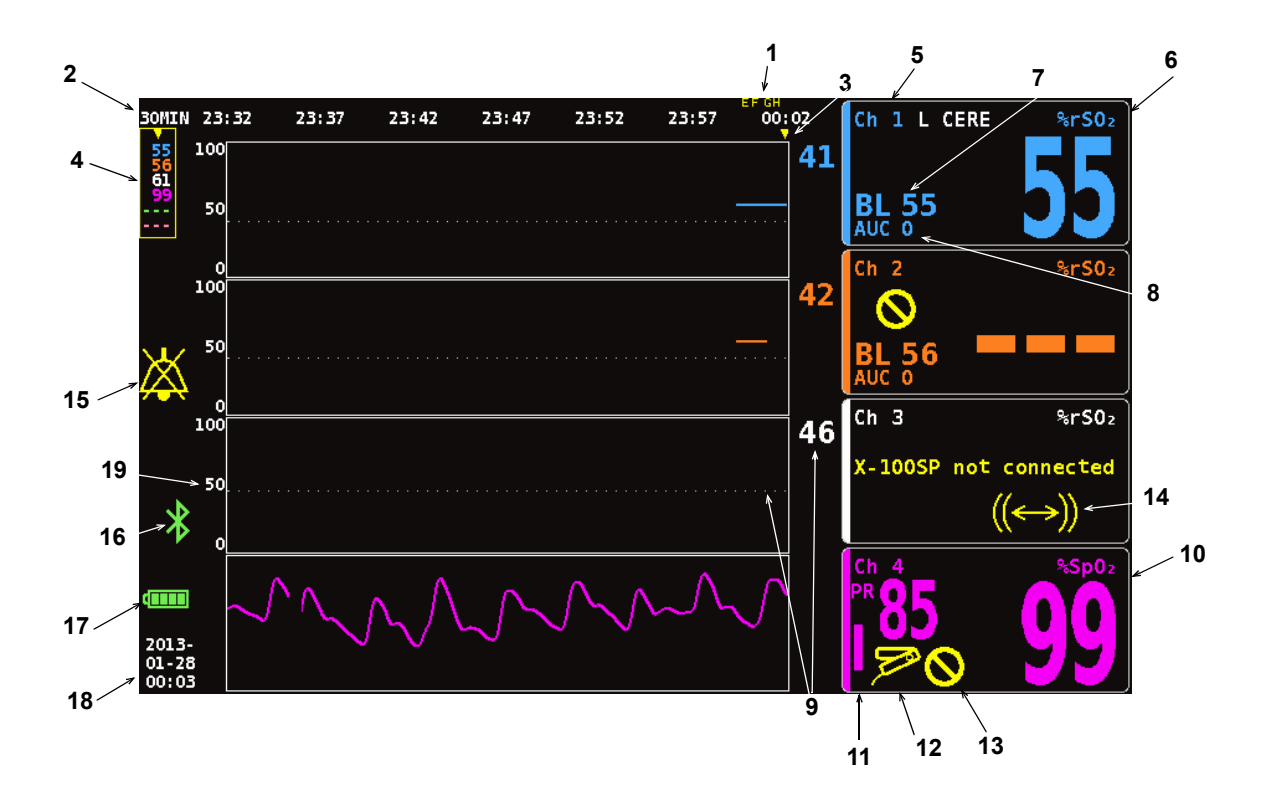

### **Rysunek 1. Symbole na ekranie aparatu (widok czterokanałowy)**

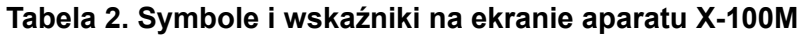

<span id="page-16-1"></span><span id="page-16-0"></span>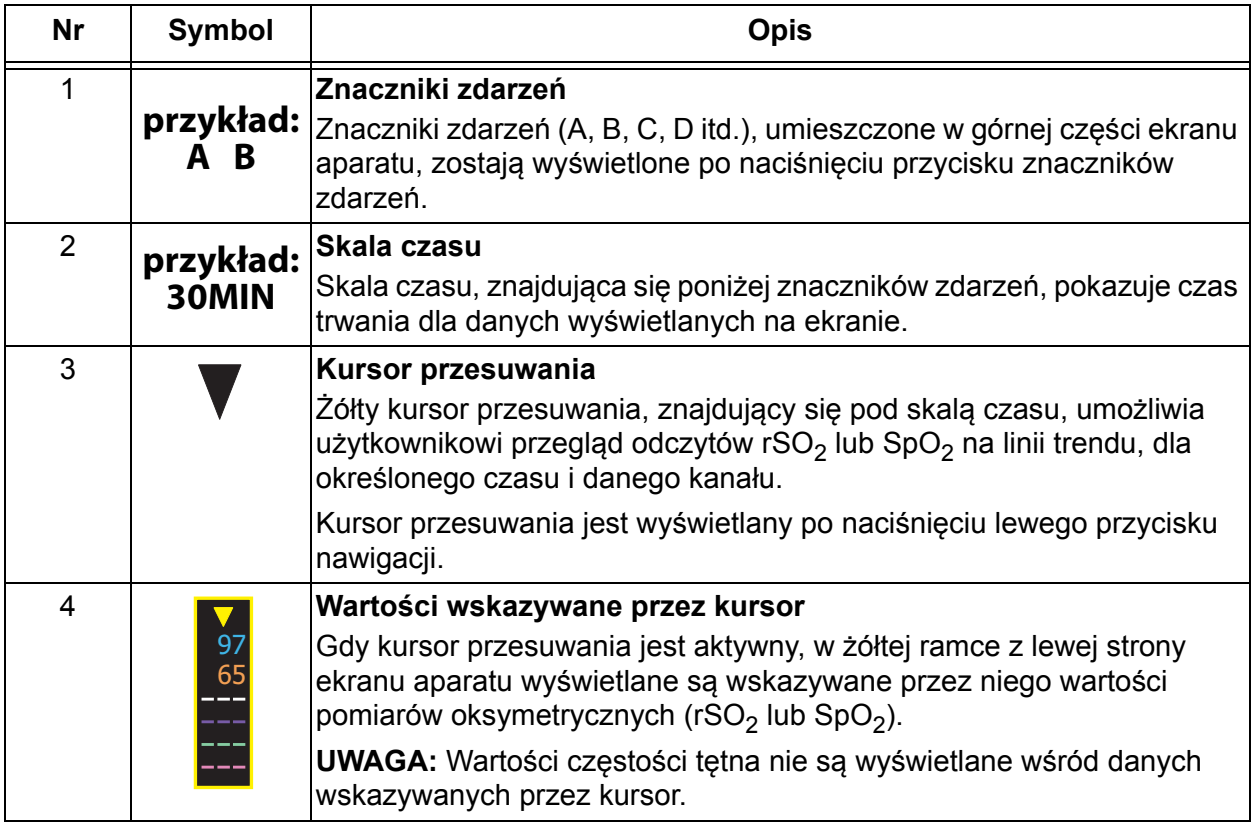

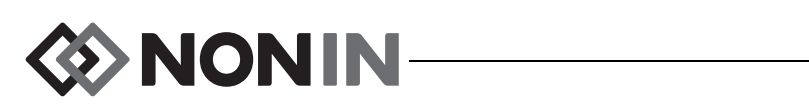

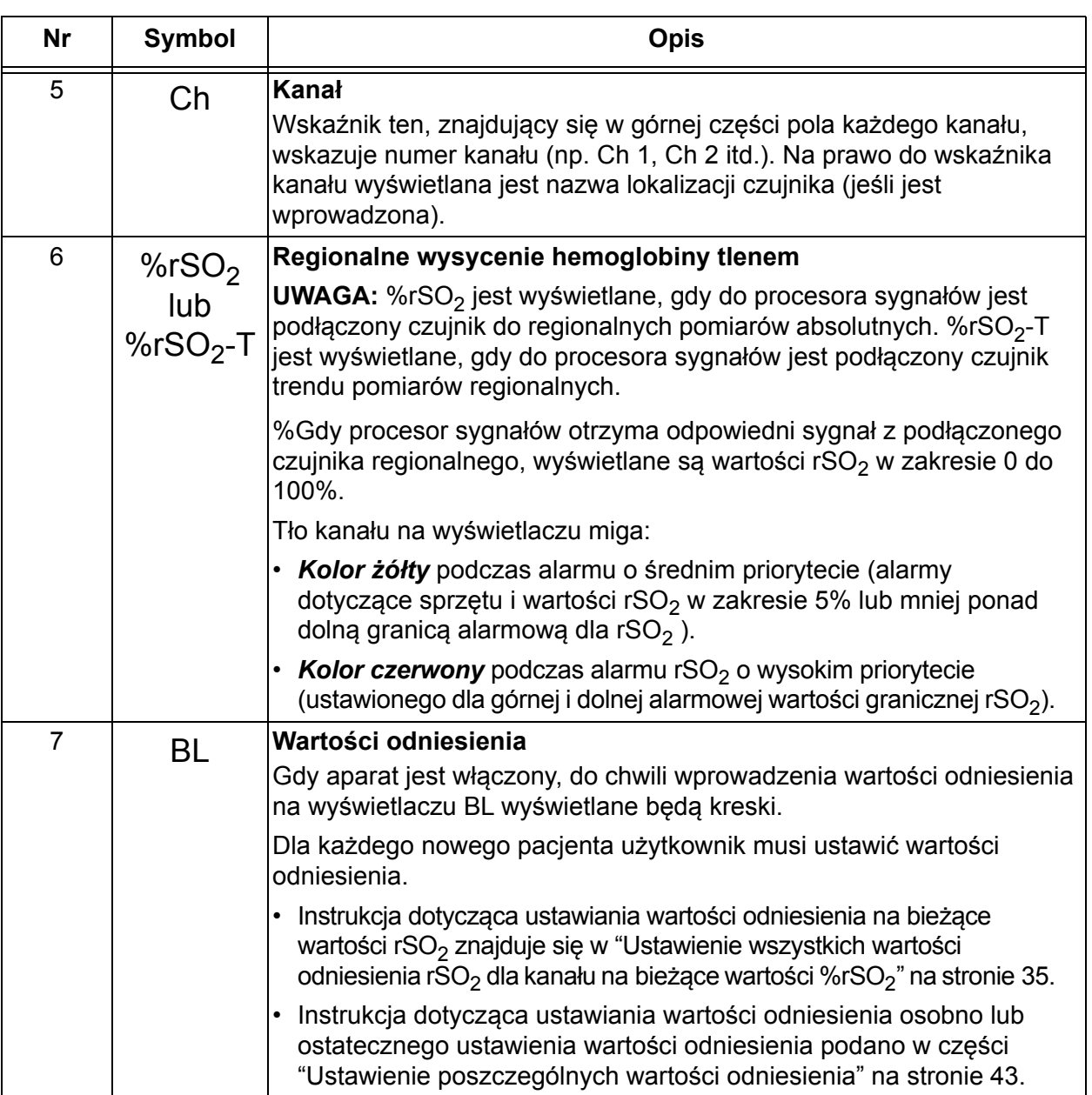

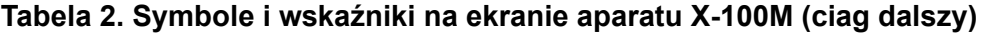

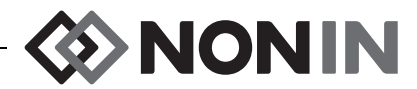

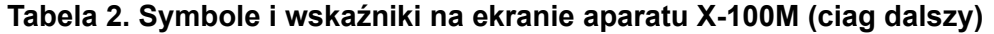

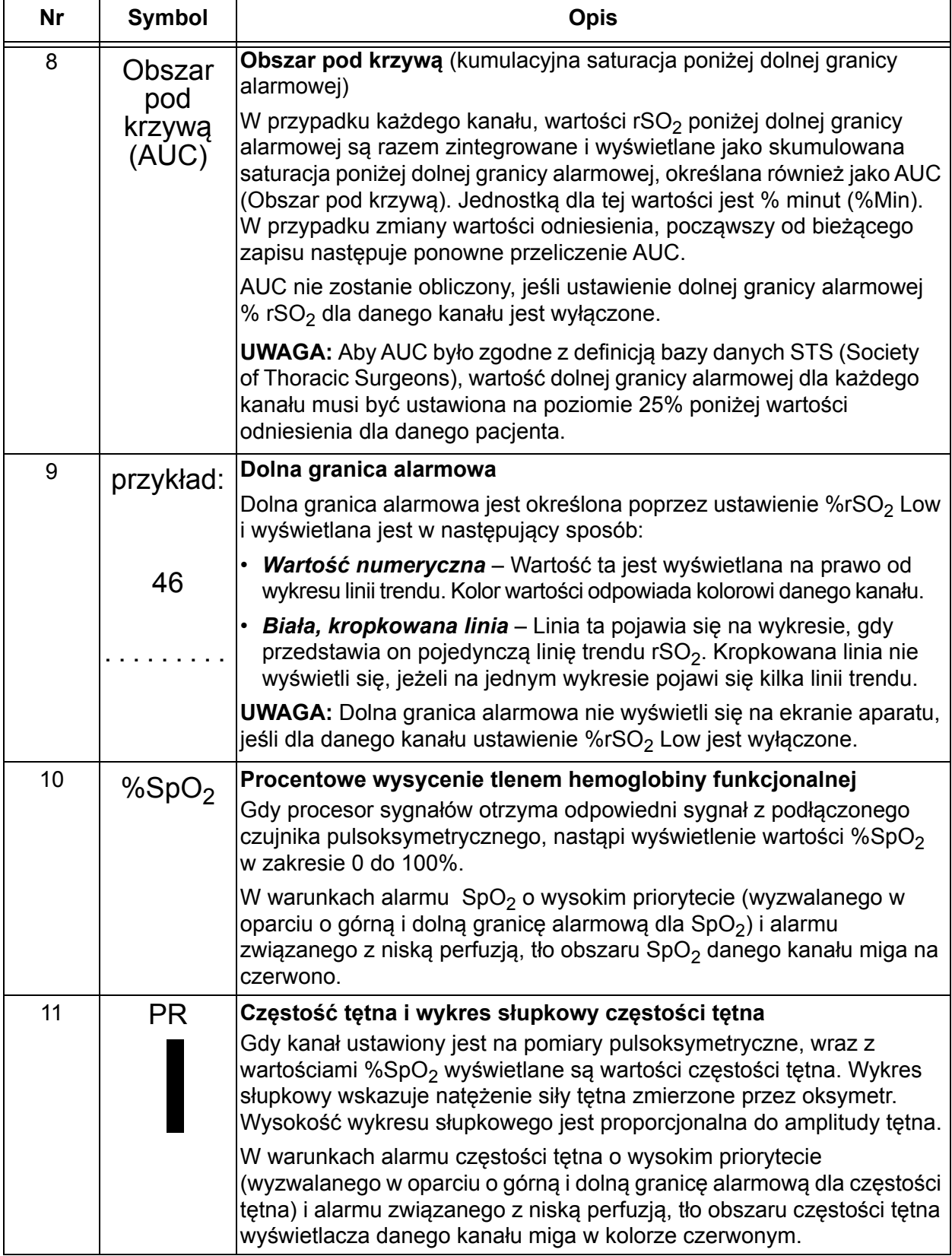

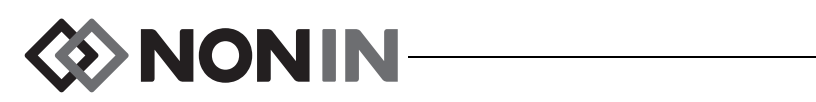

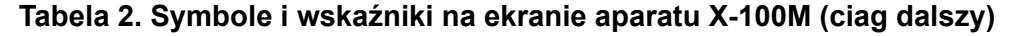

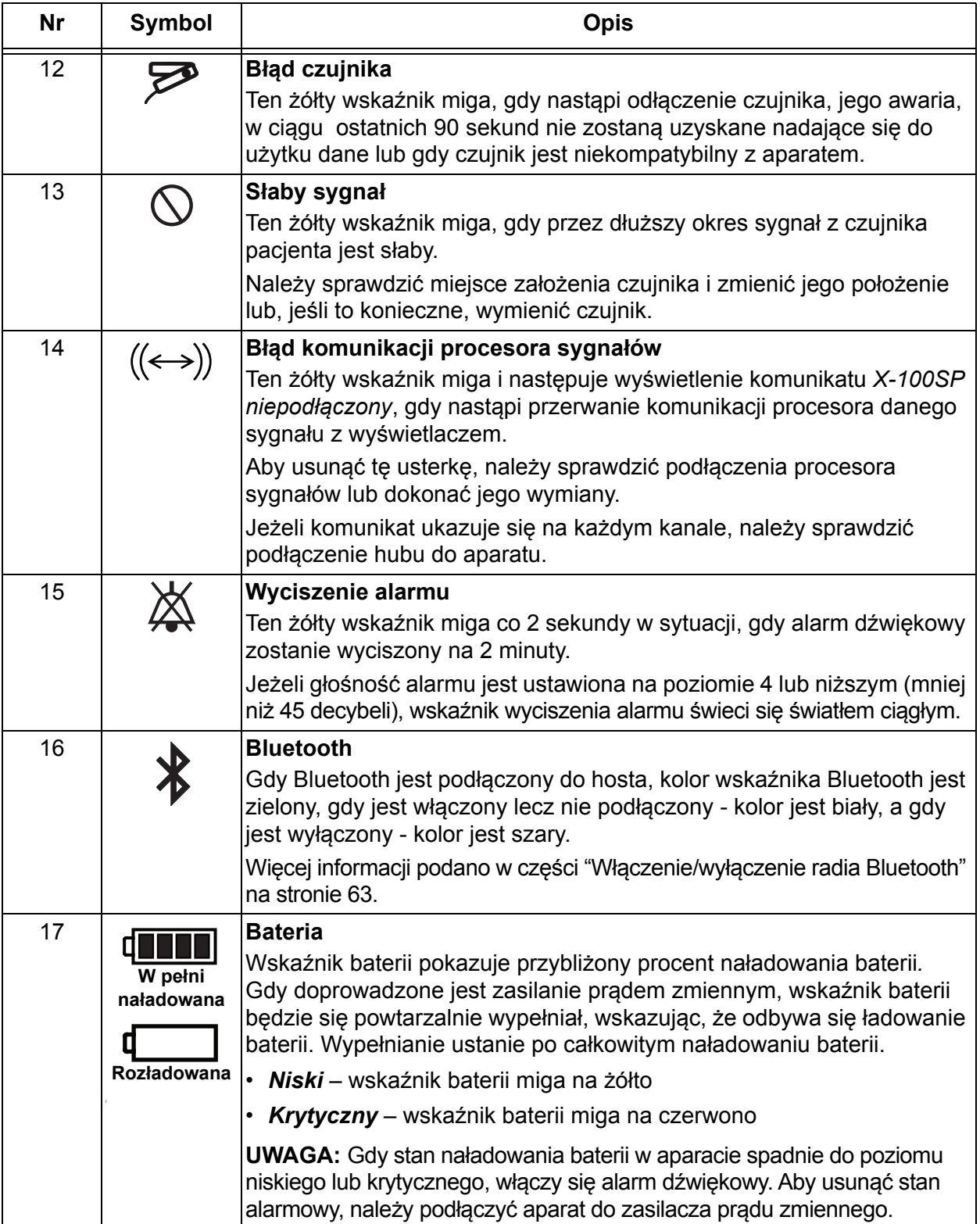

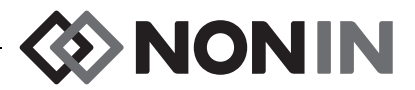

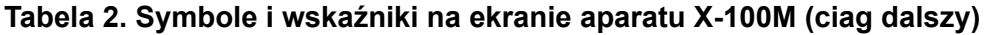

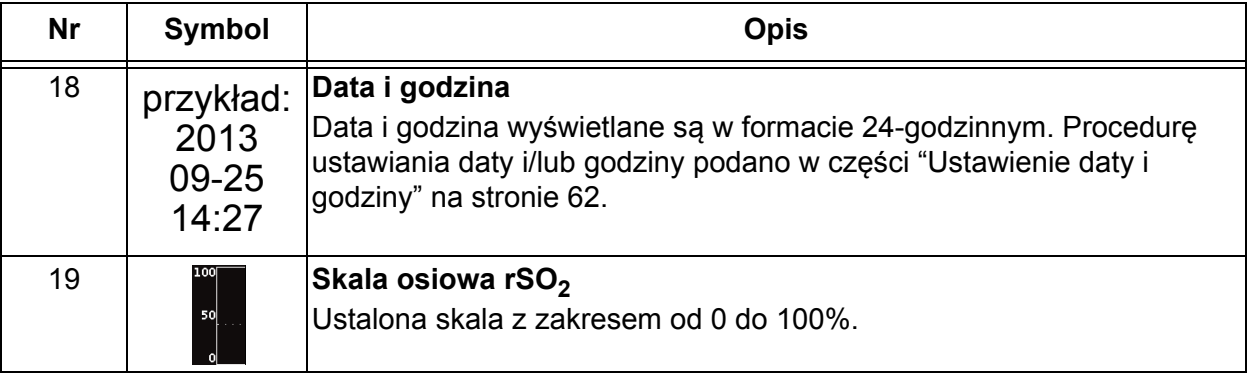

D NONIN ≪

## <span id="page-21-0"></span>**Elementy systemu i ustawienie**

#### **UWAGI:**

- ï Przed użyciem systemu SenSmart należy zapoznać się ze wszystkimi przeciwwskazaniami, ostrzeżeniami i uwagami.
- Przed pierwszym użyciem aparatu Model X-100M należy ładować baterię przez 4 godziny.
- ï Zaleca się również wykonanie następujących dodatkowych ustawień: ustawienie zegara, ustawienie wartości domyślnych placówki medycznej, dokonanie zmiany hasła placówki oraz wprowadzenie ustawień wstępnych.

Ostrożnie wyjąć z opakowania aparat i akcesoria. Zachować materiały opakowaniowe na wypadek, gdyby zaszła konieczność zwrotu aparatu lub akcesoriów. Porównać załączoną listę z otrzymanymi akcesoriami w celu sprawdzenia, czy przesyłka jest kompletna.

Standardowa konfiguracja systemu zawiera następujące niejałowe komponenty:

- X-100M, uniwersalny aparat do oksymetrii SenSmart
- $\cdot$  X-100H, hub
- X-100HH, futerał na hub
- ï X-100SP-1 i X-100SP-2, procesory sygnałów systemu do oksymetrii dla kanałów 1 i 2 (do każdego procesora sygnałów dołączony jest zacisk odzieżowy)
- X-100EC1, kabel przedłużający o dł. 1 metra, 2 szt.
- INT-100, przewód pośredni, 2 szt.
- ï Instrukcja obsługi/lista części i akcesoriów (płyta CD)
- Zasilacz i kabel zasilania
- Oprogramowanie SenSmart (płyta CD)

Wykaz kompatybilnych czujników i innych akcesoriów znajduje się na Liście części i akcesoriów na płycie CD zawierającej instrukcję obsługi.

## <span id="page-21-1"></span>*Konfiguracje systemu*

## <span id="page-21-2"></span>**Kilka kanałów**

Użycie hubu X-100H umożliwia podłączenie do niego maksymalnie sześciu procesorów sygnałów. Jeśli to konieczne, pomiędzy hubem i procesorem sygnałów można podłączyć kabel przedłużający.

- ï Przykład zilustrowany na rysunku [2](#page-22-0) przedstawia konfigurację systemu z użyciem czujników do oksymetrii regionalnej w przypadku pacjentów o masie ciała ≥40 kg. Czujnik 8204CA jest podłączany do procesora sygnałów X-100SP za pośrednictwem kabla pośredniego INT-100. Czujnik pulsoksymetryczny 8100S(X) jest podłączony bezpośrednio do procesora sygnałów.
- ï Przykład zilustrowany na rysunku [3](#page-22-1) przedstawia konfigurację systemu z użyciem czujników do oksymetrii regionalnej w przypadku pacjentów o masie ciała ≤40 kg. Czujniki te (8004CB, 8004CB-NA) są podłączone bezpośrednio do procesora sygnałów X-100SP. Czujnik pulsoksymetryczny 8100S(X) jest podłączony bezpośrednio do procesora sygnałów.

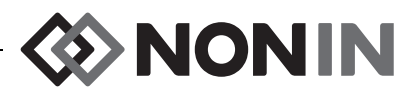

ï Przykład zilustrowany na rysunku [4](#page-23-1) przedstawia konfigurację systemu z użyciem czujników do oksymetrii regionalnej w przypadku pacjentów o masie ciała ≥40 kg. Czujniki te (8003CA, 8004CA) należy podłączyć bezpośrednio do procesora sygnałów X-100SP. Czujnik pulsoksymetryczny 8100S(X) jest podłączony bezpośrednio do procesora sygnałów.

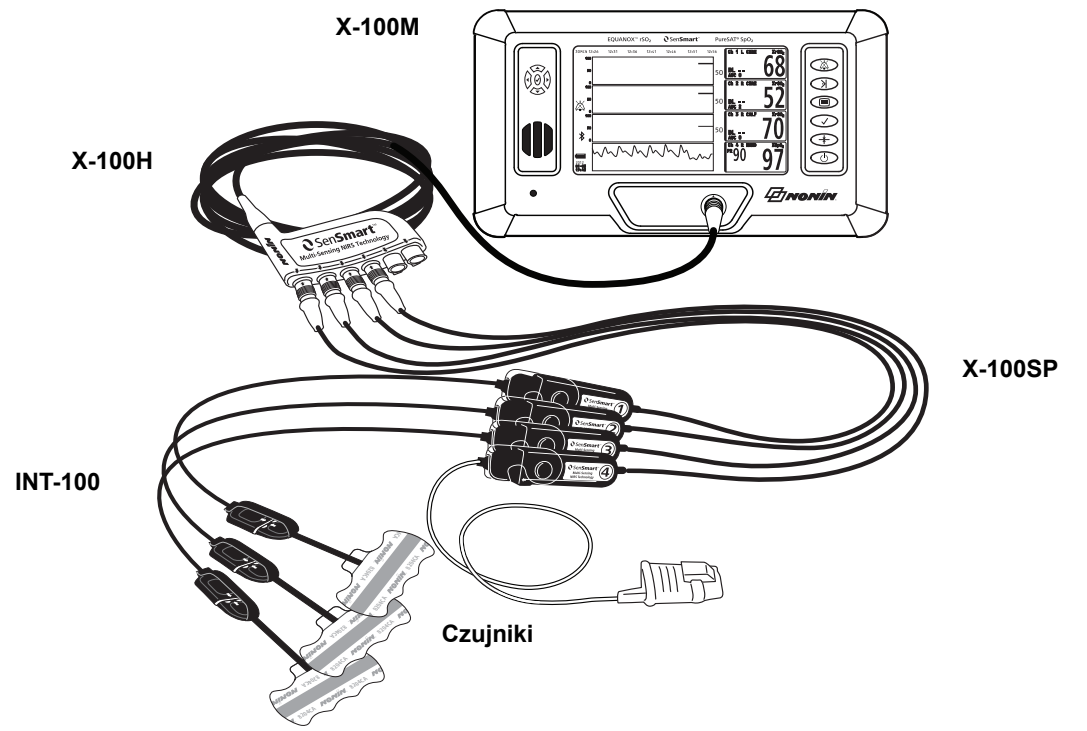

**Rysunek 2. Konfiguracja systemu (czujniki ≥40 kg, INT-100, podłączone 4 kanały)**

<span id="page-22-0"></span>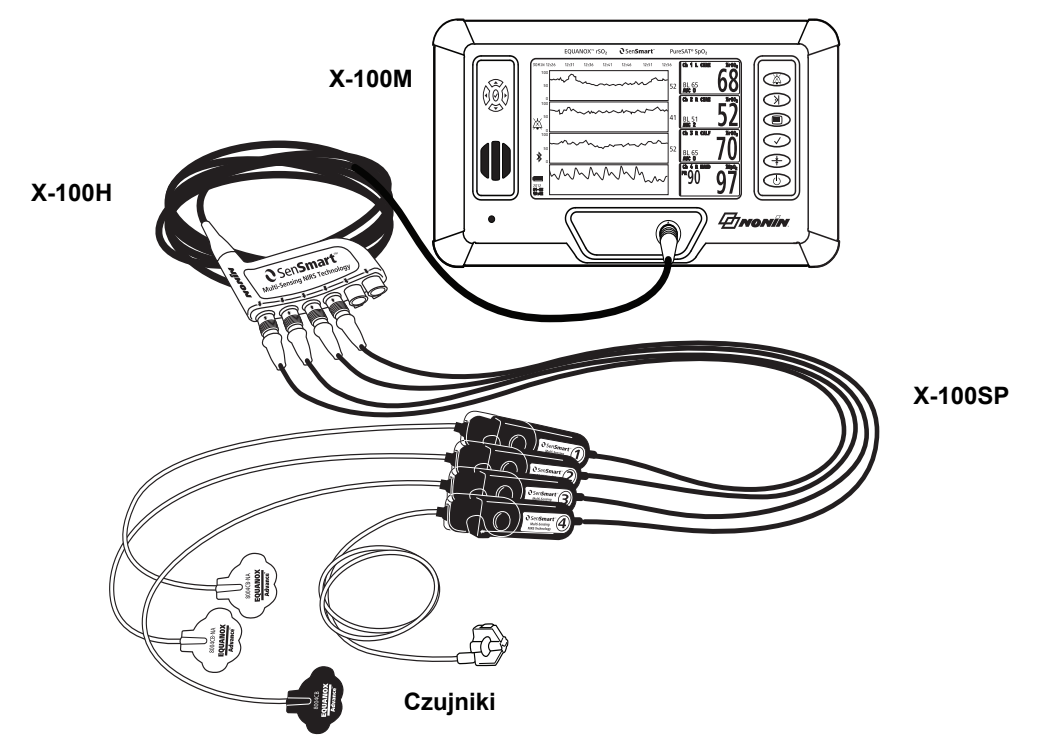

<span id="page-22-1"></span>**Rysunek 3. Konfiguracja systemu (czujniki ≤40 kg, podłączone 4 kanały)**

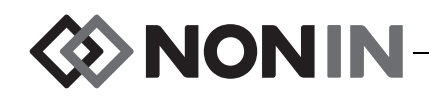

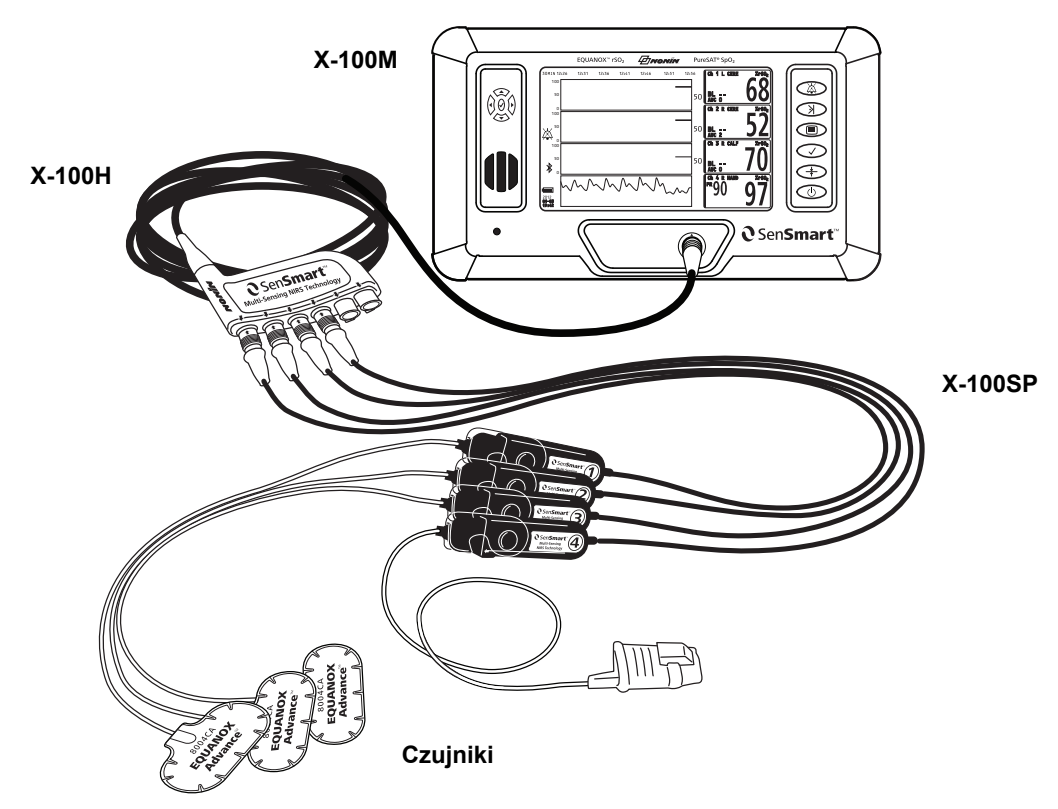

**Rysunek 4. Konfiguracja systemu (czujniki ≥40 kg, podłączone 4 kanały)**

## <span id="page-23-1"></span><span id="page-23-0"></span>**Jeden kanał**

W przypadku używania jednego kanału (rysunek [5](#page-23-2)) procesor sygnałów można podłączyć bezpośrednio do aparatu. Jeśli to konieczne, pomiędzy aparatem i procesorem sygnałów można podłączyć kabel przedłużający.

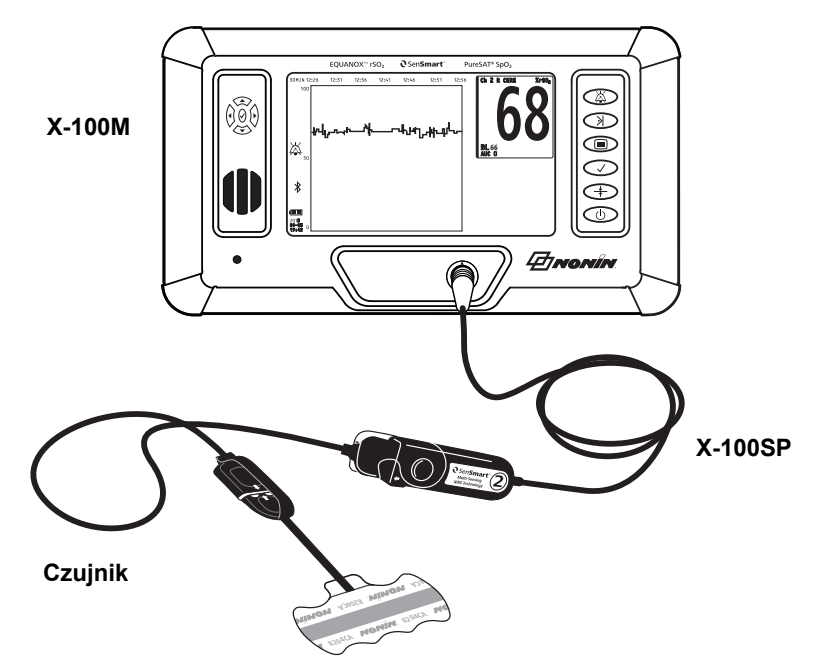

<span id="page-23-2"></span>**Rysunek 5. Konfiguracja systemu (czujnik ≥40 kg, INT-100, jeden kanał)**

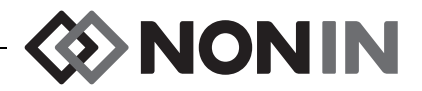

## <span id="page-24-0"></span>*X-100M (aparat)*

Aparat X-100M (rysunek [6](#page-24-1)) umożliwia wyświetlenie danych rSO<sub>2</sub> i SpO<sub>2</sub> dla maksymalnie sześciu kanałów. Każdy kanał oznaczony jest innym kolorem oraz numerem odpowiadającym procesorowi sygnałów. Funkcje aparatu i ich opis przedstawiono w tabeli [3.](#page-24-2)

Instrukcje dotyczące czyszczenia zamieszczono w części "Dbałość o urzą[dzenie i konserwacja"](#page-91-0)  [na stronie 84](#page-91-0).

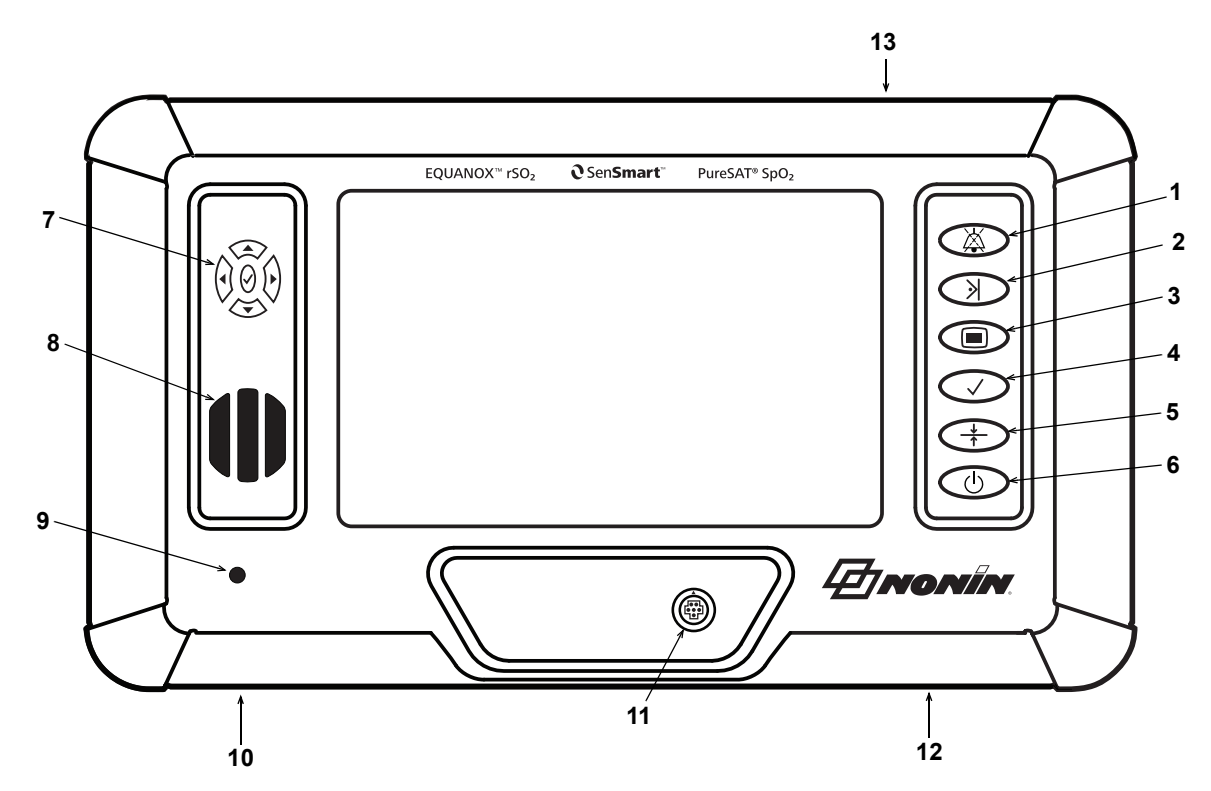

**Rysunek 6. Widok przedni aparatu X-100M**

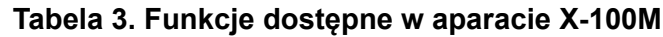

<span id="page-24-2"></span><span id="page-24-1"></span>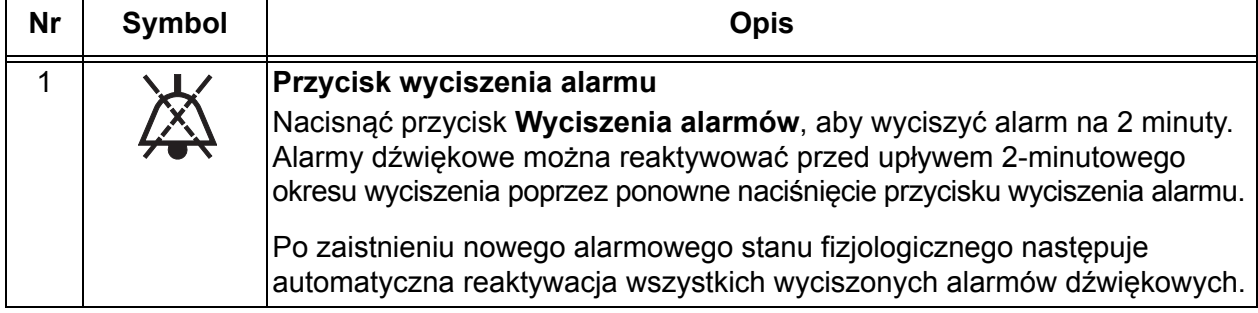

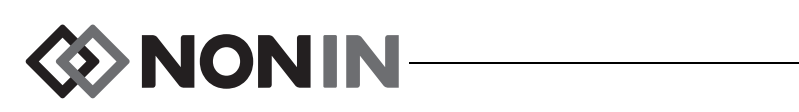

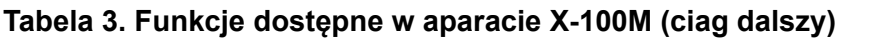

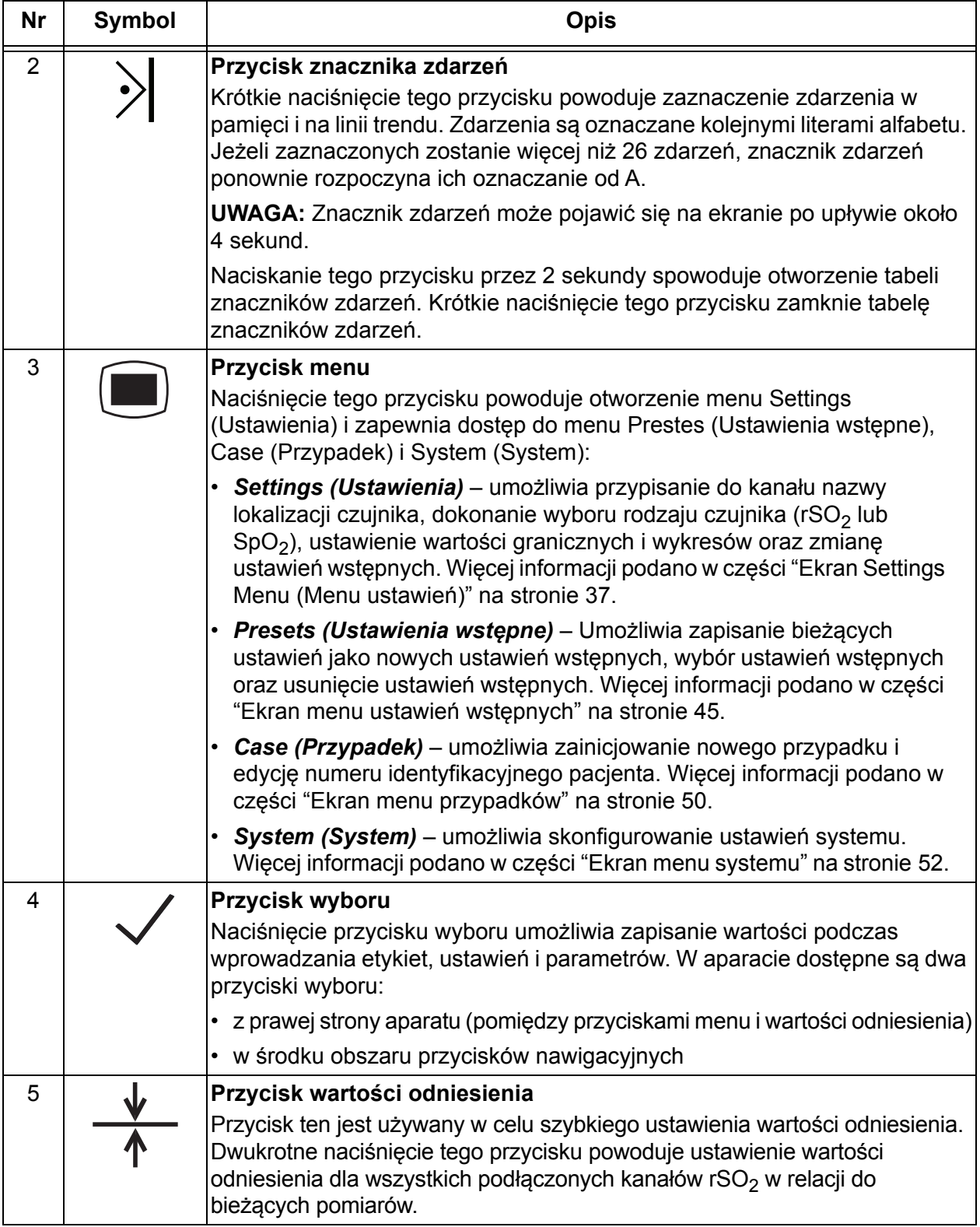

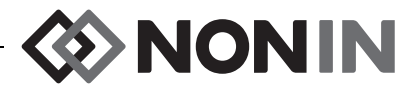

### **Tabela 3. Funkcje dostępne w aparacie X-100M (ciag dalszy)**

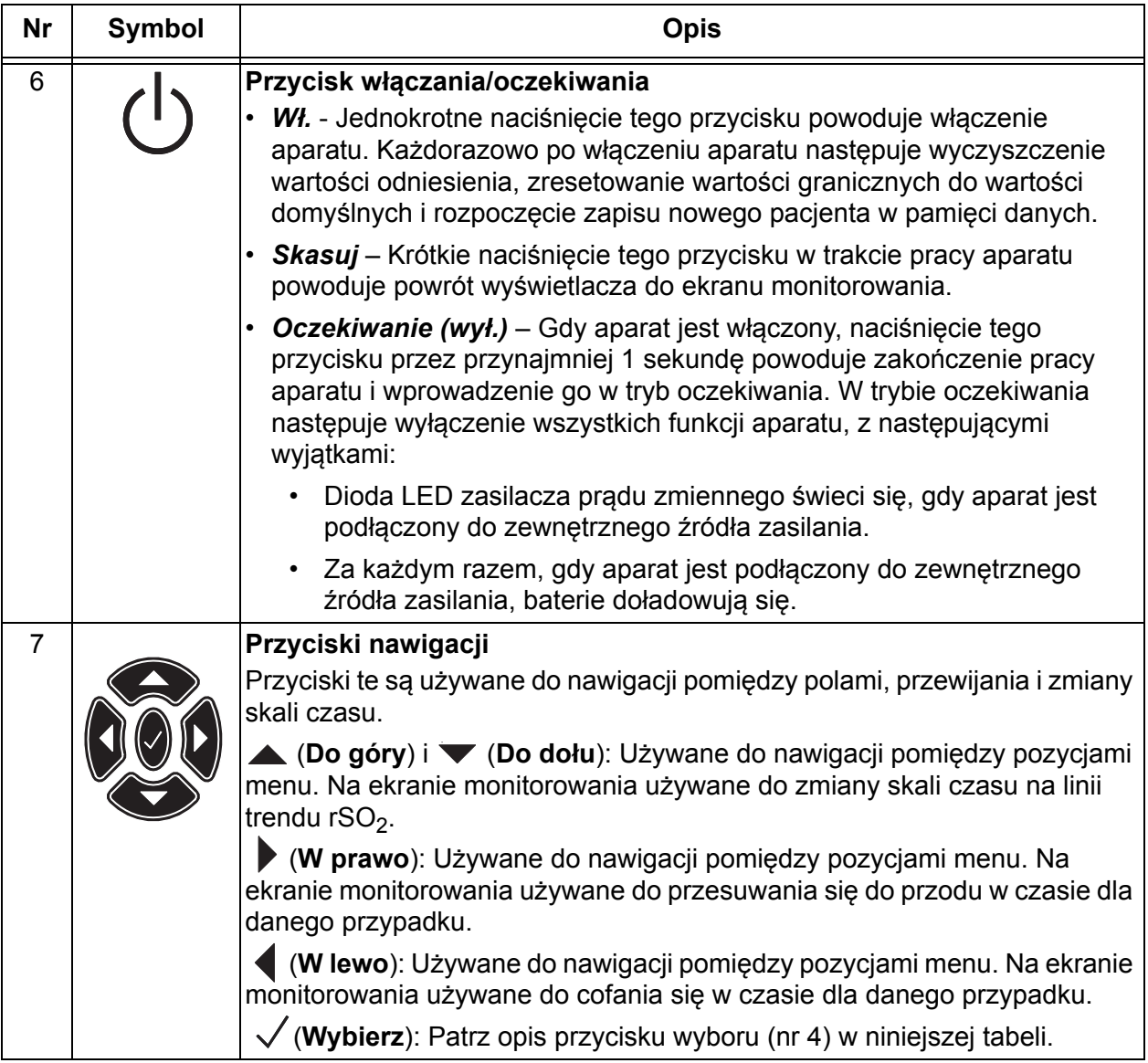

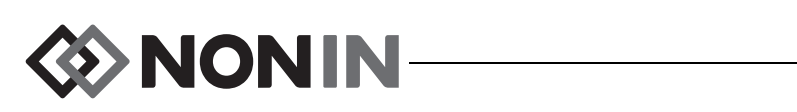

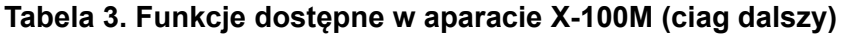

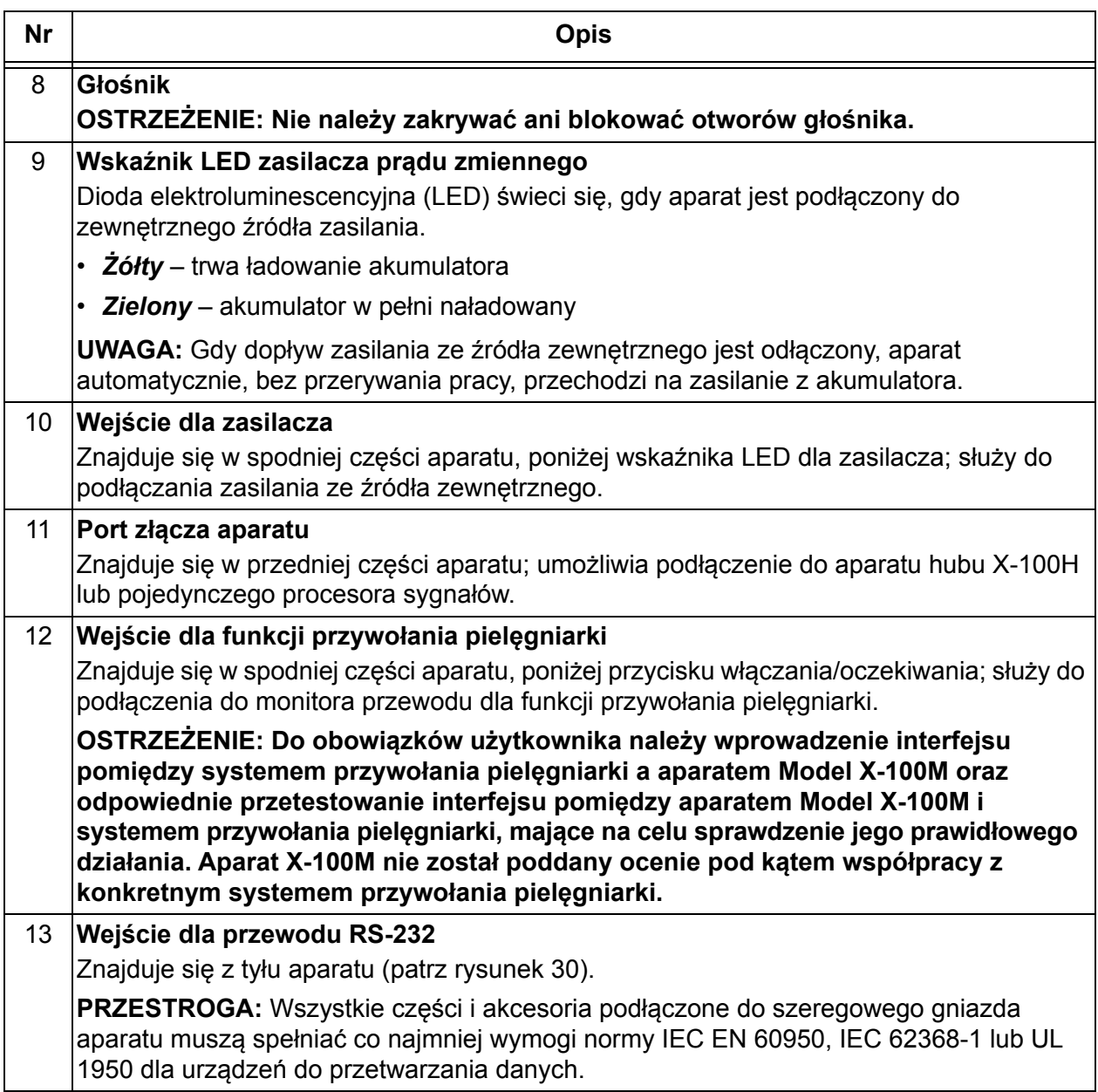

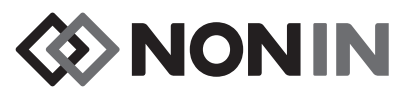

## <span id="page-28-0"></span>*X-100H (Hub)*

Hub X-100H (rysunek [7\)](#page-28-2) jest podłączany do portu złącza w przedniej części aparatu. Hub umożliwia podłączenie do portów maksymalnie sześciu procesorów sygnałów X-100SP. Każdy port hubu wyposażony jest w zabezpieczającą osłonę.

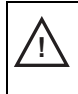

**!**

**PRZESTROGA:** Do systemu nie należy podłączać więcej niż jeden hub. System nie **!** będzie pracować.

**PRZESTROGA:** Pomiędzy aparatem a hubem nie należy używać kabla przedłużającego. System nie będzie pracować.

Instrukcje dotyczące czyszczenia zamieszczono w części "Dbałość o urzą[dzenie i konserwacja" na](#page-91-0)  [stronie 84](#page-91-0).

#### <span id="page-28-1"></span>*Podłączanie/odłączanie hubu*

- 1. Podłączanie:
	- a. Ustawić strzałkę na złączu kabla hubu na równi z małym trójkątem na porcie złącza w aparacie (rysunek [8](#page-28-3)).
	- b. Wprowadzić złącze kabla hubu do portu. Kliknięcie złącza kabla hubu oznacza, że nastąpiło pełne jego wprowadzenie do portu złącza w aparacie.

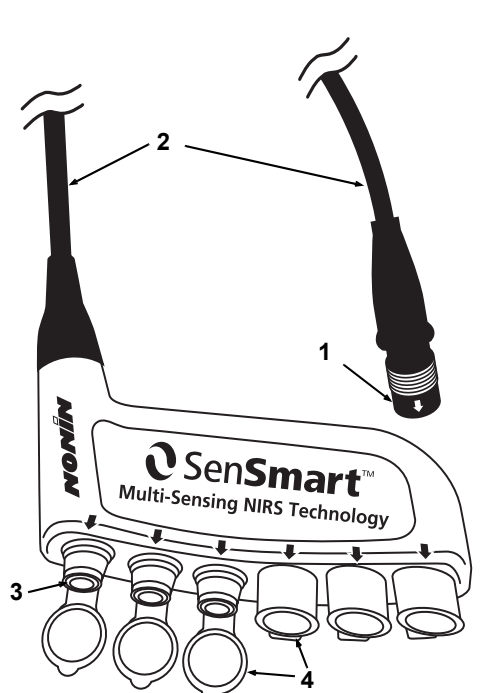

**Rysunek 7. X-100H – Hub**

**Tabela 4. Cechy X-100H**

<span id="page-28-4"></span><span id="page-28-2"></span>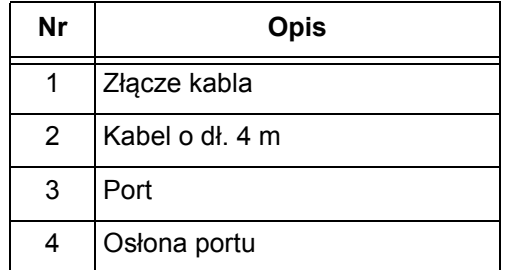

- 2. Odłączanie:
	- a. Chwycić za ruchomą tuleję (rysunek [8-](#page-28-3)1) na złączu kabla hubu.
	- b. Cofnąć tuleję i wyciągnąć złącze kabla hubu. Hub zostanie odblokowany i odłączony od aparatu.

<span id="page-28-3"></span>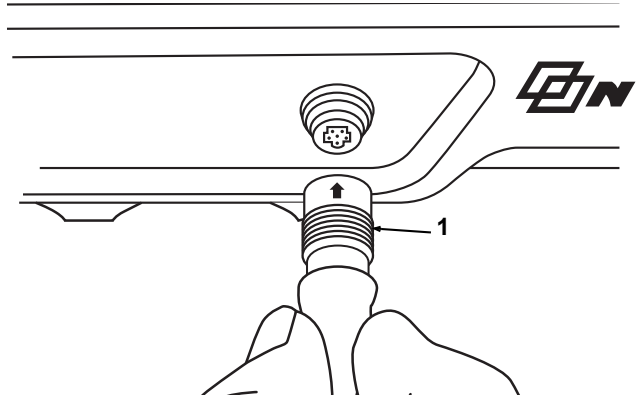

**Rysunek 8. Podłączenie hubu lub procesora sygnałów do aparatu**

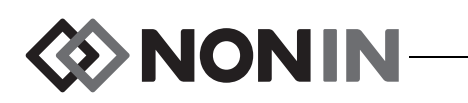

## <span id="page-29-0"></span>*X-100HH (futerał na hub)*

Wkładanie hubu X-100HH do futerału (rysunek [9](#page-29-2)). Klamra przy futerale umożliwia zamocowanie hubu do prętów łóżka, stojaków na sprzęt medyczny oraz pościeli.

### <span id="page-29-1"></span>*Użycie futerału na hub*

- 1. Wkładanie hubu:
	- a. Umieścić hub i kabel na wysokości futerału (rysunek [10](#page-29-3)).
	- b. Wcisnąć hub mocno, aby wprowadzić go do futerału.
- 2. Wyjmowanie hubu:
	- a. Odciągnąć zacisk na wierzchołku futerału (rysunek [9-](#page-29-2)3) do tyłu.
	- b. Wyciągnąć hub z futerału. W tylnej części futerału znajduje się wycięcie, które pozwala chwycić hub podczas wyciągania z futerału.

Instrukcje dotyczące czyszczenia zamieszczono w części "Dbałość o urzą[dzenie i konserwacja" na stronie 84.](#page-91-0)

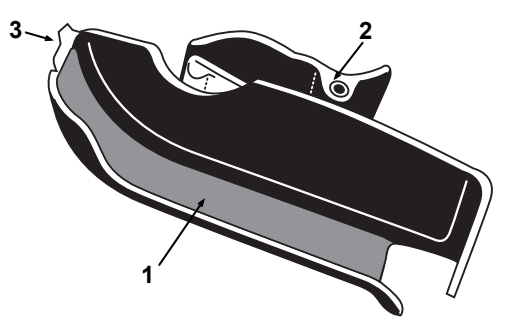

**Rysunek 9. X-100HH - (futerał na hub)**

#### <span id="page-29-2"></span>**Tabela 5. Cechy X-100HH**

<span id="page-29-4"></span>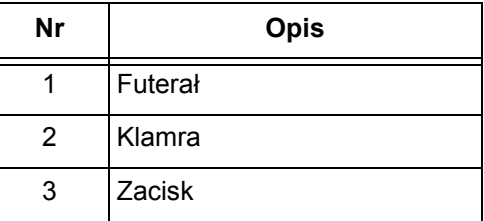

<span id="page-29-3"></span>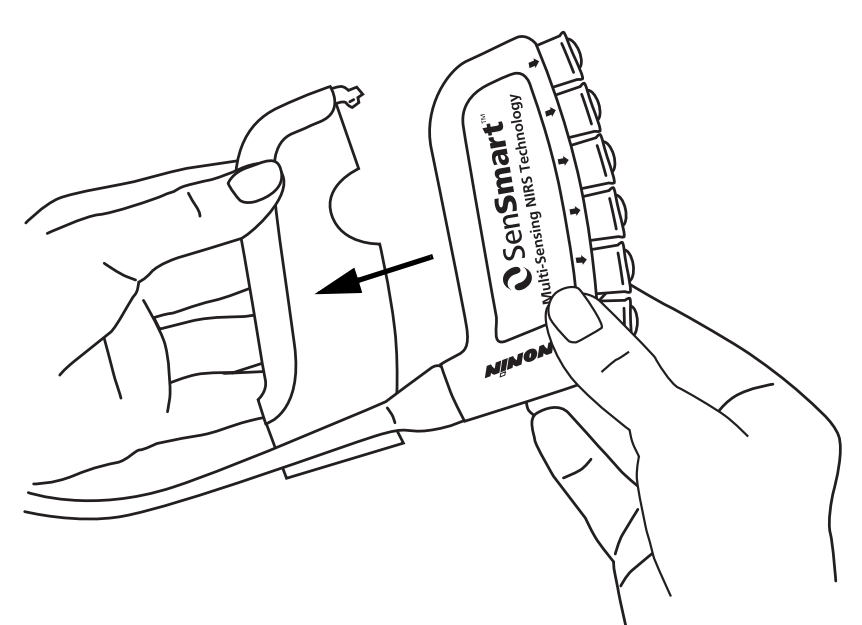

**Rysunek 10. Wkładanie hubu do futerału**

## <span id="page-30-0"></span>*X-100SP (procesor sygnałów)*

Do hubu można podłączyć maksymalnie sześć procesorów sygnałów. Każdy z procesorów sygnałów jest zaprogramowany jako określony kanał aparatu, a więc procesor sygnałów może być podłączony do dowolnego portu hubu.

**PRZESTROGA:** Nie można używać jednocześnie zduplikowanych procesorów sygnałów, ponieważ spowoduje to wyświetlenie komunikatu o błędzie.

Jeden procesor sygnałów można podłączyć bezpośrednio do aparatu, z użyciem lub bez kabla przedłużającego.

Procesory sygnałów oznaczone są kolorowym kodem:

X-100SP-1, kanał 1: niebieski

- X-100SP-2, kanał 2: pomarańczowy
- X-100SP-3, kanał 3: biały

**!**

- X-100SP-4, kanał 4: fioletowy
- X-100SP-5, kanał 5: zielony
- X-100SP-6, kanał 6: różowy

Instrukcje dotyczące czyszczenia zamieszczono w części "Dbałość o urzą[dzenie i konserwacja" na stronie 84.](#page-91-0)

#### <span id="page-30-1"></span>*Podłączanie procesora sygnałów do hubu lub aparatu*

- 1. Ustawić strzałkę na złączu kabla procesora sygnałów na wysokości strzałki znajdującej się na jednym z portów hubu lub portu złącza w aparacie.
- 2. Wprowadzić złącze kabla procesora sygnałów do portu.
- 3. Kliknięcie złącza kabla procesora sygnałów oznacza, że nastąpiło pełne jego wprowadzenie do hubu lub aparatu.

**UWAGA:** Pomiędzy hubem i procesorem sygnałów oraz pomiędzy aparatem i procesorem sygnałów można użyć kabla przedłużającego.

# **1 2 3 4 5**

#### <span id="page-30-3"></span><span id="page-30-2"></span>**Rysunek 11. X-100SP - procesor sygnałów**

#### **Tabela 6. Cechy X-100SP**

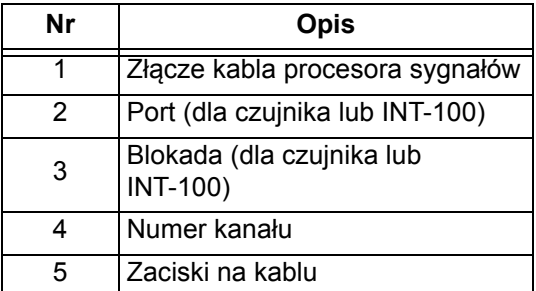

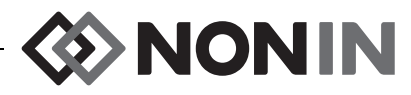

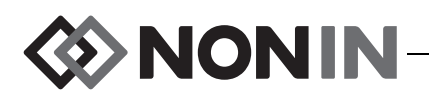

#### <span id="page-31-0"></span>*Odłączanie procesora sygnałów od hubu lub aparatu*

- 1. Chwycić ruchomą tuleję na złączu kabla procesora sygnałów X-100SP.
- 2. Cofnąć tuleję i wyciągnąć złącze X-100SP. Nastąpi odblokowanie się i odłączenie procesora X-100SP od hubu lub aparatu.

**UWAGA:** Podczas odłączania procesora sygnałów od hubu lub aparatu nie należy ciągnąć za kabel procesora.

<span id="page-31-1"></span>*Podłączenie/odłączenie kabla pośredniego INT-100 do procesora sygnałów*

**UWAGA:** Przewód INT-100 przeznaczony jest do podłączenia czujnika 8204CA (pacjenci ≥40 kg) do procesora sygnałów.

- 1. Podłączenie:
	- a. Odchylić przezroczystą blokadę na procesorze sygnałów w celu odsłonięcia portu podłączenia.
	- b. Ustawić strzałkę na złączu INT-100 na strzałce procesora sygnałów (rysunek [12-](#page-31-2)A). Wprowadzić złącze INT-100 do portu podłączenia w procesorze sygnałów.
	- c. Przesunąć blokadę nad złącze czujnika i zamknąć (rysunek [12](#page-31-2)-B).
	- d. Podłączyć do INT-100 kompatybilny czujnik.
- 2. Odłączenie:
	- a. Odchylić przezroczystą blokadę na procesorze sygnałów w celu odłączenia jej od złącza.
	- b. Chwycić złącze i wyjąć je z gniazda procesora sygnałów.

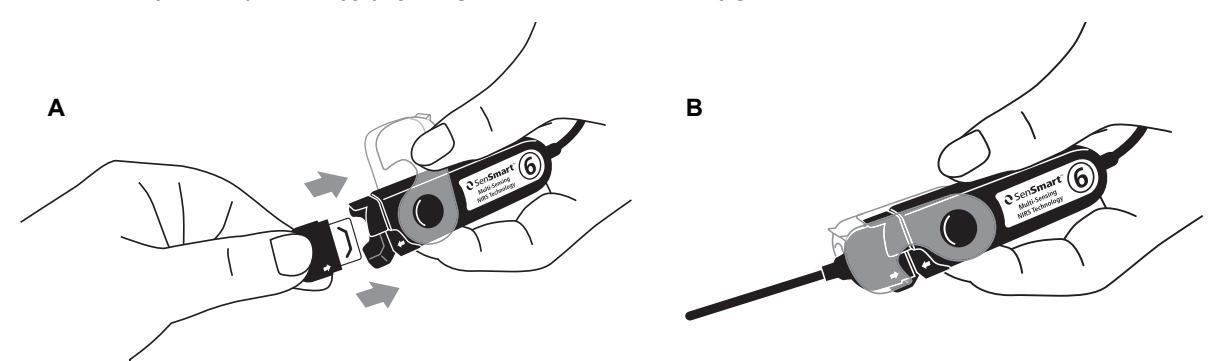

<span id="page-31-2"></span>**Rysunek 12. Podłączenie przewodu pośredniego lub czujnika do procesora sygnałów**

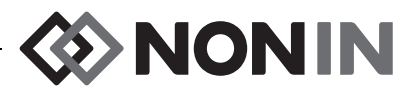

#### <span id="page-32-0"></span>*Podłączanie/odłączanie czujnika od procesora sygnałów*

**UWAGA:** Następujące czujniki są podłączane bezpośrednio do procesora sygnałów: 8003CA (pacjenci ≥40 kg), 8004CA (pacjenci ≥40 kg), 8004CB (pacjenci ≤40 kg), 8004CB-NA (pacjenci ≤40 kg) i miękkie czujniki pulsoksymetryczne 8100S(X).

- 1. Podłączanie:
	- a. Odchylić przezroczystą blokadę na procesorze sygnałów w celu odsłonięcia portu podłączenia.
	- b. Ustawić na jednej linii strzałki na złączu czujnika i procesorze sygnałów (rysunek [12-](#page-31-2)A). Wprowadzić złącze czujnika do portu podłączenia w procesorze sygnałów.
	- c. Przesunąć blokadę nad złącze czujnika i zamknąć (rysunek [12](#page-31-2)-B).
- 2. Odłączanie:
	- a. Odchylić przezroczystą blokadę na procesorze sygnałów w celu odłączenia jej od złącza.
	- b. Chwycić złącze i wyjąć je z gniazda procesora sygnałów.

#### <span id="page-32-1"></span>*Wymiana blokady na procesorze sygnałów*

**UWAGA:** W przypadku utraty lub uszkodzenia blokady można złożyć zamówienie na nową blokadę.

- 1. Ustawić zawias blokady czujnika na wysokości końca złącza procesora sygnałów (rysunek [13](#page-32-3)-A).
- 2. Rozchylić zawias blokady tak, aby można było założyć blokadę na złącze procesora sygnałów.
- 3. Zacisnąć blokadę na złączu (rysunek [13-](#page-32-3)B).

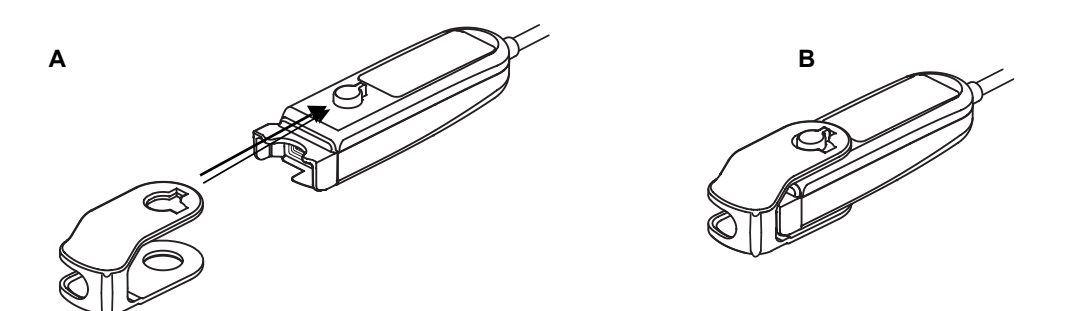

#### **Rysunek 13. Wymiana blokady procesora sygnałów**

## <span id="page-32-3"></span><span id="page-32-2"></span>**Zaciski na kablu**

Na procesorze sygnałów znajdują się 2 fabrycznie zamontowane zaciski oznaczone kolorowym kodem, który odpowiada kolorowi kanału (np. X-100SP-1 ma na kablu dwa niebieskie zaciski). Jeden zacisk jest zamontowany na końcu ze złączem, a drugi pośrodku kabla.

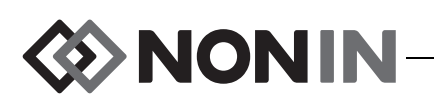

## <span id="page-33-0"></span>*INT-100 (przewód pośredni)*

Przewód pośredni (rysunek [14](#page-33-2)) służy do podłączenia kompatybilnego czujnika do procesora sygnałów X-100SP. Następujące czujniki są kompatybilne z przewodem pośrednim INT-100:

ï Czujnik do oksymetrii regionalnej 8204CA dla pacjentów ≥40 kg

#### **UWAGI:**

- Przewód INT-100 nie jest kablem przedłużającym.
- Z czujnikami do oksymetrii regionalnej 8003CA i 8004CA (dla pacjentów ≥40 kg), z czujnikami do oksymetrii regionalnej 8004CB i 8004CB-NA (dla pacjentów ≤40 kg) i z czujnikami pulsoksymetrycznymi 8100S(X) przewód INT-100 nie jest używany; czujniki te są podłączane bezpośrednio do procesora sygnałów.
- Nie wyrzucać przewodu pośredniego INT-100.

Instrukcje dotyczące czyszczenia zamieszczono w części "Dbałość o urzą[dzenie i konserwacja" na](#page-91-0)  [stronie 84](#page-91-0).

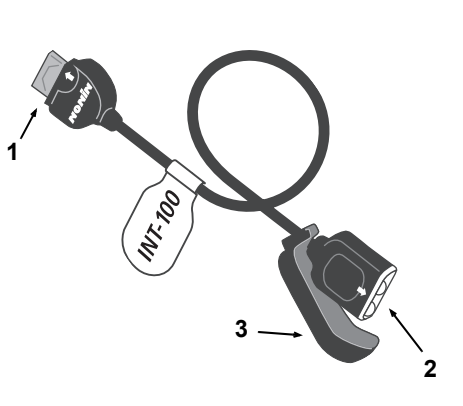

#### <span id="page-33-2"></span>**Rysunek 14. INT-100 – Przewód pośredni**

#### <span id="page-33-4"></span>**Tabela 7. Elementy INT-100**

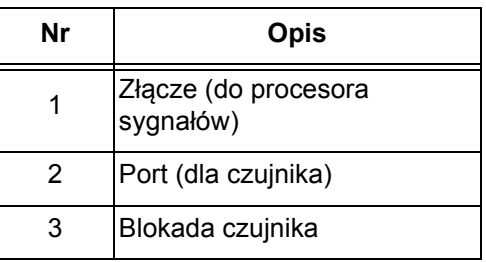

#### <span id="page-33-1"></span>*Podłączanie/odłączanie czujnika do/od przewodu pośredniego*

**UWAGA:** Przewód INT-100 przeznaczony jest do podłączenia czujnika 8204CA (pacjenci ≥40 kg) do procesora sygnałów.

- 1. Podłączenie:
	- a. Odsunąć blokadę czujnika na przewodzie INT-100 od portu.
	- b. Ustawić na jednej linii strzałki na złączu czujnika i przewodzie INT-100 (rysunek [15-](#page-33-3)A). Wprowadzić złącze czujnika do portu przewodu pośredniego INT-100.
	- c. Przesunąć blokadę czujnika w kierunku portu. Zamknąć blokadę czujnika tak, aby zakryła boki portu i złącze czujnika. Przewód czujnika wprowadza się do wycięcia w blokadzie czujnika (rysunek [15](#page-33-3)-B).

<span id="page-33-3"></span>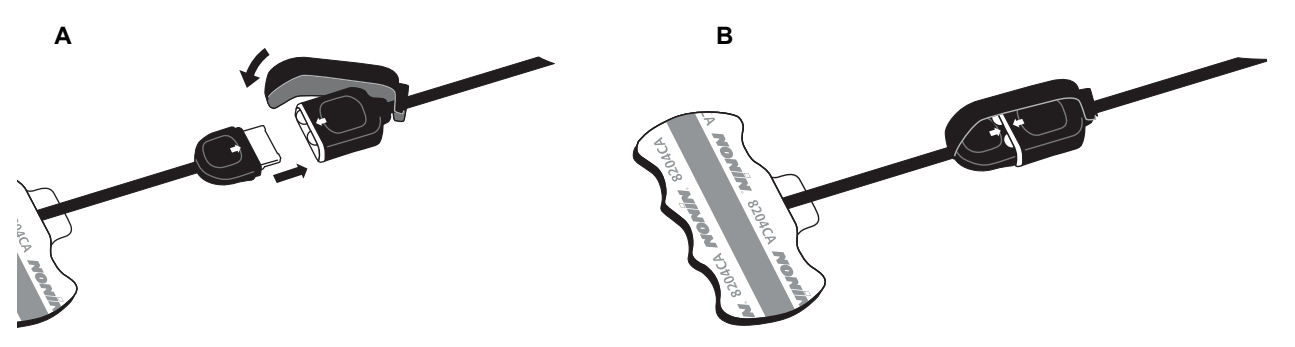

**Rysunek 15. Podłączenie czujnika do przewodu pośredniego**

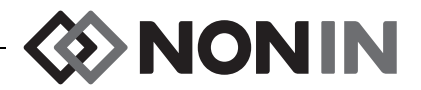

- 2. Odłączenie:
	- a. Odłączyć blokadę czujnika od czujnika i przewodu, i odsunąć ją od portu INT-100.
	- b. Chwycić złącze czujnika i wyjąć je z gniazda przewodu INT-100.

## <span id="page-34-0"></span>*X-100EC (kabel przedłużający)*

Kable przedłużające dostępne są w długościach 1 lub 2 metrów. Kabla przedłużającego można użyć:

- ï pomiędzy hubem a procesorem sygnałów
- pomiędzy aparatem a procesorem sygnałów.

**PRZESTROGA:** Pomiędzy aparatem a hubem nie należy używać kabla przedłużającego. **!** System nie będzie pracować.

**PRZESTROGA:** Pomiędzy aparatem a procesorem sygnału lub hubem a procesorem sygnału nie należy podłączać kilku kabli przedłużających. **!**

Instrukcje dotyczące czyszczenia zamieszczono w części "Dbałość o urzą[dzenie i konserwacja" na stronie 84.](#page-91-0)

<span id="page-34-2"></span>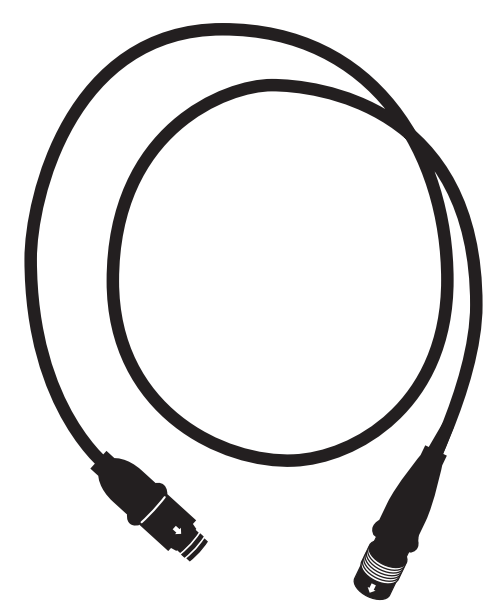

**Rysunek 16. X-100EC - kabel przedłużający**

# <span id="page-34-1"></span>*Czujniki rSO<sup>2</sup> i SpO<sup>2</sup>*

Pełen wykaz kompatybilnych czujników znajduje się na płycie CD instrukcją obsługi na Liście części i akcesoriów. Szczegółowe informacje dotyczące stosowania danego czujnika (np. populacja pacjentów, tkanki/narządy, zastosowanie, podłączanie czujnika do systemu) można znaleźć w instrukcji użytkowania załączonej do tego czujnika.

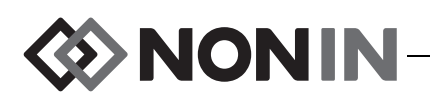

## <span id="page-35-0"></span>*Bateria*

**!**

**PRZESTROGA:** przed pierwszym użyciem i przed przechowywaniem monitora należy w pełni naładować akumulator.

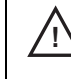

**PRZESTROGA:** jeśli nie jest używany w trybie ciągłym, należy co sześć miesięcy w pełni naładować akumulator.

Więcej informacji podano w części "Zasilanie wewnętrzne" rozdziału ["Specyfikacje" na stronie 98.](#page-105-0)

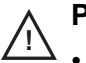

#### **PRZESTROGI:**

- Utylizację lub recykling aparatu i jego elementów, w tym baterii, należy przeprowadzać zgodnie z lokalnymi i krajowymi przepisami i instrukcjami dotyczącymi gospodarki odpadami.
- Należy używać wyłącznie baterii zatwierdzonych przez firmę Nonin.
- W przypadku uszkodzenia baterie stanowią zagrożenie pożarowe. Nie należy powodować uszkodzeń aparatu, niewłaściwie z nim się obchodzić, demontować, naprawiać lub dokonywać wymiany elementów na nieokreślone części.
- Baterii jonowo-litowych nie należy ładować w temperaturze 0 °C (32 °F) lub niższej, ponieważ mogłoby to spowodować znaczne skrócenie ich okresu użyteczności.

W celu uzyskania optymalnych wyników, baterię należy wymieniać raz w roku, aby zminimalizować ilość litu, który gromadzi się, gdy ładowanie baterii odbywa się w niskiej temperaturze.
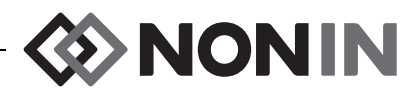

# **Obsługa systemu**

**PRZESTROGA:** Pomiędzy pacjentami, aparat X-100M należy wyłączyć (tryb oczekiwania) lub zainicjować nowy przypadek (menu Przypadki). Niezastosowanie się do tego zalecenia może być przyczyną niedokładności wartości odniesienia podczas pomiarów u kolejnego pacjenta. Każdorazowo po włączeniu aparatu lub zainicjowaniu nowego przypadku następuje wyczyszczenie wartości odniesienia, zresetowanie wartości granicznych do wartości domyślnych i rozpoczęcie zapisu nowego pacjenta w pamięci danych. **!**

# *Sekwencja rozruchu*

Każdorazowo po włączeniu, aparat wykonuje krótką sekwencję rozruchu.

- 1. Nacisnąć przycisk **wł./oczekiwanie**.
- 2. Wyświetlacz LCD zaświeci się i pojawi się na nim logo firmy Nonin (rysunek [17\)](#page-36-0).
- 3. Wymitowany zostanie sygnał dźwiękowy.

Należy sprawdzić, czy podczas inicjalizacji występują wszystkie wyżej wymienione zdarzenia. Jeżeli któreś z nich się nie pojawi, należy

<span id="page-36-0"></span>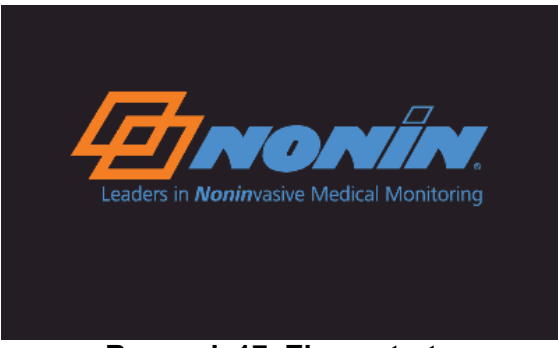

**Rysunek 17. Ekran startowy**

skontaktować się z obsługą techniczną firmy Nonin w celu uzyskania pomocy.

Po zakończeniu sekwencji rozruchu na wyświetlaczu aparatu pojawi się ekran Select a Preset (Wybierz ustawienie wstępne) (rysunek [18\)](#page-36-1). Jednakże, w zależności od konfiguracji systemu, na wyświetlaczu może pojawić się najpierw jeden lub oba niżej przedstawione ekrany:

- ï Jeżeli zegar nie jest ustawiony, na moment wyświetli się komunikat *System clock is not set! (Zegar systemowy nie jest ustawiony!)*.
- ï Jeżeli system jest skonfigurowany tak, że wymagane jest wprowadzenie numeru identyfikacyjnego pacjenta, wyświetli się ekran Enter Patient ID (Wprowadź ID pacjenta). Jeżeli numer identyfikacyjny pacjenta nie jest wymagany, należy poczekać na wygaśnięcie czasu ekranu (około 2 minut) lub nacisnąć Menu, aby przejść do ekranu Select a Preset (Wybierz ustawienie wstępne).

Gdy wyświetli się ekran Select a Preset (Wybierz ustawienie wstępne) (rysunek [18](#page-36-1)), użytkownik może dokonać wyboru ustawienia wstępnego. Domyślne ustawienie wstępne jest podświetlone podczas uruchamiania. Inne dostępne opcje obejmują ostatnio używane ustawienie wstępne i inne ustawienia wstępne aparatu.

| Select a Preset:              |                                          |  |  |  |  |  |
|-------------------------------|------------------------------------------|--|--|--|--|--|
| 1 <sup>0</sup> Defaults       | (default preset)                         |  |  |  |  |  |
|                               | $1^{\prime}$ Defaults (last used preset) |  |  |  |  |  |
| <b>1<sup>n</sup></b> Defaults |                                          |  |  |  |  |  |
| 2 <sup>1</sup> Defaults       |                                          |  |  |  |  |  |
| <b>3<sup>f</sup></b> Defaults |                                          |  |  |  |  |  |
| 4 <sup>1</sup> Defaults       |                                          |  |  |  |  |  |
| 5 <sup>n</sup> Defaults       |                                          |  |  |  |  |  |
| $6^{\prime}$ Defaults         |                                          |  |  |  |  |  |
| 7 <sup>n</sup> Defaults       |                                          |  |  |  |  |  |
| 8 <sup>n</sup> Defaults       |                                          |  |  |  |  |  |
| 9 <sup>1</sup> Defaults       |                                          |  |  |  |  |  |
| 10 LDefaults                  |                                          |  |  |  |  |  |
|                               |                                          |  |  |  |  |  |

<span id="page-36-1"></span>**Rysunek 18. Ekran wyboru ustawienia wstępnego**

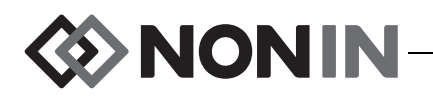

Po dokonaniu wyboru ustawienia wstępnego, wyświetli się ekran Settings Menu (Menu ustawień), co umożliwia przegląd wartości granicznych. Jeżeli konfiguracja podłączonego systemu nie odpowiada wybranym ustawieniom wstępnym, przed wyświetleniem ekranu Setting Menu (Menu ustawień) pojawi się komunikat *Verify sensor type and limits! (Sprawdź typ i wartości graniczne czujnika!)*.

**OSTRZEŻENIE: Użycie różnych ustawień wstępnych na wielu aparatach X-100M na jednym obszarze opieki nad pacjentami może stwarzać zagrożenie.**

# *Zakładanie czujnika*

Wskazania dotyczące wyboru prawidłowego miejsca na założenie czujnika oraz uwagi i ostrzeżenia podano w instrukcji obsługi czujnika.

**OSTRZEŻENIE: W procesie oceny stanu pacjenta aparat powinien pełnić jedynie rolę pomocniczą. Nie należy go używać jako jedynej podstawy przy podejmowaniu decyzji dotyczących diagnozy i terapii. Należy go stosować w połączeniu z innymi metodami oceny objawów klinicznych.**

**OSTRZEŻENIE: Podobnie jak w przypadku wszystkich innych urządzeń medycznych, przewody i podłączenia należy poprowadzić w taki sposób, aby zminimalizować prawdopodobieństwo zaplątania się lub uduszenia pacjenta lub potknięcia się.**

# *Monitorowanie pacjenta*

Po ustawieniu aparatu i założeniu czujnika na ciele pacjenta:

- 1. Nacisnąć przycisk **wł./oczekiwanie**, aby włączyć aparat.
- 2. Sprawdzić aktywne ustawienie wstępne lub wybrać nowe ustawienie wstępne.
- 3. Sprawdzić w ustawieniach wstępnych prawidłowość wartości granic alarmowych.
- 4. Jeżeli używane są czujniki rSO<sub>2</sub>, określić wartości odniesienia rSO<sub>2</sub> i ustawić te wartości odniesienia dla pacjenta (więcej informacji podano w części "Wartoś[ci odniesienia \(tylko](#page-45-0)  kanały rSO<sub>2</sub>[\)" na stronie 38](#page-45-0)).

**PRZESTROGA:** Pomiędzy pacjentami, aparat X-100M należy wyłączyć (tryb oczekiwania) lub zainicjować nowy przypadek (Case Menu) (menu Przypadki). Niezastosowanie się do tego zalecenia może być przyczyną niedokładności wartości odniesienia podczas pomiarów u kolejnego pacjenta. Każdorazowo po włączeniu aparatu lub zainicjowaniu nowego przypadku następuje wyczyszczenie wartości odniesienia, zresetowanie wartości granicznych do wartości domyślnych i rozpoczęcie zapisu nowego pacjenta w pamięci danych.

**!**

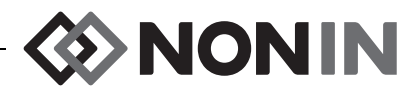

# *Ekrany i menu robocze*

Ekran monitorowania aparatu X-100M można skonfigurować tak, aby możliwe było wyświetlanie maksymalnie sześciu kanałów danych rSO<sub>2</sub> i SpO<sub>2</sub>, jak również rSO<sub>2</sub> linii trendu i SpO<sub>2</sub> pletyzmografów. Więcej informacji podano w części ["Ekran monitorowania" na stronie 32.](#page-39-0)

Wyświetlenie menu roboczych następuje po naciśnięciu przycisku menu. Otworzy się ekran Setting Menu (Menu ustawień) i w górnej części ekranu pojawią się dodatkowe zakładki: Presets (Ustawienia wstępne), Case (Przypadek) i System (System). W niniejszym podręczniku, każdemu menu roboczemu poświęcono odrębną część, zawierającą opis menu i procedur. Więcej informacji zamieszczono w niżej wymienionych częściach:

- • ["Ekran Settings Menu \(Menu ustawie](#page-44-0)ń)" na stronie 37
- • ["Ekran menu ustawie](#page-52-0)ń wstępnych" na stronie 45
- • ["Ekran menu przypadków" na stronie 50](#page-57-0)
- • ["Ekran menu systemu" na stronie 52](#page-59-0)

#### **WSKAZÓWKI DOTYCZCE NAWIGACJI:**

- ï Podczas wyświetlania ekranu monitorowania, po bieżącym przypadku można poruszać się za pomocą **prawego**/**lewego** przycisku nawigacji. Używając przycisków nawigacji **do góry/ do dołu** można dokonać zmiany skali czasu linii trendu.
- ï Przeglądając przypadek można szybko powrócić do bieżącego czasu, naciskając dwukrotnie **Menu** lub naciskając krótko przycisk **wł./oczekiwanie**.
- ï Po 2 minutach następuje przekroczenie czasu dla ekranów menu i powrót do ekranu monitorowania.
- ï Gdy zakładka menu jest aktywna, ramka otaczająca zakładkę ma kolor żółty, a tekst jest podświetlony. Jeżeli pole na ekranie menu jest aktywne, ramka otaczająca zakładkę ma kolor żółty, a tekst na zakładce jest podświetlony.
- ï Przy otwartym menu lub submenu, jednokrotne naciśnięcie przycisku **menu** powoduje przesunięcie się podświetlonego pola o jeden poziom w górę.
- Przy otwartym ekranie menu głównego (np. Settings (Ustawienia), Presets (Ustawienia wstępne), Case (Przypadek), System (System) jednokrotne naciśnięcie przycisku **menu** aktywuje zakładkę w górnej części ekranu. Dwukrotne naciśnięcie przycisku **menu** spowoduje powrót do ekranu monitorowania.
- ï Jezeli nazwa ustawienia jest podświetlona na żółto, oznacza to, że pole jest aktywne. Gdy pole otoczone jest małymi żółtymi strzałkami, oznacza to, że pole można zmodyfikować.
- ï Przy otwartym menu wyskakującym, jednokrotne naciśnięcie przycisku **menu** spowoduje anulowanie tego menu.
- ï Przy otwartym menu, krótkie naciśnięcie przycisku **wł./oczekiwanie** powoduje powrót wyświetlacza do ekranu monitorowania.
- ï Hasła dla ustawień wstępnych ustawia użytkownik; muszą one składać się z 4 cyfr. Hasła dla ustawień wstępnych można zastąpić hasłem placówki.

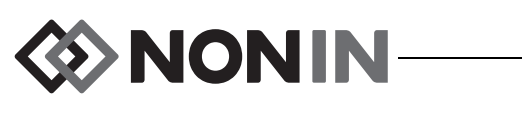

# <span id="page-39-0"></span>**Ekran monitorowania**

Rozdział ten zawiera:

- Opis funkcji dostępnych na ekranie monitorowania
- Procedury związane z ekranem monitorowania (patrz strona [35\)](#page-42-0)

# *Ekran monitorowania - Opis*

### **Kanały**

Jeżeli podłączone są maksymalnie cztery kanały, dane numeryczne w czasie rzeczywistym dla poszczególnych kanałów będą wyświetlane z prawej strony ekranu. Jeżeli podłączonych jest więcej niż cztery kanały, będą one wyświetlane z prawej strony ekranu oraz w dolnej jego części.

#### *Kanały rSO<sup>2</sup>*

Kanały rSO<sub>2</sub> wyświetlają numer kanału, nazwę lokalizacji czujnika (jeśli jest ustawiona), %rSO<sub>2</sub>, BL i AUC.

### *Kanały SpO<sup>2</sup>*

Kanały SpO<sub>2</sub> wyświetlają numer kanału, nazwę lokalizacji czujnika (jeśli jest ustawiona), częstość tętna, wykres amplitudy tętna i %SpO $_2$ .

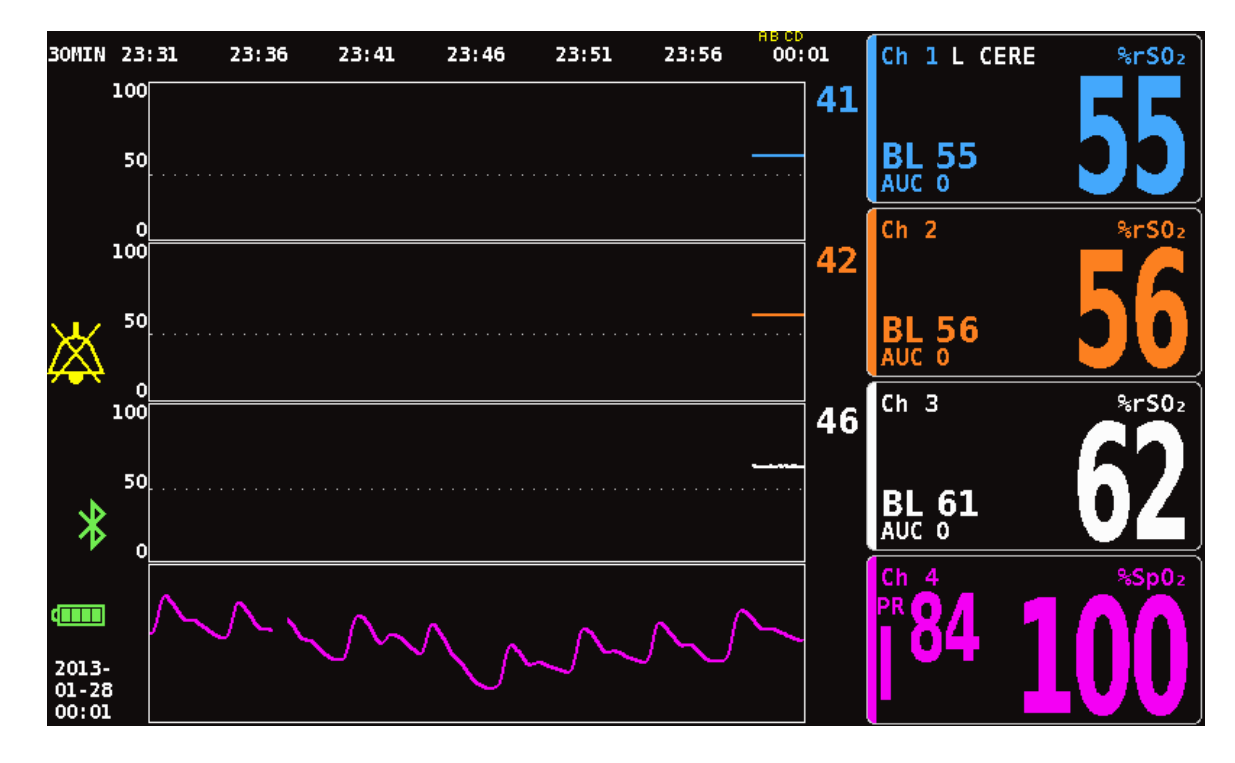

**Rysunek 19. Ekran monitorowania z podłączonymi czterema kanałami (3 rSO<sup>2</sup> i 1 SpO<sup>2</sup> )**

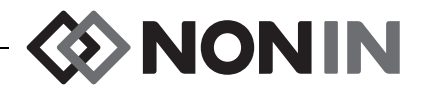

### **Znaczniki zdarzeń**

Znaczniki zdarzeń znajdują się w górnej części ekranu monitorowania, nad skalą czasu (rysunek [20\)](#page-40-0).

Po naciśnięciu przycisku znacznika zdarzeń następuje umieszczenie znacznika nad wyświetlanymi wykresami, w pamięci oraz w serii danych wyjściowych w czasie rzeczywistym. Zdarzenia są oznaczane kolejnymi literami alfabetu. Po osiągnięciu Z oznaczanie ponownie rozpoczyna się od litery A.

| 30MIN 23:32          |     | 23:37 | 23:42 | 23:47 | 23:52 | 23:57 | EF GH<br>00:02 |
|----------------------|-----|-------|-------|-------|-------|-------|----------------|
| 55<br>55<br>61<br>99 | 100 |       |       |       |       |       |                |
| ---<br>---           | 50  |       |       |       |       |       |                |
|                      | n   |       |       |       |       |       |                |

**Rysunek 20. Znaczniki zdarzeń, skala czasu i kursor przewijania**

### <span id="page-40-0"></span>**Tabela znaczników zdarzeń**

Tabela znaczników czasu (rysunek [21](#page-40-1)) przedstawia 10 ostatnich znaczników zdarzeń wraz z datą i godziną zaznaczenia zdarzenia, literą oznaczenia znacznika czasu oraz odczytami dla każdego podłączonego kanału.

Po 2 minutach nastąpi automatyczne zamknięcie ekranu z tabelą znaczników zdarzeń. Aby szybko zamknąć tabelę znaczników zdarzeń, należy krótko nacisnąć **Event Mark (Znacznik zdarzeń)**, **Menu**, **Select (Wybierz)** lub **On/Standby (Wł./Oczekiwanie)**.

|                               | 1        | $\overline{2}$ | 3          | 4                              | 5 | 6 |
|-------------------------------|----------|----------------|------------|--------------------------------|---|---|
| 2013-01-28<br>F<br>00:18:26   | %rS02 55 | $8rS0z$ 56     | $8rS0z$ 62 | $$Sp02$$ 98<br>PR 81           |   |   |
| 2013-01-28<br>Ε<br>00:17:02   | %rS02 55 | $8rS0z$ 56     | $8rS0z$ 62 | %Sp02 98<br>86<br>PR           |   |   |
| 2013 01 - 28<br>D<br>00:16:22 | %rS02 55 | $8r50z$ 56     | $8rS0z$ 62 | %Sp02 97<br>84<br>PR           |   |   |
| 2013-01-28<br>C<br>00:15:46   | %rS02 55 | $8r50z$ 56     | $8rS0z$ 62 | %Sp0 <sub>2</sub> 97<br>PR 83  |   |   |
| 2013-01-28<br>В<br>00:15:14   | %rS02 55 | $8rS0z$ 56     | $8rS0z$ 62 | %Sp02<br>97<br>82<br><b>PR</b> |   |   |
| 2013-01-28<br>A<br>00:14:34   | %rS02 55 | $8rS0z$ 56     | $8rS0z$ 62 | %Sp02<br>-97<br>86<br>PR       |   |   |
|                               |          |                |            |                                |   |   |
|                               |          |                |            |                                |   |   |
|                               |          |                |            |                                |   |   |
|                               |          |                |            |                                |   |   |
|                               |          |                |            |                                |   |   |

<span id="page-40-1"></span>**Rysunek 21. Tabela znaczników zdarzeń**

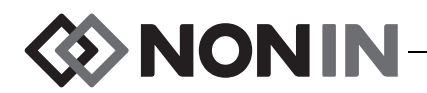

#### **Skala czasu**

Skala czasu znajduje się w górnym lewym rogu ekranu monitorowania; przedstawia ona czas, jaki obejmują dane wyświetlane na ekranie (rysunek [20\)](#page-40-0). Domyślna skala czasu to 30 minut. Za pomocą przycisków do góry/do dołu zakres ten można zmienić tak, aby okres wyświetlania danych na ekranie monitorowania obejmował od 7,5 minuty do 24 godzin. Skala czasu przedstawiana jest w formacie 24-godzinnym.

#### **Kursor przesuwania i wartości wskazywane przez kursor**

Wyświetlenie kursora przesuwania i wartości wskazywanych przez kursor nastąpi po naciśnięciu lewego przycisku nawigacji. Kursor przesuwania jest wyświetlany bezpośrednio pod skalą czasu i przesuwa się w obie strony po górnym obszarze wyświetlania wykresu dla kanału (rysunek [20](#page-40-0)). Do przesuwania kursora należy używać lewego i prawego przycisku nawigacji.

Podczas przesuwania, dane pacjenta (rSO<sub>2</sub> i SpO<sub>2</sub>) wyświetlane są z lewej strony ekranu monitorowania w postaci listy wartości wskazywanych przez kursor.

**UWAGA:** Wśród danych wskazywanych przez kursor nie są wyświetlane wartości częstości tętna.

Aby szybko wyjść z trybu przesuwania i powrócić do bieżącego czasu dla przypadku, należy dwukrotnie nacisnąć **Menu** lub nacisnąć krótko przycisk **Wł./Oczekiwanie**.

### **Wykresy**

Użytkownik może wybrać, aby dla każdego podłączonego kanału na ekranie monitorowania wyświetlany był wykres (maksymalnie sześć wykresów). Wykresy również można wyłączyć. Wysokość wykresu zależy od ustawienia liczby wykresów, które będą wyświetlane na ekranie monitorowania. Dla kanałów rSO<sub>2</sub> wyświetlane są linie trendu, a dla kanałów SpO<sub>2</sub> wyświetlane są pletyzmografy.

#### *Linie trendu rSO<sup>2</sup>*

Oznaczone kolorowymi kodami linie trendu (rysunek [22-](#page-42-1)A) można wyświetlać pojedynczo lub łącznie, tak aby na jednym wykresie znajdowało się kilka linii trendu. Z prawej strony każdej linii trendu wyświetlana jest oznaczona kolorowym kodem wartość dolnej granicy alarmowej (jeśli funkcja jest włączona).

Przy ustawieniu domyślnym wykresy dla poszczególnych kanałów wyświetlane są osobno.

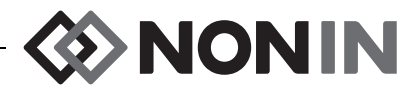

### *Pletyzmografy SpO<sup>2</sup>*

Każdy, oznaczony kolorowym kodem pletyzmograf (rysunek [22](#page-42-1)-B) wyświetlany jest jako osobny wykres. Pletyzmograf jest znormalizowany, a skala jest automatycznie określana na podstawie ustawionej liczby wykresów, które będą wyświetlane na ekranie monitorowania. Skala czasu dla pletyzmografu to w przybliżeniu 14 mm/s i wartości tej nie można zmienić.

Domyślnie funkcja ta jest włączona.

**UWAGA:** Oznaczone kolorowym kodem pletyzmografy są automatycznie umieszczane pod liniami trendu rSO<sub>2</sub> i mogą nie znajdować się przy odpowiadającym im numerze kanału. Aby umieścić kanał SpO<sub>2</sub> obok jego pletyzmogramu, należy podłączyć czujnik SpO<sub>2</sub> do procesora sygnałów, który ma wyższy numer niż jakikolwiek podłączony czujnik rSO $_{\rm 2}$ .

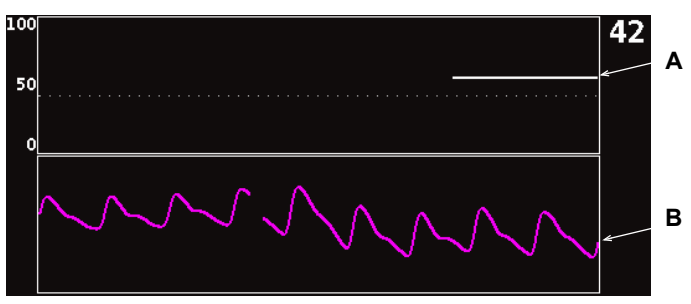

**Rysunek 22. Wykresy**

## <span id="page-42-1"></span><span id="page-42-0"></span>*Ekran monitorowania - Procedury*

### **Ustawienie wszystkich wartości odniesienia rSO<sup>2</sup> dla kanału na bieżące wartości %rSO<sup>2</sup>**

- 1. (KROK OPCJONALNY) Nacisnąć **Znacznik zdarzeń** , aby oznaczyć zdarzenie. W dokumentacji szpitalnej zapisać literę przyporządkowaną zdarzeniu.
- 2. Przy otwartym ekranie monitorowania nacisnąć przycisk **wartości odniesienia**. Wraz z wartościami odniesienia dla danego pacjenta wyświetli się tekst: "Update baselines for rSO<sub>2</sub> channels" ("Zaktualizuj wartości odniesienia dla kanałów rSO<sub>2</sub>).
- 3. Nacisnąć przycisk **wartości odniesienia** lub **wybierz**.
- 4. Wartości odniesienia rSO<sub>2</sub> dla kanałów ustawione są jako bieżące odczyty tych wartości; nastąpi powrót do ekranu monitorowania.

### **Zaznaczenie zdarzenia**

- 1. Podczas monitorowania, krótko nacisnąć przycisk **Znacznik zdarzenia**.
- 2. Na ekranie wyświetli się litera przypisana znacznikowi zdarzeń i zostanie ona zapisana w pamięci.

**UWAGA:** Znacznik zdarzeń może pojawić się na ekranie po upływie około 4 sekund.

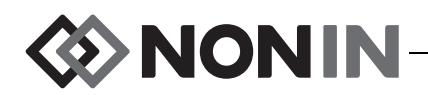

### **Wyświetlenie tabeli znaczników zdarzeń**

- 1. W trackie trybu monitorowania nacisnąć na około 2 sekundy przycisk **znacznik zdarzeń**.
- 2. Na ekranie wyświetli się tabela znaczników zdarzeń (rysunek [21](#page-40-1)).
- 3. Po 2 minutach nastąpi automatyczne zamknięcie ekranu z tabelą znaczników zdarzeń. Aby szybko zamknąć tabelę znaczników zdarzeń, należy krótko nacisnąć **Event Mark (Znacznik zdarzeń)**, **Menu**, **Select (Wybierz)** lub **On/Standby (Wł./Oczekiwanie)**.

### **Zmiana skali czasu**

W trakcie monitorowania nacisnąć przycisk **do góry**/**do dołu**, aby dokonać odpowiedniej zmiany skali czasu.

> $\cdot$  12 godzin  $\cdot$  24 godziny

Dostępne są następujące ustawienia:

- $\cdot$  7,5 minuty
- $\cdot$  1 godzina  $\cdot$  2 godziny
- $\cdot$  15 minut  $\cdot$  30 minut
- $\cdot$  4 godziny
- (ustawienie domyślne)
- $\cdot$  8 godzin
- 

### **Przesuwanie się po skali czasu**

- 1. W trakcie monitorowania nacisnąć przycisk **w lewo**, aby wyświetlić kursor nad wykresami.
- 2. Po wyświetleniu się kursora przesuwania, z lewej strony ekranu monitorowania, poniżej wartości określającej skalę czasową, pojawią się oznaczone kolorowym kodem wartości wskazywane przez kursor.
- 3. Aby szybko wyjść z trybu przesuwania i powrócić do bieżącego czasu dla przypadku, należy dwukrotnie nacisnąć **Menu** lub nacisnąć krótko przycisk **Wł./Oczekiwanie**.

### **Ustawienia wykresów**

Wykresy należy ustawić na ekranie Setting Menu (Menu ustawień). Więcej informacji podano w części ["Lokalizacja wykresu" na stronie 41](#page-48-0) oraz ["Ustawianie lokalizacji wykresów" na](#page-51-0)  [stronie 44](#page-51-0).

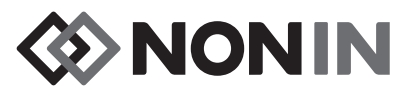

# <span id="page-44-0"></span>**Ekran Settings Menu (Menu ustawień)**

Rozdział ten zawiera:

- Opis menu ustawień
- Procedury związane z menu ustawień (patrz strona [41](#page-48-1))

# *Menu ustawień - Opis*

Ekran Settings (Ustawienia) umożliwia użytkownikom skonfigurowanie systemu na specjalne potrzeby danego przypadku. Na ekranie Settings (Ustawienia) użytkownik może dokonać przeglądu i skonfigurować następujące ustawienia i granice alarmowe.

- Sensor site (Miejsce założenia czujnika)
- Sensor type (Rodzaj czujnika)
- **·** Baseline (Wartości odniesienia)
- %rSO $_2$  high (Górna granica %rSO $_2$ )
- %rSO<sub>2</sub> low (% BL) (Dolna granica %rSO<sup>2</sup> (% BL)) **lub** %rSO $_{\rm 2}$  low (Abs) (Dolna granica (abs))
- %SpO $_2$  high (Górna granica SpO $_2$ )
- %SpO $_2$  low (Dolna granica SpO $_2$ )
- PR high (Górna granica tętna)
- PR low (Dolna granica tętna)
- Graph position (Lokalizacja wykresu)
- Preset #: (Nr ustawienia wstępnego:)

| Settings                       | <b>Presets</b> |            | <b>Case</b> |            | System     |            |
|--------------------------------|----------------|------------|-------------|------------|------------|------------|
| Sensor Site                    | 1<br>L CERE    | 2<br>blank | 3<br>blank  | 4<br>blank | 5<br>blank | 6<br>blank |
| Sensor Type                    | 8r50z          | 8r50z      | 8rS0z       | %SpO2      | 8r50z      | 8rS0z      |
| Baseline                       | 72.            | 47         | 66          |            | 0ff        | 0ff        |
| %rSO2 High                     | 0ff            | 0ff        | 0ff         |            | 0ff        | 0ff        |
| $8rS0z$ Low $($ % BL)          | $-25$          | $-25$      | $-25$       |            | -25        | -25        |
| %Sp02 High                     |                |            |             | 0ff        |            |            |
| %Sp02 Low                      |                |            |             | 85         |            |            |
| PR High                        |                |            |             | 200        |            |            |
| PR Low                         |                |            |             | 50         |            |            |
| Graph Position                 | Α              | B          | C           | 0n         | Е          | F          |
| *Preset 1: Defaults*<br>ь<br>и |                |            |             |            |            |            |

**Rysunek 23. Ekran Settings Menu (Menu ustawień)**

### **Sensor site (Miejsce założenia czujnika)**

Ustawienie miejsca założenia czujnika umożliwia dokonanie wyboru, dostosowanie lub usunięcie nazwy miejsca założenia czujnika. W Tabeli [8](#page-45-1) zamieszczono wstępnie określone, najczęściej stosowane nazwy miejsc założenia czujnika.

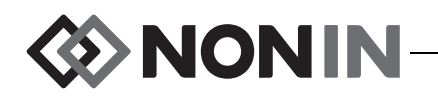

<span id="page-45-1"></span>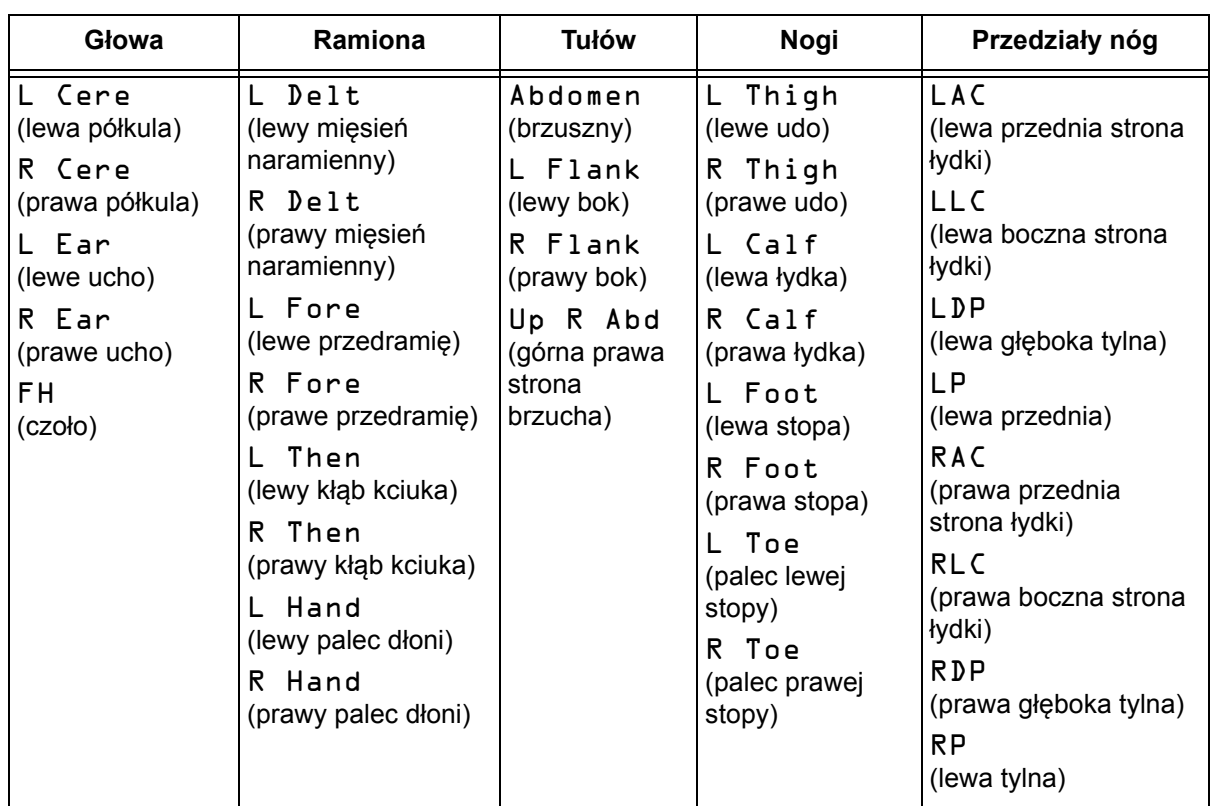

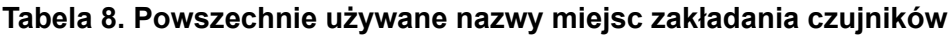

### **Rodzaj czujnika**

Podczas konfigurowania ustawień wstępnych ustawienie to umożliwia użytkownikowi dokonanie wyboru rodzaju czujnika, który będzie podłączony do kanału. Dostępne opcje rodzaju czujnika to rSO<sub>2</sub> lub SpO<sub>2</sub>. Jeżeli podłączony jest kompatybilny czujnik, pole to jest wyłączone.

## <span id="page-45-0"></span>**Wartości odniesienia (tylko kanały rSO<sup>2</sup> )**

Jeżeli wartości odniesienia dla danego pacjenta nie zostały przez użytkownika ustawione, na ekranie BL pojawią się kreski. Jeżeli podczas ustawiania nowego przypadku tryb dolnej granicy alarmowej rSO<sub>2</sub> jest ustawiony na "% below Baseline" ("% poniżej wartości odniesienia"), wartości dolnej granicy alarmowej r $\mathsf{SO}_2$  są wartością określoną przez placówkę medyczną lub wstępnie ustawioną wartością domyślną %rSO<sub>2</sub> Low (Abs). Po ustawieniu przez użytkownika wartości odniesienia, dolna granica alarmowa rSO<sub>2</sub> stanie się wartością procentową tej wartości odniesienia.

Wartości odniesienia rSO<sub>2</sub> użytkownik musi ustawić dla każdego pacjenta, aby zmiany wyników rSO<sub>2</sub> uzyskanych w kolejnych pomiarach były mierzone w relacji do tych wartości odniesienia. Gdy tylko na ekranie monitorowania pojawią się wartości rSO<sub>2</sub>, aparat zaczyna wykreślać na ekranie wykres trendu. Na tym etapie, jeżeli stan pacjenta jest stabilny, dla każdego używanego kanału rSO<sub>2</sub> należy określić wartość odniesienia. Na przykład u pacjentów poddawanych zabiegowi chirurgicznemu wartość odniesienia należy ustawić przed indukcją.

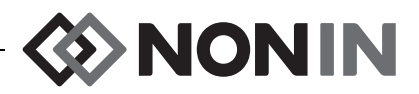

Wartości odniesienia można ustawić w relacji do bieżących wartości rSO $_2$  wyświetlanych na monitorze, lub w relacji do określonych wartości.

**PRZESTROGA:** Pomiędzy pacjentami, aparat X-100M należy wyłączyć (tryb oczekiwania) lub zainicjować nowy przypadek (Case Menu) (menu Przypadki). Niezastosowanie się do tego zalecenia może być przyczyną niedokładności wartości odniesienia podczas pomiarów u kolejnego pacjenta. Każdorazowo po włączeniu aparatu lub zainicjowaniu nowego przypadku następuje wyczyszczenie wartości odniesienia, zresetowanie wartości granicznych do wartości domyślnych i rozpoczęcie zapisu nowego pacjenta w pamięci danych.

### <span id="page-46-1"></span>**Granice alarmowe**

**!**

Większość granic alarmowych można ustawić i zapisać w ustawieniach wstępnych, zgodnie z opcjami wymienionymi w tabeli [9.](#page-46-0) Wyjątkiem są granice alarmowe "%rSO $_2$  Low" and "%SpO $_2$ Low", których nie można zapisać w ustawieniach wstępnych, jeśli ich wartość jest niższa od ustawień domyślnych placówki medycznej. Więcej informacji podano poniżej w części "%rSO $_{\rm 2}$  Low" i "%SpO $_{\rm 2}$  Low".

**UWAGA:** Domyślnymi wartościami granicznymi placówki medycznej będą fabryczne wartości domyślne, dopóki placówka nie dokona ich zmiany.

<span id="page-46-0"></span>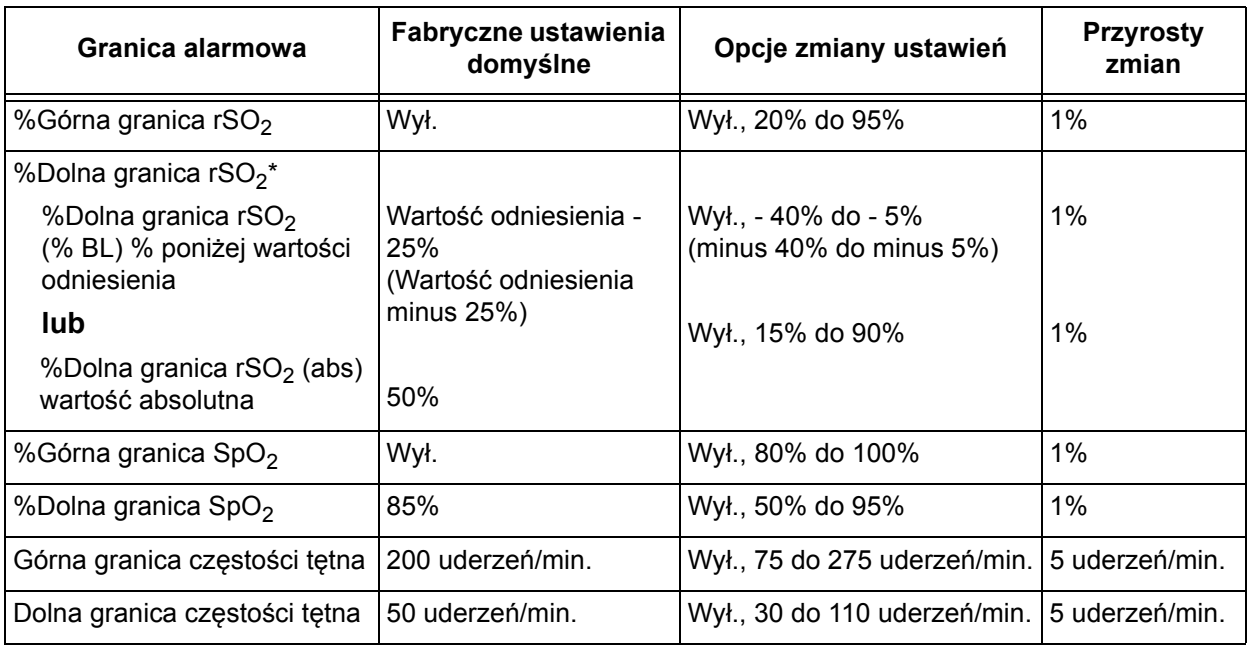

#### **Tabela 9. Ustawienia granic alarmowych**

\* W zależności od tego, jak ustawiony jest tryb dolnej granicy alarmowej rSO<sub>2</sub> na ekranie System Menu (Menu systemu), ustawieniem tym będzie "%rSO<sub>2</sub> Low (% BL)" lub "%rSO<sub>2</sub> Low (Abs)."

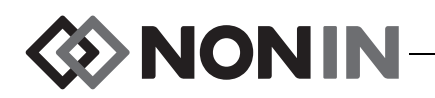

**!**

**PRZESTROGA:** Ustawienie wstępne nie może zostać zapisane, jeżeli wartości dolnej granicy alarmowej %rSO<sub>2</sub> lub %SpO<sub>2</sub> są niższe od określonych przez daną placówkę ustawień domyślnych. Wartości rSO $_2$  i %SpO $_2$  dolnej granicy alarmowej, które są niższe od określonych przez placówkę wartości domyślnych zostaną zastąpione w ustawieniach wstępnych tymi wartościami domyślnymi.

**OSTRZEŻENIE: Przy uruchamianiu aparatu należy zweryfikować wszystkie ustawienia alarmowe i granice, aby upewnić się, że są one zgodne z zamierzeniami.**

**UWAGA:** Obszar pod krzywą (AUC) nie zostanie obliczony, jeśli ustawienie "%rSO<sub>2</sub> Low (% BL)" lub "%rSO<sub>2</sub> Low (Abs)" będzie wyłączone.

#### *%Dolna granica rSO<sup>2</sup>*

W chwili rozpoczynania nowego przypadku, dolna granica alarmowa rSO $_2$  będzie wartością "%rSO<sub>2</sub> Low" w wybranych ustawieniach wstępnych. W trakcie trwania przypadku, wartość dolnej granicy alarmowej rSO<sub>2</sub> można zmodyfikować; jednakże ustawienie "%rSO<sub>2</sub> Low" jest ograniczone wartościami domyślnymi aparatu podczas zapisywania ustawienia wstępnego. Dolna granica alarmowa r $\mathrm{SO}_2$  nie zostanie zapisana, jeżeli jej wartość jest niższa od wartości domyślnej placówki.

Każdorazowo podczas modyfikacji dolnej granicy alarmowej, następuje ponowne obliczenie obszaru pod krzywą (AUC) począwszy od bieżącego rekordu.

Wartość dolnej granicy alarmowej rSO<sub>2</sub> wyświetlana jest z prawej strony wykresu linii trendu na ekranie monitorowania. Jeżeli na wykresie jest jedna linia trendu rSO $_{2}$ , dolna granica alarmowa jest również wyświetlana na wykresie jako biała kropkowana linia.

Wartość dolnej granicy alarmowej nie wyświetli się na ekranie aparatu, jeśli dla danego kanału ustawienie "%rSO<sub>2</sub> Low" jest wyłączone.

W zależności od tego, jak ustawiony jest tryb dolnej granicy alarmowej rSO<sub>2</sub> na ekranie System Menu (Menu systemu), ustawieniem tym będzie "%rSO $_2$  Low (% BL)" lub "%rSO $_2$ Low (Abs)."

%**rSO<sub>2</sub> Low (% BL) (wartość domyślna)**: Podczas korzystania z ustawienia "%rSO<sub>2</sub> Low (% BL)", dolna granica alarmowa jest ustawiona jako wartość procentowa pomiędzy -40% a -5%. Obliczona wartość dolnej granicy alarmowej to wartość odniesienia minus wybrany procent. Domyślne ustawienie fabryczne to wartość odniesienia minus 25% wartości odniesienia (patrz tabela [9](#page-46-0)).

Przykład: Jeśli wartość odniesienia (BL) wynosi 60, wówczas dolna granica alarmowa wynosi 45 (60 minus 25% = 45).

**%rSO<sub>2</sub> Low (Abs)**: Podczas korzystania z ustawienia "%rSO<sub>2</sub> Low (Abs)", dolna granica alarmowa jest ustawiona jako określona wartość pomiędzy 15% a 90%. Fabryczną wartością domyślną jest 50%.

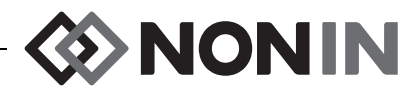

#### *%Dolna granica SpO<sup>2</sup>*

W chwili rozpoczynania nowego przypadku, dolna granica alarmowa SpO $_2$  będzie wartością "%SpO $_2$  Low" w wybranych ustawieniach wstępnych. W trakcie trwania przypadku, dolna granica alarmowa SpO $_2$  będzie wartością "%SpO $_2$  Low" w wybranych ustawieniach wstępnych. Dolna granica alarmowa SpO $_2$  nie zostanie zapisana, jeżeli jej wartość jest niższa od wartości domyślnej placówki.

### <span id="page-48-0"></span>**Lokalizacja wykresu**

Ustawienie to określa lokalizację linii trendu i pletyzmografów dla poszczególnych kanałów

#### **WSKAZÓWKI:**

- Linie trendu i pletyzmografy są oznaczone kolorowymi kodami, odpowiadającymi kolorom kanałów procesora sygnałów.
- Na ekranie monitorowania wykres może znajdować w innej lokalizacji, niż przy odpowiadającym mu kanale.
- Na jednym wykresie można umieścić kilka linii trendu rSO<sub>2</sub>.
- Linie trendu rSO<sub>2</sub> i pletyzmografy SpO<sub>2</sub> nie mogą znajdować się na tym samym wykresie.
- Wykresy rSO<sub>2</sub> wyświetlane są w górnej części ekranu monitorowania w kolejności ich ustawienia  $(A - F)$ .
- Każdy pletyzmograf SpO<sub>2</sub> stanowi osobny wykres. Wykresy SpO<sub>2</sub> są wyświetlane poniżej wykresów rSO $_{2}$ , a ich kolejność zależy od numerów przypisanych kanałom.

### **Nr ustawienia wstępnego (Preset #:)**

Ustawienie to pozwala użytkownikowi uzyskać szybki dostęp do ustawień wstępnych aparatu i dokonać ich przeglądu.

Gdy aktywne ustawienie wstępne zostanie zmodyfikowane na ekranie Settings Menu (Menu ustawień) lub ekranie System Menu (Menu systemu), dookoła nazwy tego ustawienia pojawią się gwiazdki. Aby zachować te zmiany do użytku w przyszłości, należy zapisać ustawienie wstępne (patrz "Menu ustawień wstę[pnych – Procedury" na stronie 46](#page-53-0)).

# <span id="page-48-1"></span>*Menu ustawień – Procedury*

### **Otwarcie Menu ustawień**

1. Nacisnąć przycisk **Menu**. Wyświetli się ekran Settings Menu (Menu ustawień)

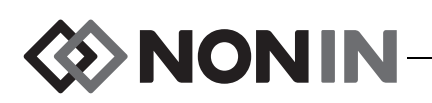

### **Przypisanie wstępnie określonej nazwy miejsca umieszczenia czujnika**

- 1. Przy otwartym ekranie Settings Menu, za pomocą przycisków nawigacji przejść do pozycji "Sensor Site" ("Miejsce założenia czujnika") dla danego kanału i podświetlić ją.
- 2. Nacisnąć przycisk **wybierz**. Wyświetli się wyskakujące menu.
- 3. Za pomocą przycisków nawigacji przejść do odpowiedniej kategorii miejsc założenia czujnika i podświetlić ją.
- 4. Nacisnąć przycisk **wybierz**. Wyświetli się wyskakujące submenu.
- 5. Za pomocą przycisków nawigacji przejść do odpowiedniej nazwy miejsca założenia czujnika i podświetlić ją.
- 6. Nacisnąć przycisk **wybierz**, aby zachować. Wyświetlacz powróci do menu Settings (Ustawienia). Pod numerem kanału wyświetli się skrót nazwy miejsca założenia czujnika.
- 7. Zmienić dodatkowe ustawienia, nacisnąć dwukrotnie przycisk **menu**, aby powrócić do ekranu monitorowania lub poczekać na wygaśnięcie czasu ekranu.

### **Zmiana nazwy miejsca założenia czujnika**

- 1. Przy otwartym ekranie Settings Menu, za pomocą przycisków nawigacji przejść do pozycji "Sensor Site" dla danego kanału i podświetlić ją.
- 2. Nacisnąć przycisk **wybierz**. Wyświetli się wyskakujące menu.
- 3. Za pomocą przycisków nawigacji przejść do "Custom" ("Dostosuj") i podświetlić.
- 4. Nacisnąć przycisk **wybierz.** Wyświetli się ekran z klawiaturą alfanumeryczną.
- 5. Wprowadzić nazwę miejsca założenia czujnika (maksymalnie 8 znaków):
	- a. Za pomocą przycisków nawigacji przejść do odpowiedniego znaku i podświetlić go.
	- b. Nacisnąć przycisk **wybierz**.
	- c. Powtarzać czynności a i b w celu wprowadzenia nazwy.
- 6. Naciskać przycisk **do dołu**, aż podświetli się "Save" ("Zapisz").
- 7. Nacisnąć przycisk **wybierz**. Wyświetlacz powróci do ekranu Settings Menu (Menu ustawień). Pod numerem kanału wyświetli się nowa nazwa miejsca założenia czujnika.
- 8. Zmienić dodatkowe ustawienia, nacisnąć dwukrotnie przycisk **menu**, aby powrócić do ekranu monitorowania lub poczekać na wygaśnięcie czasu ekranu.

### **Usunięcie nazwy miejsca założenia czujnika**

- 1. Przy otwartym ekranie Settings Menu, za pomocą przycisków nawigacji przejść do pozycji "Sensor Site" dla danego kanału i podświetlić ją.
- 2. Nacisnąć przycisk **wybierz**. Wyświetli się wyskakujące menu.
- 3. Za pomocą przycisków nawigacji przejść do "Clear" ("Usuń") i podświetlić.
- 4. Nacisnąć przycisk **wybierz**. Wyświetlacz powróci do ekranu Settings Menu (Menu ustawień). Pod numerem kanału wyświetli się puste pole nazwy miejsca założenia czujnika.
- 5. Zmienić dodatkowe ustawienia, nacisnąć dwukrotnie przycisk **menu**, aby powrócić do ekranu monitorowania lub poczekać na wygaśnięcie czasu ekranu.

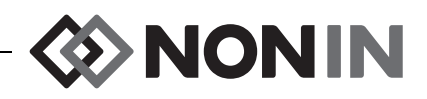

### <span id="page-50-0"></span>**Ustawienie rodzaju czujnika**

**UWAGA:** Jeżeli do procesora sygnałów będzie podłączony kompatybilny z SenSmart czujnik rSO<sub>2</sub> lub SpO<sub>2</sub> firmy Nonin, nastąpi automatyczne ustawienie rodzaju czujnika, którego nie będzie można ręcznie zmienić.

- 1. Przy otwartym ekranie Settings Menu, za pomocą przycisków nawigacji przejść do pozycji "Sensor Type" dla danego kanału i podświetlić ją.
- 2. Nacisnąć przycisk **wybierz**. Poniżej i powyżej tego ustawienia pojawią się małe strzałki.
- 3. Używając przycisków nawigacji **do góry/do dołu** dokonać zmiany ustawienia.
- 4. Nacisnąć przycisk **wybierz**, aby ustawić rodzaj czujnika. Po ustawieniu rodzaju czujnika, ekran Setting Menu aktywuje ustawienia dla tego rodzaju czujnika:

Ustawienia rSO<sub>2</sub>:

Ustawienia SpO<sub>2</sub>:

• Baseline

• %rSO<sub>2</sub> high

ï %rSO<sup>2</sup> low (% BL) **lub** %rSO $_2$  low (Abs)

- %SpO<sub>2</sub> high
- %SpO $_{2}$  low
- $\cdot$  PR high
- PR low
- 5. Zmienić dodatkowe ustawienia, nacisnąć dwukrotnie przycisk **menu**, aby powrócić do ekranu monitorowania lub poczekać na wygaśnięcie czasu ekranu.

### **Ustawienie poszczególnych wartości odniesienia**

- 1. (KROK OPCJONALNY) W trybie monitorowania nacisnąć **Znacznik zdarzeń**, aby oznaczyć zdarzenie. W dokumentacji szpitalnej zapisać literę przyporządkowaną zdarzeniu.
- 2. Nacisnąć przycisk **Menu**. Wyświetli się ekran Settings Menu (Menu ustawień)
- 3. Za pomocą przycisków nawigacji przejść do pozycji "Baseline" dla danego kanału i podświetlić ją.
- 4. Nacisnąć przycisk **wybierz**. Poniżej i powyżej tego ustawienia pojawią się małe strzałki.
- 5. Używając przycisków nawigacji **do góry/do dołu** dokonać zmiany ustawienia.
- 6. Nacisnąć przycisk **wybierz**, aby ustawić wartość odniesienia.
- 7.  $\,$  Jeśli konieczne, procedurę powtórzyć dla każdego kanału r $\mathrm{SO}_2$ .
- 8. Zmienić dodatkowe ustawienia, nacisnąć dwukrotnie przycisk **menu**, aby powrócić do ekranu monitorowania lub poczekać na wygaśnięcie czasu ekranu.

**UWAGA:** Każdorazowe doprowadzenie zasilania do aparatu powoduje automatyczne zresetowanie granic alarmowych do aktualnie aktywnych wartości domyślnych.

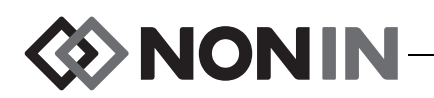

### **Ustawianie granic alarmowych**

- 1. Wykonać czynności 1 4 opisane w części ["Ustawienie rodzaju czujnika" na](#page-50-0)  [stronie 43](#page-50-0) lub podłączyć kompatybilny z SenSmart czujnik Nonin do procesora sygnałów.
- 2. Za pomocą przycisków nawigacji przejść do odpowiedniego dla danego kanału ustawienia granicy alarmowej i podświetlić je.
- 3. Nacisnąć przycisk **wybierz**. Poniżej i powyżej tego ustawienia pojawią się małe strzałki.
- 4. Używając przycisków nawigacji **do góry/do dołu** dokonać zmiany ustawienia. Opcje ustawień granic alarmowych podano w Tabeli [9.](#page-46-0)
- 5. Nacisnąć przycisk **wybierz**, aby ustawić granicę.
- 6. Powtórzyć, jeśli to konieczne, dla każdego ustawienia dolnej i górnej granicy alarmowej.
- 7. Zmienić dodatkowe ustawienia, nacisnąć dwukrotnie przycisk **menu**, aby powrócić do ekranu monitorowania lub poczekać na wygaśnięcie czasu ekranu.

### <span id="page-51-0"></span>**Ustawianie lokalizacji wykresów**

- 1. Przy otwartym ekranie Settings Menu, za pomocą przycisków nawigacji przejść do pozycji "Graph Position" dla danego kanału i podświetlić ją.
- 2. Nacisnąć przycisk **wybierz**. Poniżej i powyżej tego ustawienia pojawią się małe strzałki.
- 3. Używając przycisków nawigacji **do góry/do dołu** dokonać zmiany ustawienia.
	- Kanały rSO<sub>2</sub> można ustawić na literach od A do F lub jako Off (Wyłączone). Na jednym wykresie można wyświetlić maksymalnie sześć linii trendu dla kanałów rSO $_{\rm 2}$ .
	- Kanały SpO<sub>2</sub> można ustawić jako On (Włączone) lub Off (Wyłączone).
- 4. Nacisnąć przycisk **wybierz**, aby ustawić lokalizację wykresu.
- 5. Zmienić dodatkowe ustawienia, nacisnąć dwukrotnie przycisk **menu**, aby powrócić do ekranu monitorowania lub poczekać na wygaśnięcie czasu ekranu.

### **Przegląd/wybór ustawienia wstępnego**

- 1. Przy otwartym ekranie Setting Menu, nacisnąć przycisk **do dołu**, aby przejść do pola "Preset", znajdującego się w dolnej części ekranu Setting Menu, i podświetlić je.
- 2. Za pomocą przycisków nawigacji **w lewo/w prawo** przewinąć przez ustawienia wstępne i dla każdego z nich dokonać przeglądu wartości.
- 3. Aby wybrać ustawienie wstępne, zaprzestać przewijania. Ustawienie wstępne wyświetlone na ekranie staje się aktywnym ustawieniem.
- 4. Dwukrotnie nacisnąć przycisk **menu**, aby powrócić do ekranu monitorowania.

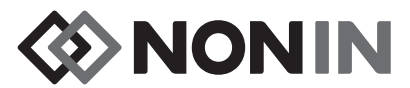

# <span id="page-52-0"></span>**Ekran menu ustawień wstępnych**

Rozdział ten zawiera:

- Opis menu ustawień wstępnych
- Procedury związane z menu ustawień wstępnych (patrz strona [46](#page-53-0))

#### **WSKAZÓWKI:**

- ï Wszystkie określone dla danego kanału ustawienia na ekranie Settings Menu można zapisać jako ustawienia wstępne.
- ï Jako ustawienia wstępne zostanie zapisanych sześć ustawień System Menu: Kontrast, Głośność alarmu, Tryb dolnej granicy alarmowej rSO<sub>2</sub>, Głośność tonu tętna, Źródło tonu tętna i Tryby wyprowadzania danych.

# *Menu ustawień wstępnych - Opis*

Ustawienia wstępne to zbiór ustawień dla kanałów i systemu, które można zapisać i, następnie, przywoływać. Ekran Presets Menu (Menu ustawień wstępnych) umożliwia zapisanie bieżących ustawień jako ustawień wstępnych, aktywację zapisanych ustawień wstępnych oraz usunięcie, zmianę nazwy, zablokowanie lub odblokowanie ustawienia wstępnego.

W aparacie można zapisać maksymalnie 10 ustawień wstępnych. Te 10 ustawień wstępnych początkowo jest oznaczonych jako domyślne ustawienia wstępne i ustawionych jako fabryczne ustawienia domyślne. W przypadku ustawienia przez placówkę domyślnych wartości granicznych, staną się one domyślnymi ustawieniami wstępnymi.

Jedno ustawienie wstępne może stanowić domyślne ustawienie wstępne placówki. Po włączeniu aparatu, to domyślne ustawienie wstępne placówki zostanie zastosowane do nowego przypadku. Użytkownik może skorzystać z tego ustawienia wstępnego lub aktywować inne ustawienie wstępne.

Gdy ustawienia wstępne zostaną usunięte, nazwa zmieni się na "Defaults" ("Ustawienia domyślne") i ustawienia powrócą do fabrycznych wartości domyślnych lub, jeśli ustawiono, wartości domyślnych placówki.

**OSTRZEŻENIE: Przy uruchamianiu aparatu należy zweryfikować wszystkie ustawienia alarmowe i granice, aby upewnić się, że są one zgodne z zamierzeniami.**

**OSTRZEŻENIE: Użycie różnych ustawień wstępnych na wielu aparatach X-100M na jednym obszarze opieki nad pacjentami może stwarzać zagrożenie.**

**UWAGA:** Ustawienia wstępne zostają zachowane nawet w przypadku utraty zasilania bateryjnego i sieciowego.

**UWAGA:** W przypadku, gdy użytkownik zmieni ustawienia w aktywnych ustawieniach wstępnych, a następnie chce zapisać nowe ustawienia jako wstępne, patrz ["Zapisanie](#page-54-0)  bieżą[cego ustawienia jako ustawienia wst](#page-54-0)ępnego" na stronie 47.

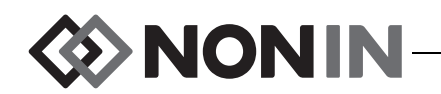

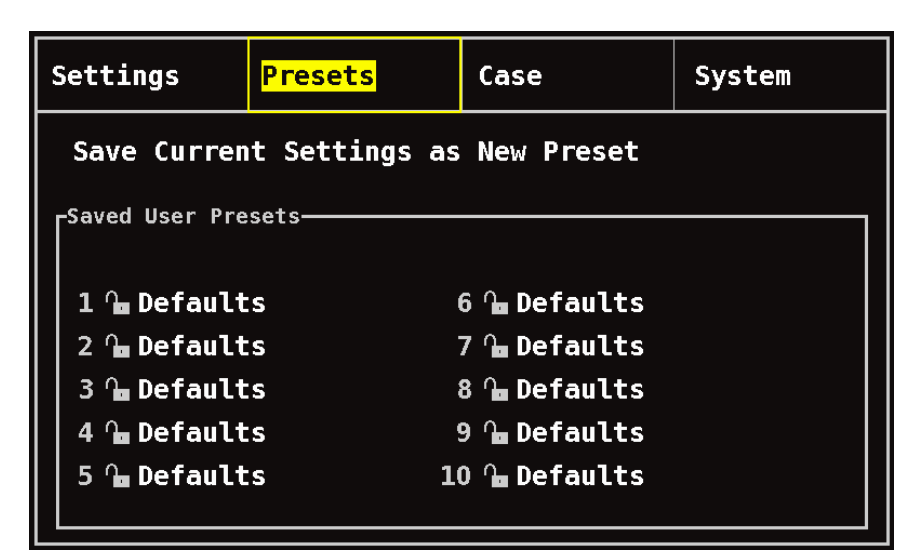

**Rysunek 24. Ekran menu ustawień wstępnych**

## <span id="page-53-0"></span>*Menu ustawień wstępnych – Procedury*

### **Otwarcie Menu ustawień wstępnych**

- 1. Nacisnąć przycisk **menu**.
- 2. Nacisnąć jednokrotnie przycisk **w prawo**, aby podświetlić zakładkę Presets (Ustawienia wstępne). Wyświetli się ekran Presets Menu (Menu ustawień wstępnych)

### **Aktywacja ustawienia wstępnego**

- 1. Przy otwartym ekranie Presets Menu, za pomocą przycisków nawigacji przejść do odpowiedniego ustawienia wstępnego i podświetlić je.
- 2. Nacisnąć przycisk **wybierz**. Wyświetli się wyskakujące menu z podświetloną opcją "Use This Preset" ("Użyj to ustawienie wstępne").
- 3. Nacisnąć przycisk **wybierz**. Nastąpi aktywacja ustawienia wstępnego i powrót do ekranu Settings.
- 4. Zmienić dodatkowe ustawienia, nacisnąć przycisk **menu**, aby powrócić do ekranu monitorowania lub poczekać na wygaśnięcie czasu ekranu.

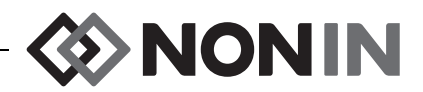

### <span id="page-54-0"></span>**Zapisanie bieżącego ustawienia jako ustawienia wstępnego**

**PRZESTROGA:** Ustawienie wstępne nie może zostać zapisane, jeśli wartości dolnej **Processed alarmowej %rSO<sub>2</sub> lub %SpO<sub>2</sub> są niższe od określonych przez daną placówkę** ustawień domyślnych. Wartości rSO<sub>2</sub> i %SpO<sub>2</sub> dolnej granicy alarmowej, które są niższe od określonych przez placówkę wartości domyślnych zostaną zastąpione w ustawieniach wstępnych tymi wartościami domyślnymi.

- 1. Korzystając z menu Settings i System, ustawić dla wszystkich parametrów i ustawień żądane wartości.
- 2. Za pomocą przycisków nawigacji przejść do zakładki Presets i podświetlić ją.
- 3. Przy otwartym ekranie Presets Menu, za pomocą przycisków nawigacji przejść do pozycji "Save Current Settings as New Preset" ("Zapisz bieżące ustawienia jako nowe wartości wstępne") i podświetlić ją.
- 4. Nacisnąć przycisk **wybierz**. Wyświetli się wyskakujące menu.
- 5. Za pomocą przycisków nawigacji **do dołu/do góry**, wybrać ustawienie wstępne, które będzie zastąpione nową wartością.

**UWAGA:** Jeżeli ustawienie wstępne jest zablokowane, wyświetli się komunikat *Cannot overwrite locked preset!* ("Nie można zastąpić zablokowanego ustawienia wstępnego!). Procedurę odblokowania ustawienia podano w części ["Zablokowanie/odblokowanie ustawie](#page-56-0)ń wstę[pnych" na stronie 49](#page-56-0).

- 6. Nacisnąć przycisk **wybierz**. Wyświetli się ramka z nazwą ustawienia wstępnego oraz ekran z alfanumeryczną klawiaturą. W przypadku aktualizowania istniejącego ustawienia wstępnego należy przejść do czynności 8.
- 7. Wprowadzić nazwę ustawienia wstępnego (maksymalnie 11 znaków alfanumerycznych):
	- a. Za pomocą przycisków nawigacji przejść do odpowiedniego znaku i podświetlić go.
	- b. Nacisnąć przycisk **wybierz**.
	- c. Powtarzać czynności a i b w celu wprowadzenia nazwy.
- 8. Naciskać przycisk **do dołu**, aż podświetli się "Save" ("Zapisz").
- 9. Nacisnąć przycisk **wybierz**, aby zachować. Nastąpi aktywacja ustawienia wstępnego i powrót do ekranu monitorowania.

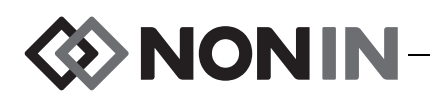

### **Usuwanie ustawienia wstępnego**

- 1. Przy otwartym ekranie Presets Menu, za pomocą przycisków nawigacji przejść do odpowiedniego ustawienia wstępnego i podświetlić je.
- 2. Nacisnąć przycisk **wybierz**. Wyświetli się wyskakujące menu. Jeśli to konieczne, odblokować ustawienie wstępne (patrz ["Zablokowanie/odblokowanie ustawie](#page-56-0)ń wstę[pnych" na stronie 49](#page-56-0)).
- 3. Nacisnąć jednokrotnie przycisk **do dołu**, aby podświetlić "Delete" ("Usuń").
- 4. Nacisnąć przycisk wybierz. Pojawi się tekst "Delete selected preset?" ("Usunąć wybrane ustawienie wstępne?") z podświetlonym "No" ("Nie").
	- ï Aby anulować usunięcie, nacisnąć przycisk **wybierz**.
	- ï W celu usunięcia ustawienia wstępnego, nacisnąć przycisk **do dołu**, aby podświetlić "Yes" ("Tak"), a następnie nacisnąć przycisk wybierz. Nazwa ustawienia wstępnego zmieni się na "Defaults" ("Ustawienia domyślne"), a ich wartości staną się wartościami domyślnymi placówki.
- 5. Dwukrotnie nacisnąć przycisk **menu**, aby powrócić do ekranu monitorowania.

### **Zmiana nazwy ustawienia wstępnego**

- 1. Przy otwartym ekranie Presets Menu, za pomocą przycisków nawigacji przejść do odpowiedniego ustawienia wstępnego i podświetlić je.
- 2. Nacisnąć przycisk **wybierz**. Wyświetli się wyskakujące menu. Jeśli to konieczne, odblokować ustawienie wstępne (patrz ["Zablokowanie/odblokowanie ustawie](#page-56-0)ń wstę[pnych" na stronie 49](#page-56-0)).
- 3. Nacisnąć dwukrotnie przycisk **do dołu**, aby podświetlić "Rename" ("Zmień nazwę").
- 4. Nacisnąć przycisk **wybierz.** Wyświetli się ekran z klawiaturą alfanumeryczną.
- 5. Wprowadzić nazwę ustawienia wstępnego (maksymalnie 11 znaków alfanumerycznych):
	- a. Za pomocą przycisków nawigacji przejść do odpowiedniego znaku i podświetlić go.
	- b. Nacisnąć przycisk **wybierz**.
	- c. Powtarzać czynności a i b w celu wprowadzenia nazwy.
- 6. Naciskać przycisk do dołu, aż podświetli się "Save" ("Zapisz").
- 7. Nacisnąć przycisk **wybierz**. Wyświetlacz powróci do ekranu Presets Menu (Menu ustawień wstępnych).
- 8. Dwukrotnie nacisnąć przycisk **menu**, aby powrócić do ekranu monitorowania.

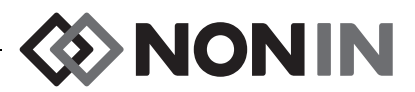

### <span id="page-56-0"></span>**Zablokowanie/odblokowanie ustawień wstępnych**

**UWAGA:** W przypadku niezablokowanego ustawienia wstępnego, obok jego nazwy wyświetli się symbol otwartej kłódki; w przypadku zablokowanego ustawienia wstępnego, obok jego nazwy wyświetli się symbol zamkniętej kłódki.

- 1. Przy otwartym ekranie Presets Menu, za pomocą przycisków nawigacji przejść do odpowiedniego ustawienia wstępnego i podświetlić je.
- 2. Nacisnąć przycisk **wybierz**. Wyświetli się wyskakujące menu.
	- ï Aby odblokować ustawienie wstępne, nacisnąć przycisk **do dołu**, aby podświetlić "Unlock" ("Odblokuj").
	- ï Aby zablokować ustawienie wstępne, nacisnąć przycisk **do dołu**, aby podświetlić "Lock" ("Zablokuj").
- 3. Nacisnąć przycisk **wybierz**.
- 4. Wprowadzić hasło dla ustawień wstępnych. Jest to hasło specyficzne dla użytkownika, które można zastąpić hasłem placówki.
- 5. Wyświetlacz powróci do ekranu Presets Menu (Menu ustawień wstępnych).
- 6. Dwukrotnie nacisnąć przycisk **menu**, aby powrócić do ekranu monitorowania.

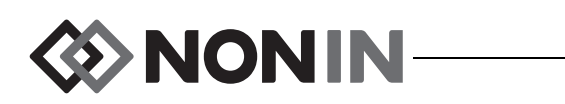

# <span id="page-57-0"></span>**Ekran menu przypadków**

Rozdział ten zawiera:

- Opis menu przypadków
- Procedury związane z menu przypadków (patrz strona [51\)](#page-58-0)

# *Menu przypadków - Opis*

Ekran menu przypadków (rysunek [25\)](#page-57-1) umożliwia użytkownikowi przegląd bieżącego numeru identyfikacyjnego (ID) pacjenta, zainicjowanie nowego przypadku oraz edycję ID pacjenta.

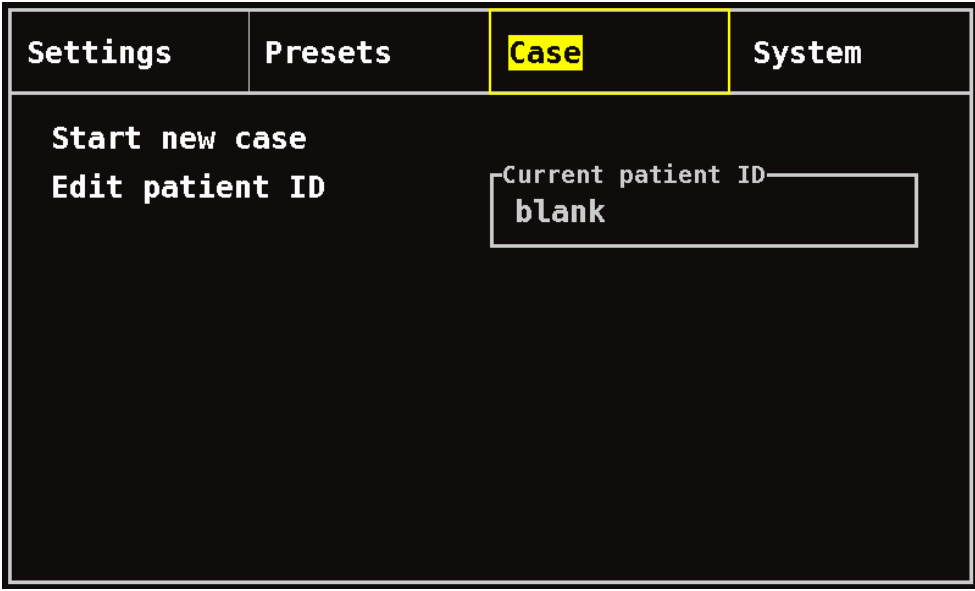

**Rysunek 25. Ekran menu przypadków**

### <span id="page-57-1"></span>**Zainicjowanie nowego przypadku**

Ustawienie to umożliwia użytkownikowi zainicjowanie nowego przypadku przy użyciu bieżących ustawień wstępnych. Po zainicjowaniu nowego przypadku następuje usunięcie wartości odniesienia i rozpoczęcie nowego zapisu w pamięci.

### **Edycja numeru ID pacjenta**

Ustawienie to umożliwia wykonanie edycji istniejącego numeru ID pacjenta lub dodanie numeru ID pacjenta do przypadku. Maksymalna długość numerów ID pacjenta wynosi 15 znaków alfanumerycznych.

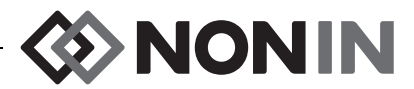

# <span id="page-58-0"></span>*Menu przypadków – Procedury*

### **Otwarcie menu przypadków**

- 1. Nacisnąć przycisk **menu**.
- 2. Nacisnąć dwukrotnie przycisk **w prawo**, aby podświetlić zakładkę Case (Przypadki). Wyświetli się ekran Case Menu (Menu przypadków)

### **Zainicjowanie nowego przypadku**

- 1. Przy otwartym ekranie Case Menu, za pomocą przycisków nawigacji przejść do pozycji "Start new case" ("Zainicjuj nowy przypadek") i podświetlić ją.
- 2. Nacisnąć przycisk wybierz. Pojawi się tekst "Start new case?" ("Zainicjować nowy przypadek?") z podświetlonym "No" ("Nie").
- 3. Nacisnąć przycisk **do dołu**, aby podświetlić "Yes" ("Tak").
- 4. Nacisnąć przycisk **wybierz**.
	- Jeżeli system jest ustawiony tak, że przy inicjowaniu nowego przypadku wymaga wprowadzenia numeru ID pacjenta (więcej informacji podano w części "Żądanie wpisania numeru ID pacjenta"):
		- Wyświetli się ekran z klawiaturą alfanumeryczną. Wykonać czynności 3 5 podane w następnej procedurze "Edycja numeru ID pacjenta".
		- Po wprowadzeniu numeru ID pacjenta na ekranie wyświetli się "Starting new case..." ("Zainicjowanie nowego przypadku…"). Aparat powróci do ekranu monitorowania i wszystkie wartości odniesienia dla poprzedniego przypadku zostaną usunięte.
	- ï Jeżeli system jest ustawiony tak, że przy inicjowaniu nowego przypadku nie wymaga wprowadzenia numeru ID pacjenta:
		- Wyświetli się "Starting new case..." ("Zainicjowanie nowego przypadku..."). Aparat powróci do ekranu monitorowania i wszystkie wartości odniesienia dla poprzedniego przypadku zostaną usunięte.
		- Do przypadku nie zostanie przypisany numer ID pacjenta. Aby wprowadzić numer ID pacjenta, należy postępować według zamieszczonej niżej procedury "Edycja numeru ID pacjenta".

### **Edycja numeru ID pacjenta**

- 1. Przy otwartym ekranie Case Menu, za pomocą przycisków nawigacji przejść do pozycji "Edit patient ID" ("Edytuj numer ID pacjenta") i podświetlić ją.
- 2. Nacisnąć przycisk **wybierz**. Wyświetli się ekran z klawiaturą alfanumeryczną.
- 3. Wprowadzić numer ID pacjenta (maksymalnie 15 znaków alfanumerycznych).
	- a. Za pomocą przycisków nawigacji przejść do odpowiedniego znaku i podświetlić go. b. Nacisnąć przycisk **wybierz**.
	-
- c. Powtarzać czynności a i b w celu wprowadzenia nazwy. 4. Naciskać przycisk do dołu, aż podświetli się "Save" ("Zapisz").
- 5. Nacisnąć przycisk **wybierz**, aby zachować. Na ekranie menu przypadków wyświetli się bieżący numer ID pacjenta.
- 6. Nacisnąć dwukrotnie przycisk **menu**, aby powrócić do ekranu monitorowania lub poczekać na wygaśnięcie czasu ekranu.

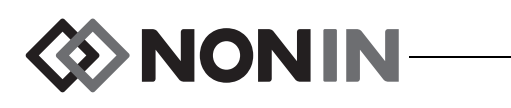

# <span id="page-59-0"></span>**Ekran menu systemu**

Rozdział ten zawiera:

- Opis menu systemu
- Procedury związane z menu systemu (patrz strona [59\)](#page-66-0)

# *Menu systemu - Opis*

Ekran System Menu (Menu systemu) (rysunek [26](#page-59-1)) umożliwia uzyskanie dostępu do następujących ustawień:

- Kontrast\*
- Poziom głośności alarmu\*
- Tryb dolnej granicy alarmowej rSO<sub>2</sub>\*
- · Poziom głośności tętna\*
- · Źródła sygnału tętna\*
- Tryby wyprowadzania danych\*
- Wyczyszczenie pamięci
- Przywrócenie fabrycznych ustawień domyślnych
- Informacje o systemie
- Data / godzina
- Tryb przywołania pielęgniarki
- Bluetooth
- ï Język
- Żądanie podania numeru ID pacjenta
- Nazwa systemu
- Ustawienia domyślne
- Domyślne wartości graniczne placówki
- Hasło placówki
- \* Ustawienia te mogą być włączone do wstępnie ustawionych parametrów.

<span id="page-59-1"></span>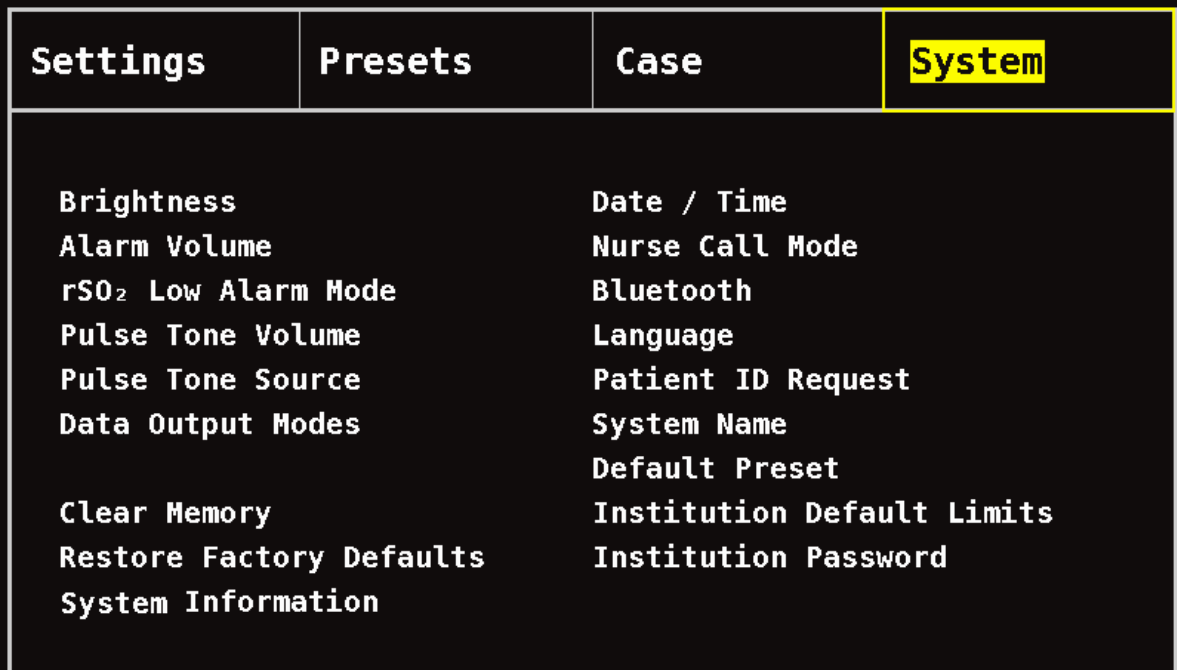

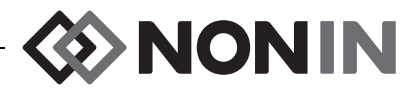

### **Kontrast**

Ustawienie to określa poziom kontrastu wyświetlacza. Suwak kontrastu można ustawić na jednym z 15 poziomów. Domyślne ustawienie kontrastu to jej najwyższy poziom (15). Ustawienie to można zapisać jako wstępnie ustawiony parametr.

### **Poziom głośności alarmu**

Ustawienie to określa poziom głośności alarmów dźwiękowych. Suwak głośności można ustawić na jednym z 15 poziomów. Domyślne ustawienie głośności alarmu to jej najwyższy poziom (15). Ustawienie to można zapisać jako wstępnie ustawiony parametr.

Jeżeli poziom głośności alarmu ustawiony jest na poziomie 5 lub wyższym, suwak ma kolor zielony. Jeżeli poziom głośności ustawiony jest na poziomie 4 lub niższym (poniżej 45 decybeli), suwak ma kolor żółty, a na ekranie monitorowania świeci się światłem stałym żółty wskaźnik wyciszenia alarmów.

### **Tryb dolnej granicy alarmowej rSO<sup>2</sup>**

Ustawienie to określa sposób, w jaki obliczana będzie dolna granica alarmowa. Może być ono ustawione jako "% Below Baseline" ("% poniżej wartości odniesienia") lub "Absolute" ("Wartość absolutna"). Ustawieniem domyślnym jest "% Below Baseline" ("% poniżej wartości odniesienia").

Po skonfigurowaniu, na ekranie Settings Menu (Menu ustawień) wyświetli się %rSO<sub>2</sub> Low (% BL) lub %rSO<sub>2</sub> Low (Abs). Więcej informacji na temat dolnych granic alarmowych rSO<sub>2</sub> podano na stronie [39](#page-46-1).

Ustawienie to można zapisać jako wstępnie ustawiony parametr.

#### *% poniżej wartości odniesienia*

Aby wartość dolnej granicy alarmowej rSO $_2$  była automatycznie obliczana jako procent poniżej wartości odniesienia, tryb dolnej wartości alarmowej rSO<sub>2</sub> należy ustawić jako "% Below Baseline" ("% poniżej wartości odniesienia") (ustawienie domyślne). Domyślne ustawienie fabryczne to wartość odniesienia minus 25% wartości odniesienia (tabela [9](#page-46-0) na stronie [39](#page-46-0)).

Przykład: Jeśli wartość odniesienia (BL) wynosi 60, wówczas dolna granica alarmowa wynosi 45 (60 minus 25% = 45).

Jeżeli podczas ustawiania nowego przypadku tryb dolnej granicy alarmowej rSO<sub>2</sub> jest ustawiony na "% below Baseline" ("% poniżej wartości odniesienia"), wartości dolnej granicy alarmowej rSO<sub>2</sub> są wartością dolnej granicy % rSO<sub>2</sub> (abs) określoną przez placówkę medyczną lub wstępnie ustawioną wartością domyślną. Po ustawieniu przez użytkownika wartości odniesienia, dolna granica alarmowa rSO<sub>2</sub> stanie się wartością procentową tej wartości odniesienia.

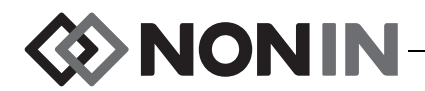

#### *Wartość absolutna*

Aby ustawić dolną granicę alarmową %rSO<sub>2</sub> jako określoną wartość, tryb dolnej granicy rSO<sub>2</sub> należy skonfigurować jako "Absolute" ("Wartość absolutna").

Jeżeli podczas inicjowania nowego przypadku tryb dolnej granicy alarmowej rSO<sub>2</sub> jest ustawiony na "Absolute" ("Wartość absolutna"), wartości dolnej granicy alarmowej rSO<sub>2</sub> stanowią wartość dolnej granicy alarmowej %rSO<sub>2</sub> (abs) dla wybranego ustawienia wstępnego.

### **Poziom głośności tętna**

Ustawienie to określa poziom głośności sygnału tętna. Suwak głośności sygnału tętna można ustawić na jednym z 15 poziomów. Wartością domyślną poziomu głośności tętna jest "wyłączone" (0). Ustawienie to można zapisać jako wstępnie ustawiony parametr.

# **Z ´ ródła sygnału tętna**

Ustawienie to określa, który kanał SpO $_2$  będzie przekazywać sygnał tętna. Jako źródło sygnału tętna może być ustawiony tylko jeden kanał SpO $_2$ . Ustawienie to można zapisać jako wstępnie ustawiony parametr.

### **Tryby wyprowadzania danych**

W aparacie dostępnych jest 5 różnych formatów wyprowadzeń danych w czasie rzeczywistym z prędkością raz na sekundę (Nonin 1, Nonin 2, Nonin 3, Nonin 4, Nonin 5). Ponadto, z portu RS-232 są wyprowadzane dane do opcjonalnej drukarki Dymo (Drukarka).

Ustawienie to można zapisać jako wstępnie ustawiony parametr.

**UWAGA:** Opcje wyboru dla Bluetooth i portu RS-232 są niezależne, jak również formaty wyprowadzania danych są inne.

Więcej informacji na temat formatu danych zamieszczono w części ["Funkcje dotycz](#page-77-0)ące pamię[ci i wyprowadzania danych" na stronie 70](#page-77-0).

### **Wyczyszczenie pamięci**

Ustawienie to powoduje usunięcie danych pacjenta z aparatu. Nie usuwa ono jednak ustawień wstępnych.

### **Przywrócenie fabrycznych ustawień domyślnych**

Ustawienie to powoduje usunięcie wszystkich ustawień wstępnych, domyślnych ustawień placówki i innych ustawień użytkownika i przywrócenie fabrycznych ustawień domyślnych granic alarmowych (tabela [10\)](#page-62-0).

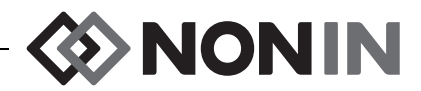

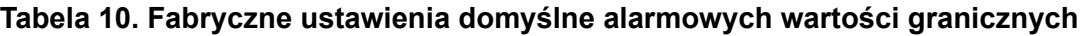

<span id="page-62-0"></span>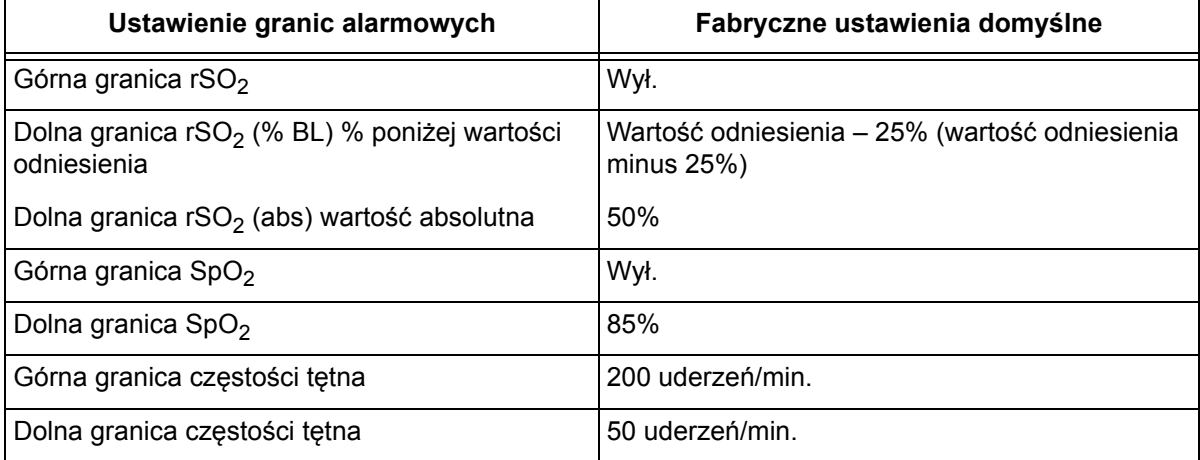

### **Informacje o systemie**

To wyskakujące okno zawiera informacje o systemie, dotyczące aparatu i każdego podłączonego procesora sygnałów. W przypadku kontaktowania się z działem Pomocy Technicznej firmy Nonin, przedstawiciel działu może poprosić o podanie tych informacji.

| Settings                                                                               |                                                                                       | Presets                                                                                                    | Case |                    | System                    |
|----------------------------------------------------------------------------------------|---------------------------------------------------------------------------------------|----------------------------------------------------------------------------------------------------|------|--------------------|---------------------------|
| <b>Brigh</b><br>Alarm<br>rSO <sub>2</sub><br>Pulse<br>Pulse<br>Data<br>Clear<br>Restol | Model X-100M<br>1: SW 9023<br>2: SW 9023<br>3: SW 9023<br>4: SW 9023<br>Syste Go Back | Nonin Medical, Inc.<br>Software version 14<br>Sound version 14<br>Bluetooth version R001, Saber<br>Power version 2<br>Model X-100SP |      | lde<br>guest<br>ŀt | efault Limits<br>'assword |

**Rysunek 27. Okno wyskakujące z informacjami o systemie**

### <span id="page-62-1"></span>**Data / Godzina**

Ustawienie to umożliwia skonfigurowanie daty i godziny w aparacie (format 24-godzinny).

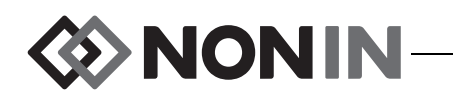

### **Tryb przywołania pielęgniarki**

Ustawienie to umożliwia powiadomienie centralnej stacji monitoringowej o zaistnieniu sytuacji alarmowej. Funkcja przywołania pielęgniarki działa w oparciu o zasilanie prądem zmiennym lub zasilanie bateryjne. W zależności od wyboru dokonanego przez personel placówki, sygnał alarmowy może być emitowany w postaci dźwiękowej, wizualnej lub w obu tych formach. Dla funkcji przywołania pielęgniarki dostępne są następujące opcje:

- ï *Normalnie otwarty, stale* (ustawienie domyślne) kontakt funkcji przywołania pielęgniarki jest normalnie otwarty, a jego zamknięcie następuje w warunkach alarmowych. Kontakt funkcji przywołania pielęgniarki zmienia stan na czas trwania warunków alarmowych, a powrót do normalnego stanu niealarmowego następuje wyłącznie po usunięciu czynników, które spowodowały alarm.
- ï *Normalnie otwarty, chwilowo* kontakt funkcji przywołania pielęgniarki jest normalnie otwarty, a jego zamknięcie następuje w warunkach alarmowych. Kontakt funkcji przywołania pielęgniarki zmienia chwilowo stan w chwili zaistnienia warunków alarmowych, przy czym zmiana ta jest powtarzana co minutę przez 1 sekundę w okresie trwania warunków alarmowych.
- ï *Normalnie zamknięty, stale* kontakt funkcji przywołania pielęgniarki jest normalnie zamknięty, a jego otwarcie następuje w warunkach alarmowych. Kontakt funkcji przywołania pielęgniarki zmienia stan na czas trwania warunków alarmowych, a powrót do normalnego stanu niealarmowego następuje wyłącznie po usunięciu czynników, które spowodowały alarm.
- ï *Normalnie zamknięty, chwilowo* kontakt funkcji przywołania pielęgniarki jest normalnie zamknięty, a jego otwarcie następuje w warunkach alarmowych. Kontakt funkcji przywołania pielęgniarki zmienia chwilowo stan w chwili zaistnienia warunków alarmowych, przy czym zmiana ta jest powtarzana co minutę przez 1 sekundę w okresie trwania warunków alarmowych.

**UWAGA:** Funkcja przywołania pielęgniarki ma charakter nadrzędny w stosunku do wyciszenia alarmów.

**OSTRZEŻENIE: Do obowiązków użytkownika należy wprowadzenie interfejsu pomiędzy systemem przywołania pielęgniarki a aparatem Model X-100M oraz odpowiednie przetestowanie interfejsu pomiędzy aparatem Model X-100M i systemem przywołania pielęgniarki, mające na celu sprawdzenie jego prawidłowego działania. Aparat X-100M nie został poddany ocenie pod kątem współpracy z konkretnym systemem przywołania pielęgniarki.**

**OSTRZEŻENIE: Funkcji przywołania pielęgniarki i technologii Bluetooth nie należy używać jako podstawowego źródła alarmu powiadamiającego.**

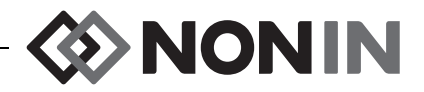

### **Bluetooth**

To wyskakujące okno zawiera informacje niezbędne do sprzężenia aparatu Model X-100M z urządzeniem podstawowym Bluetooth oraz udostępnia opcję wyłączenia radia Bluetooth.

Więcej informacji na temat technologii Bluetooth zamieszczono w części [71.](#page-78-0)

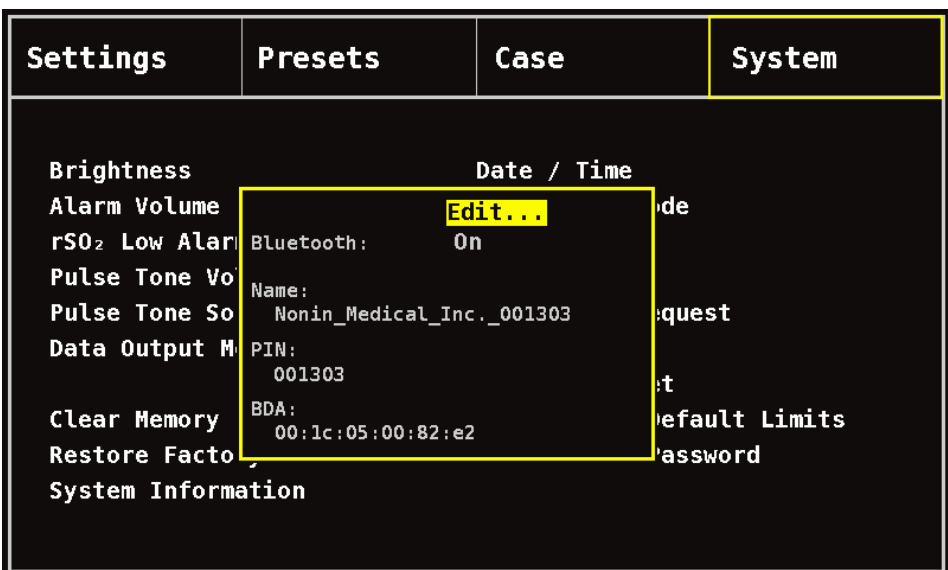

**Rysunek 28. Okno wyskakujące z informacj+ami dotyczącymi Bluetooth**

### <span id="page-64-0"></span>**Język**

Funkcja ta pozwala użytkownikowi zmienić wyświetlany na ekranie język. Dostępne języki to:

- angielski (English)
- niemiecki (Deutsch)
- hiszpański (Español)
- francuski (Français)
- włoski (Italiano)
- holenderski (Nederlands)
- szwedzki (Svenska)
- portugalski (Português)

### **Żądanie podania numeru ID pacjenta**

Ustawienie to określa, czy podczas inicjowania nowego przypadku konieczne będzie wprowadzenie numeru identyfikacyjnego pacjenta (ID). Jeżeli włączona jest opcja "At Start of New Case" ("Podczas inicjowania nowego przypadku"), po włączeniu aparatu oraz po wybraniu na ekranie Case Menu (Menu przypadków) pozycji "Start a new case" ("Zainicjuj nowy przypadek"), wyświetli się ekran Enter Patient ID (Wprowadź ID pacjenta).

### **Nazwa systemu**

Ustawienie to umożliwia przypisanie nazwy do systemu. Domyślną nazwą jest X-100.

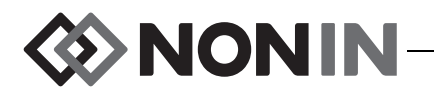

### **Ustawienia domyślne**

Ustawienie to umożliwia dokonanie wyboru jednego z ustawień wstępnych jako domyślnego ustawienia wstępnego. Po wybraniu ustawienia wstępnego jako domyślnego ustawienia wstępnego następuje automatyczne jego zablokowanie. Gdy monitor jest włączony, na ekranie startowym "Select a Preset" ("Wybierz ustawienie wstępne") wyświetli się domyślne ustawienie wstępne. To domyślne ustawienie wstępne będzie aktywne do chwili wyboru innego ustawienia wstępnego.

### **Ustawienia domyślne placówki**

**UWAGA:** Granicami domyślnymi placówki medycznej będą fabryczne wartości domyślne, dopóki placówka nie dokona ich zmiany.

Ustawienie to umożliwia ustawienie domyślnych ustawień placówki dla dolnych i górnych granic %rSO<sub>2</sub>, %SpO<sub>2</sub> i częstości tętna. Po ustawieniu domyślnych granic placówki wartości te staną się wartościami domyślnymi dla wszystkich domyślnych ustawień wstępnych.

Po dokonaniu aktualizacji domyślnych wartości placówki, wyświetli się komunikat *Presets with SpO<sup>2</sup> or rSO<sup>2</sup> low alarm limits lower than the new institution limits have been updated to the new limits* (*Wartości wstępne z dolnymi granicami alarmowymi SpO<sup>2</sup> lub rSO<sup>2</sup> niższymi od nowych wartości granicznych placówki, zostały zaktualizowane do nowych wartości granicznych*). Wartości domyślne placówki dla dolnych granic alarmowych mają charakter nadrzędny w stosunku do wszystkich wartości dolnych granic alarmowych zapisanych w ustawieniach wstępnych, jeśli te wartości dolnych granic alarmowych są niezgodne z wartościami dolnych granic alarmowych placówki.

**PRZESTROGA:** Ustawienie wstępne nie może zostać zapisane, jeśli wartości dolnej granicy alarmowej %rSO<sub>2</sub> lub %SpO<sub>2</sub> są niższe od określonych przez daną placówkę ustawień domyślnych. Wartości rSO $_2$  i %SpO $_2$  dolnej granicy alarmowej, które są niższe od określonych przez placówkę wartości domyślnych zostaną zastąpione w ustawieniach wstępnych tymi wartościami domyślnymi.

**!**

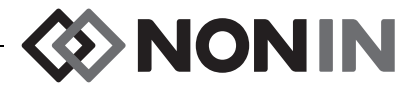

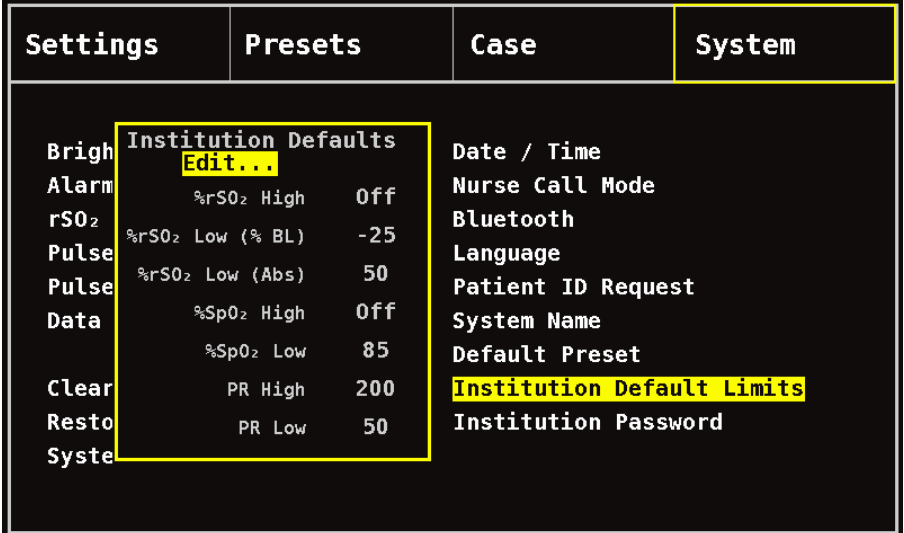

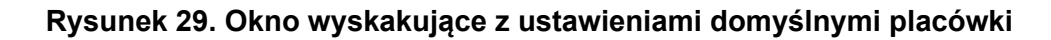

### **Hasło placówki**

Domyślne hasło placówki to 0000. Hasło placówki można zmienić na dowolny czterocyfrowy numer. Hasło to służy do odblokowania ustawień parametrów na ekranie System Menu (Menu systemu). Hasło placówki można użyć do odblokowania zapisanych ustawień wstępnych.

## <span id="page-66-0"></span>*Menu systemu – Procedury*

### **Otwarcie menu systemu**

- 1. Nacisnąć przycisk **Menu**.
- 2. Nacisnąć trzykrotnie przycisk **w prawo**, aby podświetlić zakładkę System. Wyświetli się ekran System Menu (Menu systemu)

### **Regulacja kontrastu wyświetlacza**

- 1. Przy otwartym ekranie System Menu, za pomocą przycisków nawigacji przejść do pozycji "Brightness" ("Kontrast") i podświetlić ją.
- 2. Nacisnąć przycisk **wybierz**. Wyświetli się suwak kontrastu.
- 3. Używając przycisków nawigacji **do góry/do dołu** dokonać regulacji ustawienia.
- 4. Nacisnąć przycisk **wybierz**, aby zapisać ustawienie. Wyświetlacz powróci do ekranu System Menu (Menu systemu).
- 5. Zmienić dodatkowe ustawienia, nacisnąć dwukrotnie przycisk **menu**, aby powrócić do ekranu monitorowania lub poczekać na wygaśnięcie czasu ekranu.

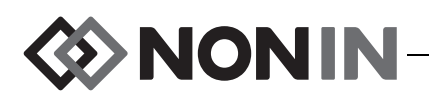

### **Regulacja poziomu głośności alarmu**

- 1. Przy otwartym ekranie System Menu, za pomocą przycisków nawigacji przejść do pozycji "Alarm Volume" ("Poziom głośności alarmu") i podświetlić ją.
- 2. Nacisnąć przycisk **wybierz**. Wyświetli się suwak poziomu głośności alarmu.
- 3. Używając przycisków nawigacji **do góry/do dołu** dokonać regulacji ustawienia.
	- ï *Zielony suwak* poziom głośności powyżej 45 decybeli (poziom 5 15).
	- ï *Żółty suwak* poziom głośności poniżej 45 decybeli, na ekranie wyświetli się wskaźnik wyciszenia alarmu (poziom 0 – 4).
- 4. Nacisnąć przycisk **wybierz**, aby zapisać ustawienie. Wyświetlacz powróci do ekranu System Menu (Menu systemu).
- 5. Zmienić dodatkowe ustawienia, nacisnąć dwukrotnie przycisk **menu**, aby powrócić do ekranu monitorowania lub poczekać na wygaśnięcie czasu ekranu.

**OSTRZEŻENIE: Należy upewnić się, że poziom głośności wszystkich alarmów jest odpowiednio ustawiony i że będą one słyszalne we wszystkich sytuacjach. W otworach głośnika nie może być żadnych przeszkód.**

### **Ustawienie trybu dolnej granicy alarmowej rSO<sup>2</sup>**

- 1. Przy otwartym ekranie System Menu, za pomocą przycisków nawigacji przejść do pozycji "rSO $_2$  Low Alarm Mode" ("Tryb dolnej granicy alarmowej rSO $_2$ ") i podświetlić ją.
- 2. Nacisnąć przycisk **wybierz**. Wyświetli się wyskakujące menu.
- 3. Używając przycisków nawigacji **do góry/do dołu** dokonać zmiany ustawienia.
	- ï % poniżej wartości odniesienia
	- Wartość absolutna
- 4. Nacisnąć przycisk **wybierz**, aby zapisać ustawienie. Wyświetlacz powróci do ekranu System Menu (Menu systemu).
- 5. Zmienić dodatkowe ustawienia, nacisnąć dwukrotnie przycisk **menu**, aby powrócić do ekranu monitorowania lub poczekać na wygaśnięcie czasu ekranu.

### **Regulacja głośności tonu tętna**

- 1. Przy otwartym ekranie System Menu, za pomocą przycisków nawigacji przejść do pozycji "Pulse Tone Volume" ("Poziom głośności tonu tętna") i podświetlić ją.
- 2. Nacisnąć przycisk **wybierz**. Wyświetli się suwak poziomu głośności tonu tętna. Domyślny poziom głośności to "wyłączony".
- 3. Używając przycisków nawigacji **do góry/do dołu** dokonać zmiany ustawienia.
- 4. Nacisnąć przycisk **wybierz**, aby zapisać ustawienie. Wyświetlacz powróci do ekranu System Menu (Menu systemu).
- 5. Zmienić dodatkowe ustawienia, nacisnąć dwukrotnie przycisk **menu**, aby powrócić do ekranu monitorowania lub poczekać na wygaśnięcie czasu ekranu.

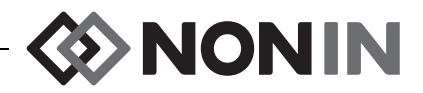

### **Wybór źródła tonu tętna**

**UWAGA:** Podczas ustawiania kanału jako źródła tonu tętna należy sprawdzić, czy poziom głośności tonu tętna został tak wyregulowany, że jest słyszalny.

- 1. Przy otwartym ekranie System Menu, za pomocą przycisków nawigacji przejść do pozycji r izy otwartym okraine byotem mena, za pomocą przycieli<br>"Pulse Tone Source" ("Źródła tonu tętna") i podświetlić ją.
- 2. Nacisnąć przycisk **wybierz**. Wyświetli się wyskakujące okno źródła tonu tętna.
- 3. Używając przycisków nawigacji **do góry/do dołu** dokonać zmiany ustawienia.
- 4. Nacisnąć przycisk **wybierz**, aby zapisać ustawienie. Wyświetlacz powróci do ekranu System Menu (Menu systemu).
- 5. Zmienić dodatkowe ustawienia, nacisnąć dwukrotnie przycisk **menu**, aby powrócić do ekranu monitorowania lub poczekać na wygaśnięcie czasu ekranu.

### **Ustawienie formatu wyprowadzania danych Bluetooth i/lub RS-232**

- 1. Przy otwartym ekranie System Menu, za pomocą przycisków nawigacji przejść do pozycji "Data Output Modes" ("Tryby wyprowadzania danych") i podświetlić ją.
- 2. Nacisnąć przycisk **wybierz**. Wyświetli się wyskakujące okno z podświetlonym ustawieniem Bluetooth. Jeżeli Bluetooth nie jest używany, należy przejść do czynności 3.
	- a. Nacisnąć przycisk **wybierz**. Poniżej i powyżej tego ustawienia pojawią się małe strzałki.
	- b. Nacisnąć przycisk **do góry/do dołu** i wybrać format wyprowadzania danych Bluetooth.
	- c. Nacisnąć przycisk **wybierz**, aby zapisać ustawienie. Ustawić tryb wyprowadzania danych RS-232 lub, jeśli RS-232 nie jest używany, przejść do czynności 4.
- 3. Nacisnąć przycisk **do dołu**, aby podświetlić ustawienie RS-232.
	- a. Nacisnąć przycisk **wybierz**. Poniżej i powyżej tego ustawienia pojawią się małe strzałki.
	- b. Nacisnąć przycisk **do góry/do dołu** i wybrać format wyprowadzania danych RS-232.
	- c. Nacisnąć przycisk **wybierz**, aby zapisać ustawienie.
- 4. Nacisnąć przycisk **menu**, aby zamknąć okno i powrócić do ekranu System Menu.
- 5. Zmienić dodatkowe ustawienia, nacisnąć dwukrotnie przycisk **menu**, aby powrócić do ekranu monitorowania lub poczekać na wygaśnięcie czasu ekranu.

### **Czyszczenie pamięci**

- 1. Przy otwartym ekranie System Menu, za pomocą przycisków nawigacji przejść do pozycji "Clear Memory" ("Wyczyść pamięć") i podświetlić ją.
- 2. Nacisnąć przycisk wybierz. Pojawi się tekst "Clear ALL patient data recordings?" ("Wyczyścić WSZYSTKIE dane pacjenta?") z podświetlonym "No" ("Nie").
	- ï Aby anulować, nacisnąć przycisk **wybierz**.
	- ï W celu wyczyszczenia pamięci, nacisnąć przycisk **do dołu**, aby podświetlić "Yes" ("Tak"), a następnie nacisnąć przycisk **wybierz**.
- 3. Wyświetli się komunikat *Memory cleared! (Pamięć wyczyszczona!)*. Wyświetlacz powróci do ekranu System Menu (Menu systemu).
- 4. Zmienić dodatkowe ustawienia, nacisnąć dwukrotnie przycisk **menu**, aby powrócić do ekranu monitorowania lub poczekać na wygaśnięcie czasu ekranu.

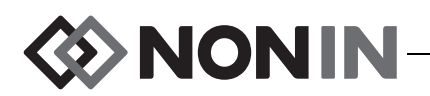

### **Przywrócenie fabrycznych ustawień domyślnych**

- 1. Przy otwartym ekranie System Menu, za pomocą przycisków nawigacji przejść do pozycji "Restore Factory Defaults" ("Przywróć fabryczne ustawienia domyślne") i podświetlić ją.
- 2. Nacisnąć przycisk wybierz. Pojawi się tekst "Discard ALL presets and settings?" ("Usunąć WSZYSTKIE ustawienia wstępne i ustawienia?") z podświetlonym "No" ("Nie").
	- ï Aby anulować, nacisnąć przycisk **wybierz**.
	- ï W celu przywrócenia ustawień fabrycznych, nacisnąć przycisk **do dołu**, aby podświetlić "Yes" ("Tak"), a następnie nacisnąć przycisk **wybierz**.
- 3. Wprowadzić hasło placówki.
- 4. Wyświetli się komunikat *Factory defaults restored! (Fabryczne ustawienia domyślne zostały przywrócone!)*. Nastąpi powrót do ekranu monitorowania.

**UWAGA:** Przywrócenie fabrycznych ustawień domyślnych powoduje utratę ustawień domyślnych placówki.

### **Przegląd informacji o systemie**

- 1. Przy otwartym ekranie System Menu, za pomocą przycisków nawigacji przejść do pozycji "System Information" ("Informacje o systemie") i podświetlić ją.
- 2. Nacisnąć przycisk **wybierz**. Wyświetli się wyskakujące okno z informacjami o systemie (rysunek [27\)](#page-62-1).
- 3. Aby zamknąć okno, nacisnąć przycisk **menu** lub **wybierz**. Wyświetlacz powróci do ekranu System Menu (Menu systemu).
- 4. Dwukrotnie nacisnąć przycisk **menu**, aby powrócić do ekranu monitorowania.

### **Ustawienie daty i godziny**

**UWAGA:** Aby zapisać datę i godzinę, należy nacisnąć przycisk **Menu**.

- 1. Przy otwartym ekranie System Menu, za pomocą przycisków nawigacji przejść do pozycji "Date / Time" ("Data / Godzina") i podświetlić ją.
- 2. Nacisnąć przycisk **wybierz**. Wyświetli się wyskakujące okno.
	- a. Do przesuwania się po polach użyć przycisków nawigacji.
	- b. W celu zaktualizowania pola nacisnąć przycisk **wybierz** (nad i pod ustawieniem pojawią się małe strzałki), a następnie przycisk **do góry/do dołu** w celu dokonania zmiany. Aby zamknąć pole, nacisnąć przycisk **wybierz** lub **menu**.
	- c. Powtórzyć, jeśli zachodzi potrzeba, dla każdego pola daty/godziny.
- 3. Po zakończeniu, nacisnąć przycisk **menu**, aby zapisać datę i godzinę; zamknąć wyskakujące okno i powrócić do ekranu System Menu.
- 4. Zmienić dodatkowe ustawienia, nacisnąć dwukrotnie przycisk **menu**, aby powrócić do ekranu monitorowania lub poczekać na wygaśnięcie czasu ekranu.

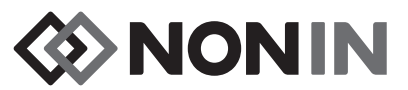

### **Ustawienie funkcji przywołania pielęgniarki**

- 1. Przy otwartym ekranie System Menu, za pomocą przycisków nawigacji przejść do pozycji "Nurse Call Mode" ("Tryb przywołania pielęgniarki") i podświetlić ją.
- 2. Nacisnąć przycisk **wybierz**, aby przejrzeć bieżące ustawienie. Wyświetli się wyskakujące okno z ustawieniem i podświetloną opcją "Edit..." ("Edytuj...").
	- ï Aby zmienić ustawienie, nacisnąć przycisk **wybierz** i przejść do czynności 3.
	- ï Aby anulować, nacisnąć przycisk **menu**. Wyświetlacz powróci do ekranu System Menu (Menu systemu).
- 3. Wprowadzić hasło placówki. Wyświetli się wyskakujące menu.
- 4. Używając przycisków nawigacji **do góry/do dołu** dokonać zmiany ustawienia.
- 5. Nacisnąć przycisk **wybierz**, aby zachować. Wyświetlacz powróci do ekranu System Menu (Menu systemu).
- 6. Zmienić dodatkowe ustawienia, nacisnąć dwukrotnie przycisk **menu**, aby powrócić do ekranu monitorowania lub poczekać na wygaśnięcie czasu ekranu.

### **Włączenie/wyłączenie radia Bluetooth**

- 1. Przy otwartym ekranie System Menu, za pomocą przycisków nawigacji przejść do pozycji "Bluetooth" i podświetlić ja.
- 2. Nacisnąć przycisk **wybierz**. Wyświetli się wyskakujące okno z informacjami dotyczącymi Bluetooth (rysunek [28](#page-64-0)) i podświetloną opcją "Edit..." ("Edytuj...").
- 3. Aby zmienić ustawienie, naciśnij przycisk **wybierz**.
- 4. Wprowadzić hasło placówki.
- 5. Nacisnąć przycisk **wybierz**. Poniżej i powyżej tego ustawienia pojawią się małe strzałki.
- 6. Używając przycisków nawigacji **do góry**/**do dołu** dokonać zmiany ustawienia.
- 7. Nacisnąć przycisk **wybierz**, aby zachować. W przypadku wyboru opcji włączenia Bluetooth, wyświetli się komunikat *Please wait... (Proszę czekać…)* . Wyświetli się wyskakujące okno z informacjami dotyczącymi Bluetooth.
- 8. Nacisnąć przycisk **menu**, aby powrócić do ekranu System Menu.
- 9. Zmienić dodatkowe ustawienia, nacisnąć dwukrotnie przycisk **menu**, aby powrócić do ekranu monitorowania lub poczekać na wygaśnięcie czasu ekranu.

### **Zmiana języka**

- 1. Przy otwartym ekranie System Menu, za pomocą przycisków nawigacji przejść do pozycji "Language" ("Język") i podświetlić ją.
- 2. Nacisnąć przycisk **wybierz.** Wyświetli się wyskakujące menu.
- 3. Używając przycisków nawigacji **do góry/do dołu** dokonać zmiany ustawienia.
- 4. Nacisnąć przycisk **wybierz**, aby zachować. Wyświetlacz powróci do ekranu System Menu (Menu systemu).
- 5. Zmienić dodatkowe ustawienia, nacisnąć dwukrotnie przycisk **menu**, aby powrócić do ekranu monitorowania lub poczekać na wygaśnięcie czasu ekranu.

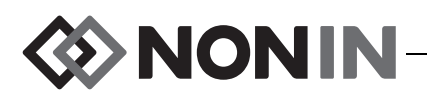

### **Ustawienie żądania podania numeru ID pacjenta**

- 1. Przy otwartym ekranie System Menu, za pomocą przycisków nawigacji przejść do pozycji "Patient ID Request" ("Żądanie podania ID pacjenta") i podświetlić ją.
- 2. Nacisnąć przycisk **wybierz**, aby przejrzeć bieżące ustawienie. Wyświetli się wyskakujące okno z ustawieniami i podświetloną opcją "Edit..." ("Edytuj...").
	- ï Aby zmienić ustawienie, nacisnąć przycisk **wybierz** i przejść do czynności 3.
	- ï Aby anulować, nacisnąć przycisk **menu**. Wyświetlacz powróci do ekranu System Menu (Menu systemu).
- 3. Wprowadzić hasło placówki. Wyświetli się wyskakujące menu.
- 4. Używając przycisków nawigacji **do góry/do dołu** dokonać zmiany ustawienia.
- 5. Nacisnąć przycisk **wybierz**, aby zachować. Wyświetlacz powróci do ekranu System Menu (Menu systemu).
- 6. Zmienić dodatkowe ustawienia, nacisnąć dwukrotnie przycisk **menu**, aby powrócić do ekranu monitorowania lub poczekać na wygaśnięcie czasu ekranu.

### **Przypisanie nazwy systemu**

- 1. Przy otwartym ekranie System Menu, za pomocą przycisków nawigacji przejść do pozycji "System Name" ("Nazwa systemu") i podświetlić ją.
- 2. Nacisnąć przycisk **wybierz**, aby przejrzeć bieżące ustawienie. Wyświetli się wyskakujące okno z ustawieniem i podświetloną opcją "Edit..." ("Edytuj...").
	- ï Aby zmienić ustawienie, nacisnąć przycisk **wybierz** i przejść do czynności 3.
	- ï Aby anulować, nacisnąć przycisk **menu**. Wyświetlacz powróci do ekranu System Menu (Menu systemu).
- 3. Wprowadzić hasło placówki. Wyświetli się ekran z klawiaturą alfanumeryczną.
- 4. Wprowadzić nazwę systemu (maksymalnie 15 znaków alfanumerycznych).
	- a. Jeśli to konieczne, usunąć aktualną nazwę systemu.
	- b. Za pomocą przycisków nawigacji przejść do odpowiedniego znaku i podświetlić go.
	- c. Nacisnąć przycisk **wybier**z.
	- d. Powtarzać czynności b i c w celu wprowadzenia nazwy.
- 5. Naciskać przycisk **do dołu**, aż podświetli się "Save" ("Zapisz").
- 6. Nacisnąć przycisk **wybierz**, aby zachować. Wyświetlacz powróci do ekranu System Menu (Menu systemu).
- 7. Zmienić dodatkowe ustawienia, nacisnąć dwukrotnie przycisk **menu**, aby powrócić do ekranu monitorowania lub poczekać na wygaśnięcie czasu ekranu.
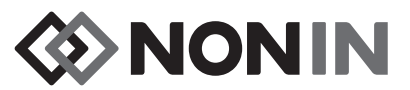

#### **Wybór domyślnego ustawienia wstępnego**

- 1. Przy otwartym ekranie System Menu, za pomocą przycisków nawigacji przejść do pozycji "Default Preset" ("Domyślne ustawienie wstępne") i podświetlić ją.
- 2. Nacisnąć przycisk **wybierz**, aby przejrzeć bieżące ustawienie. Wyświetli się wyskakujące okno z ustawieniem i podświetloną opcją "Edit..." ("Edytuj...").
	- ï Aby zmienić ustawienie, nacisnąć przycisk **wybierz** i przejść do czynności 3.
	- ï Aby anulować, nacisnąć przycisk **menu**. Wyświetlacz powróci do ekranu System Menu (Menu systemu).
- 3. Wprowadzić hasło placówki. Wyświetli się wyskakujący tekst "Select default preset" ("Wybierz domyślne ustawienie wstępne").
- 4. Podświetlone zostanie bieżące domyślne ustawienie wstępne. Za pomocą przycisków nawigacji **do góry/do dołu** przejść do odpowiedniego ustawienia wstępnego i podświetlić je.
- 5. Nacisnąć przycisk **wybierz**, aby zachować. Wyświetlacz powróci do ekranu System Menu (Menu systemu). Wybrane domyślne ustawienie wstępne zostanie aktywowane przy następnym włączeniu aparatu.
- 6. Zmienić dodatkowe ustawienia, nacisnąć dwukrotnie przycisk **menu**, aby powrócić do ekranu monitorowania lub poczekać na wygaśnięcie czasu ekranu.

### **Ustawienie domyślnych wartości granicznych placówki**

- 1. Przy otwartym ekranie System Menu, za pomocą przycisków nawigacji przejść do pozycji "Institution Default Limits" ("Domyślne wartości graniczne placówki") i podświetlić ją.
- 2. Nacisnąć przycisk **wybierz**, aby przejrzeć bieżące ustawienia. Wyświetli się wyskakujące okno z ustawieniami i podświetloną opcją "Edit..." ("Edytuj...").
	- ï Aby zmienić ustawienie, nacisnąć przycisk **wybierz** i przejść do czynności 3.
	- ï Aby anulować, nacisnąć przycisk **menu**. Wyświetlacz powróci do ekranu System Menu (Menu systemu).
- 3. Wprowadzić hasło placówki.
- 4. Wyświetli się wyskakujące okno "Institution Defaults" ("Ustawienia domyślne instytucji") (rysunek [29\)](#page-66-0). Istnieje możliwość ustawienia następujących domyślnych wartości granicznych placówki:
	- %rSO<sub>2</sub> High • %SpO<sub>2</sub> High  $\cdot$  PR High
	- $\%$ r $\mathrm{SO}_2$  Low (% BL) • %SpO<sub>2</sub> Low • PR Low
	- %rSO<sub>2</sub> Low (Abs)
- 5. Używając przycisków nawigacji **do góry**/**do dołu** przejść do ustawienia i podświetlić je.
- 6. Nacisnąć przycisk **wybierz**. Poniżej i powyżej tego ustawienia pojawią się małe strzałki.
- 7. Używając przycisków nawigacji **do góry/do dołu** dokonać zmiany ustawienia.
- 8. Nacisnąć przycisk **wybierz**, aby zapisać.
- 9. Powtarzać czynności 5 8, aby ustawić wszystkie pożądane wartości domyślne placówki.

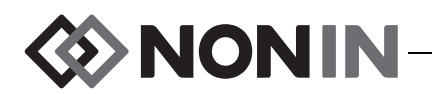

- 10. Nacisnąć przycisk **menu**. Na ekranie aparatu wyświetli się następujący komunikat: *Institution Defaults Changed. Presets with SpO*<sup>2</sup>  *and rSO*<sup>2</sup>  *low alarm limits lower than the new institution limits have been updated to the new limits. ("Ustawienia domyślne placówki*   $z$ ostały zmienione. Ustawienia wstępne z dolnymi granicami alarmowymi SpO<sub>2</sub> i rSO<sub>2</sub> *niższymi od nowych wartości granicznych placówki, zostały zaktualizowane do nowych wartości granicznych".)* Wyświetlacz powróci do ekranu System Menu (Menu systemu).
- 11. Zmienić dodatkowe ustawienia, nacisnąć dwukrotnie przycisk **menu**, aby powrócić do ekranu monitorowania lub poczekać na wygaśnięcie czasu ekranu.

#### **Zmiana hasła placówki**

- 1. Przy otwartym ekranie System Menu, za pomocą przycisków nawigacji przejść do pozycji "Institution Password" ("Hasło placówki") i podświetlić ją.
- 2. Nacisnąć przycisk **wybierz** i postępować według instrukcji wyświetlanych na ekranie:
	- a. Wprowadzić bieżące hasło placówki.
	- b. Wprowadzić nowe hasło placówki.
	- c. Wprowadzić ponownie nowe hasło w celu potwierdzenia jego zmiany.
		- Jeżeli wynik potwierdzenia będzie pomyślny, na ekranie aparatu wyświetli się *New password saved! ("Nowe hasło zostało zapisane!")* i nastąpi powrót do ekranu System Menu.
		- Jeżeli wynik potwierdzenia będzie niepomyślny, na ekranie aparatu wyświetli się *Confirmation failed ("Niepomyślny wynik potwierdzenia")* i nastąpi powrót do ekranu System Menu.
- 3. Zmienić dodatkowe ustawienia, nacisnąć dwukrotnie przycisk **menu**, aby powrócić do ekranu monitorowania lub poczekać na wygaśnięcie czasu ekranu.

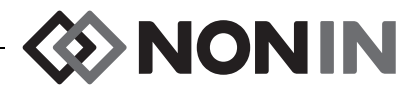

# **Alarmy**

Model X-100M wyposażony jest w dźwiękowe i wizualne wskaźniki alarmowe, które informują użytkownika o konieczności natychmiastowego podjęcia działań w stosunku do pacjenta lub o stanie alarmowym dotyczącym urządzenia.

Aby operator mógł odebrać alarm wizualny i jego priorytet, powinien znajdować się w odległości 1 metra.

# *Alarmy o wysokim priorytecie*

Alarmy o wysokim priorytecie to te, które wymagają podjęcia natychmiastowego działania dla dobra pacjenta.

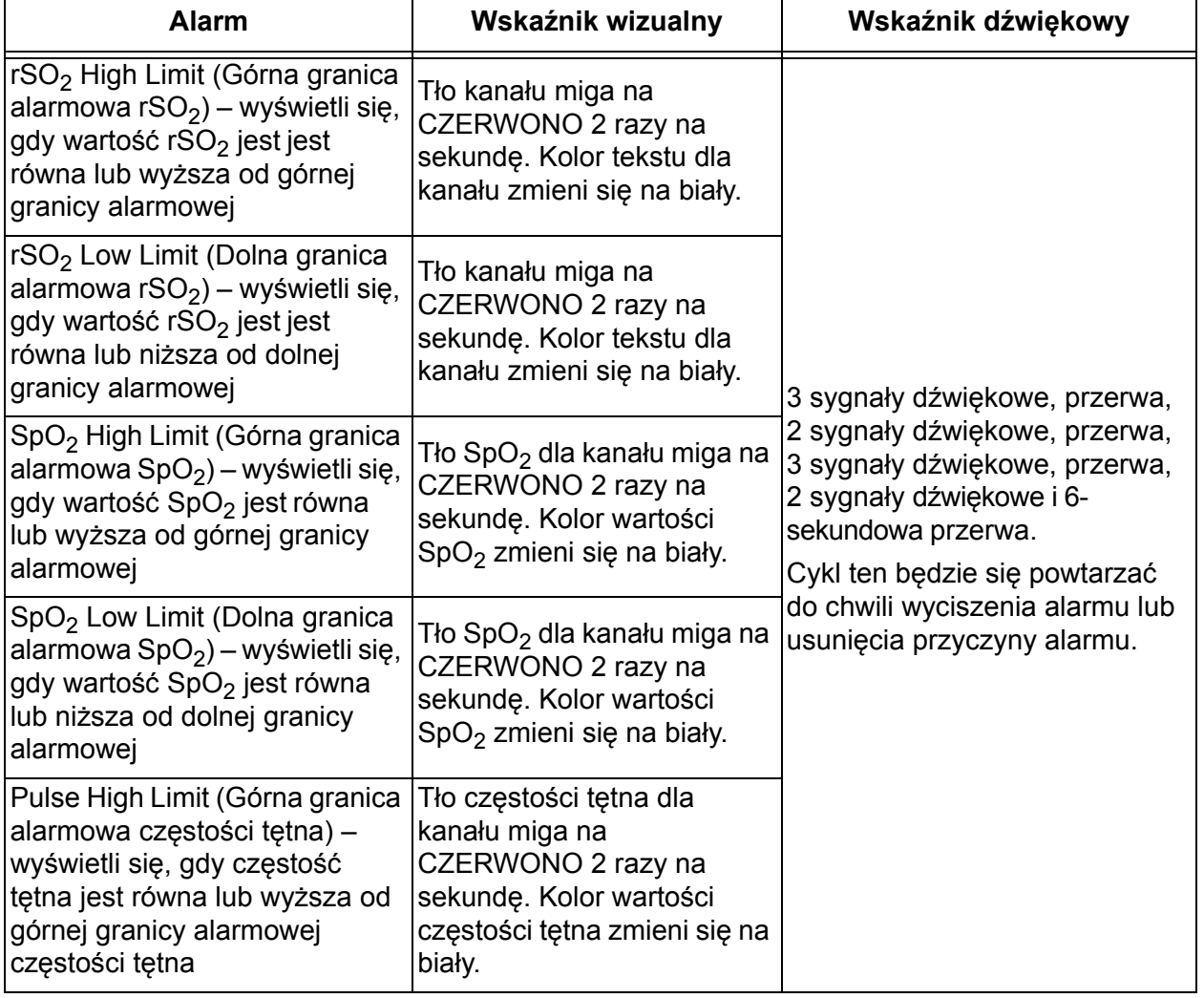

#### **Tabela 11. Alarmy o wysokim priorytecie**

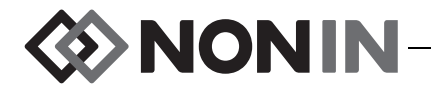

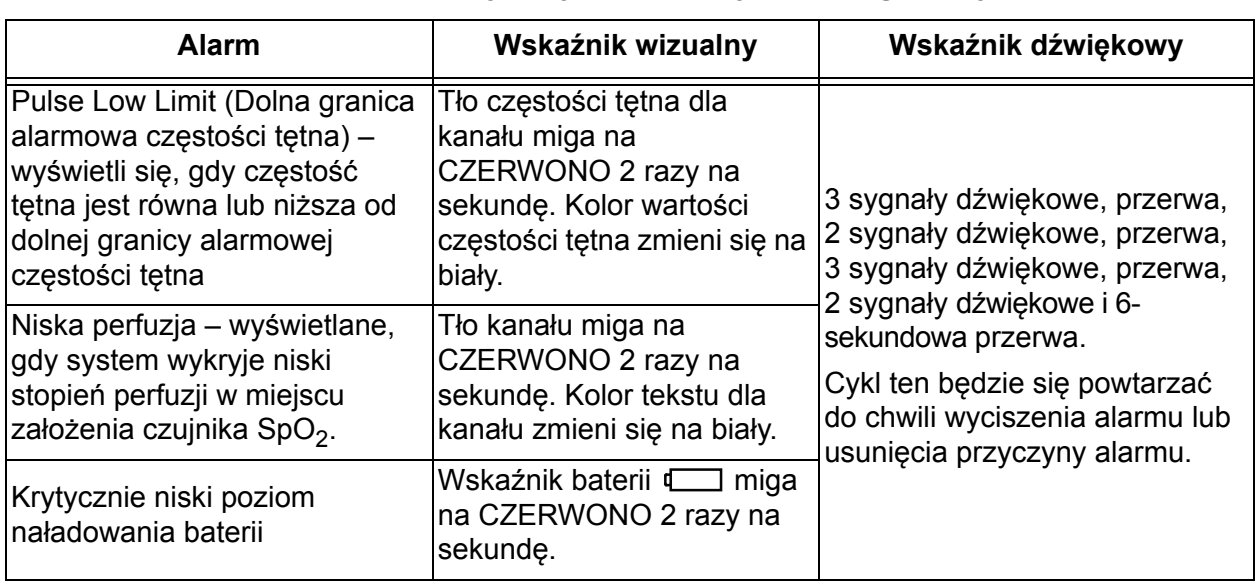

#### **Tabela 11. Alarmy o wysokim priorytecie (ciag dalszy)**

# *Alarmy o średnim priorytecie*

Alarmy o średnim priorytecie sygnalizują potencjalne problemy z urządzeniem lub inne sytuacje, które nie stwarzają zagrożenia dla życia pacjenta. W aparacie Model X-100M dostępne są następujące alarmy o średnim priorytecie:

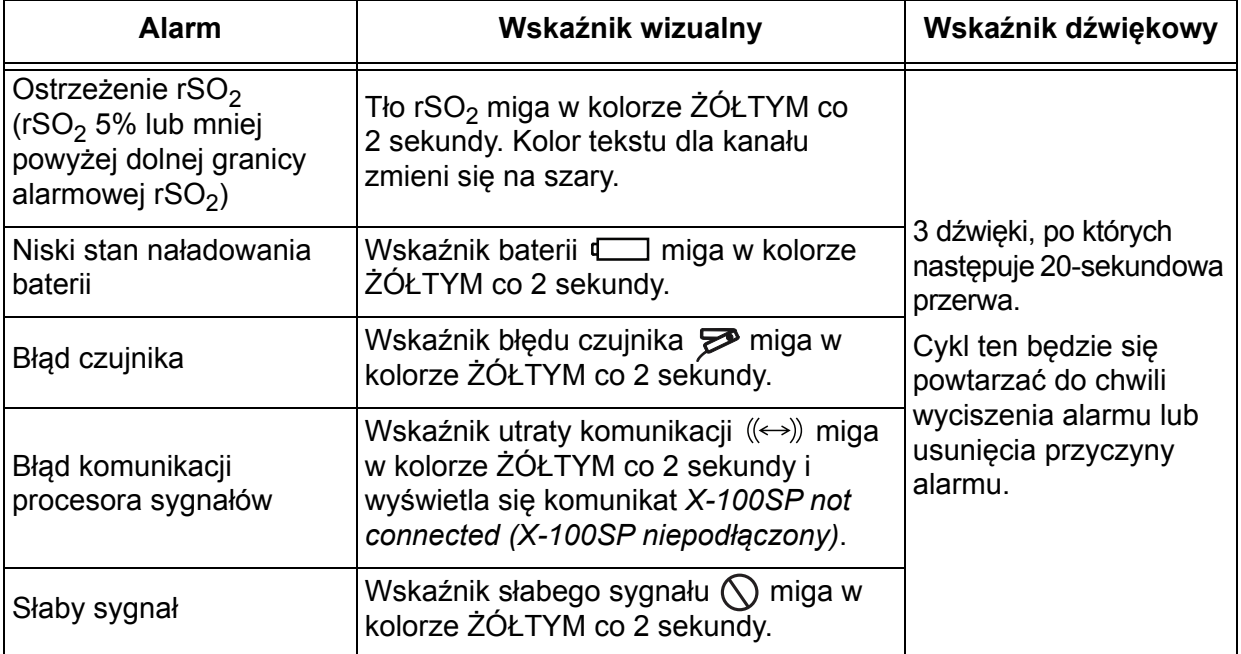

#### **Tabela 12. Alarmy o średnim priorytecie**

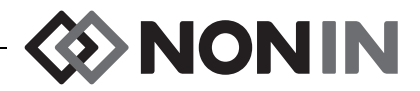

# *Wyciszanie alarmów*

Nacisnąć przycisk **wyciszenia alarmów**, aby wyciszyć alarm na 2 minuty. Alarmy dźwiękowe można reaktywować przed upływem 2-minutowego okresu wyciszenia poprzez ponowne naciśnięcie przycisku wyciszenia alarmu. Po zaistnieniu nowego alarmowego stanu fizjologicznego następuje automatyczna reaktywacja wszystkich wyciszonych alarmów dźwiękowych.

- ï Przy tymczasowym wyciszeniu alarmów miga wskaźnik wyciszenia alarmu.
- ï Gdy suwak poziomu głośności alarmu ma kolor żółty, wskaźnik wyciszenia alarmu świeci się światłem ciągłym (poziom 4 lub niższy [poniżej 45 decybeli]).
- ï Wskaźniki dźwiękowe można wyłączyć w ustawieniu Alarm Volume (Poziom głośności alarmu) na ekranie System Menu.

# *Kody błędów*

Aparat wyświetla kody błędów, które sygnalizują pojawienie się usterek technicznych. W przypadku wystąpienia błędu aparat emituje głośny, dwutonowy, ciągły sygnał dźwiękowy, a na monitorze wyświetlany jest kod błedu. Kody błedów wskazywane są poprzez litere "E" i dwuliterowy kod (tabela [13\)](#page-76-0).

Aby błąd skorygować, należy wykonać następujące czynności:

- 1. Wyłączyć urządzenie, po czym ponownie je włączyć, aby usunąć kod błędu.
- 2. Jeżeli błąd nie ustępuje, zanotować jego kod i skontaktować się z działem obsługi technicznej firmy Nonin pod numerem tel.: (800) 356-8874 (Stany Zjednoczone i Kanada), +1 (763) 553-9968 lub +31 (0)13 - 79 99 040 (Europa).

<span id="page-76-0"></span>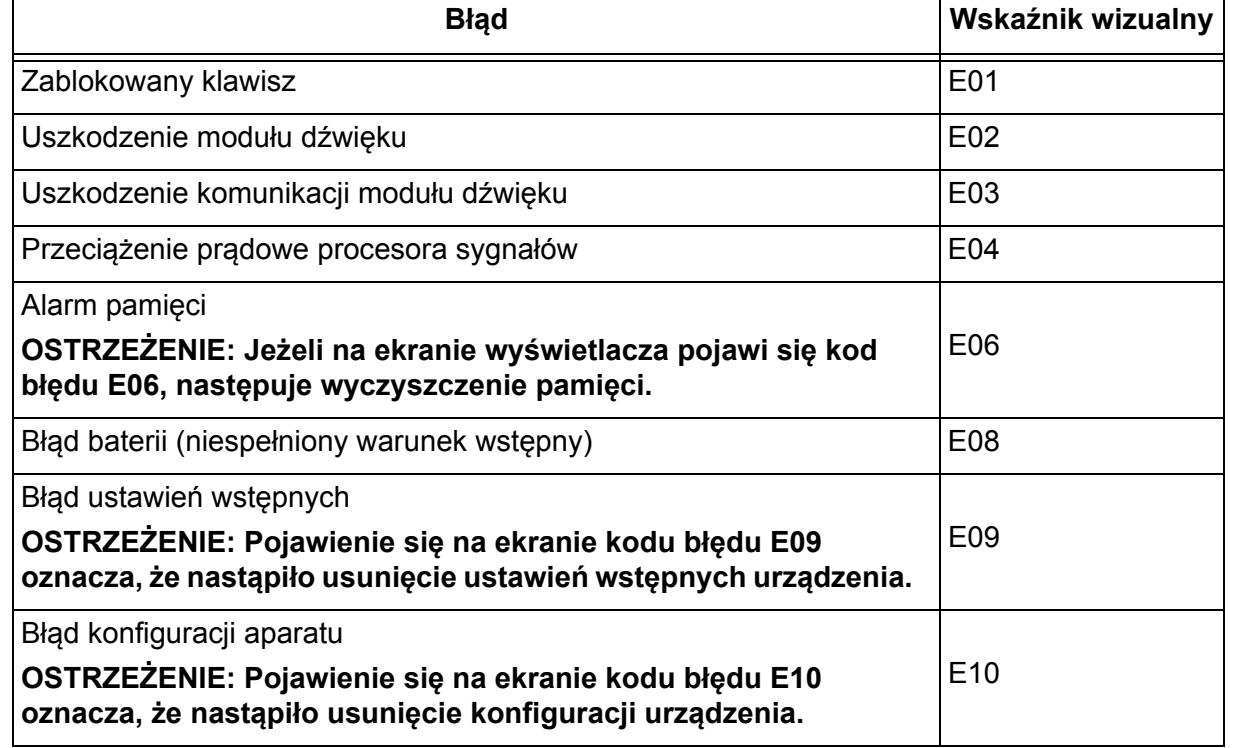

#### **Tabela 13. Kody błędów**

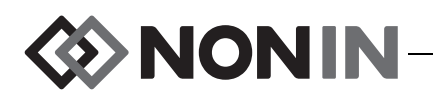

# **Funkcje dotyczące pamięci i wyprowadzania danych**

# *Pamięć*

**!**

Aparat Model X-100M może zebrać i przechować w pamięci:

- Gdy używane 2 kanały 840 godzin danych.
- Gdy używane 4 kanały 420 godzin danych.
- ï Gdy używanych 6 kanałów 280 godzin danych.

Pamięć aparatu Model X-100M funkcjonuje na zasadzie "nieograniczonej pętli". Gdy pamięć zostanie wypełniona, aparat zaczyna nadpisywać najświeższe dane w miejscu najstarszych.

**PRZESTROGA:** Przy włączonym urządzeniu dane zapisywane są w pamięci w sposób ciągły. Jeżeli nastąpi całkowite wypełnienie pamięci, część najstarszego zapisu zostanie nadpisana nowymi danymi.

Za każdym razem, gdy następuje włączenie aparatu Model X-100M, informacje dotyczące aktualnej godziny/daty (przy założeniu, że zegar jest prawidłowo ustawiony) zostają zapisane w pamięci i rozpoczyna się nowa sesja zapisu.

Parametry oksymetryczne dla każdego kanału (rSO<sub>2</sub> lub SpO<sub>2</sub> i częstości tętna) są mierzone i zapisywane w pamięci co 4 sekundy. Wartości stopnia wysycenia tlenem zapisywane są w przyrostach 1-procentowych w zakresie od 0% do 100%. Wartości częstości tętna przechowywane są w przyrostach 1 uderzenia/min. w zakresie 18 – 300 uderzeń/min.

Dane pacjenta pozostają zachowane nawet w przypadku utraty zasilania.

Informacje dotyczące usunięcia z pamięci danych pacjenta podano w części ["Czyszczenie](#page-68-0)  pamię[ci" na stronie 61](#page-68-0).

# *Wyprowadzenie danych pacjenta*

Model X-100M wyprowadza dane pacjenta w czasie rzeczywistym. Aparat może być podłączony do komputera za pośrednictwem Bluetooth lub szeregowego portu danych RS-232 w tylnej części aparatu X-100M (rysunek [30](#page-77-0)).

<span id="page-77-0"></span>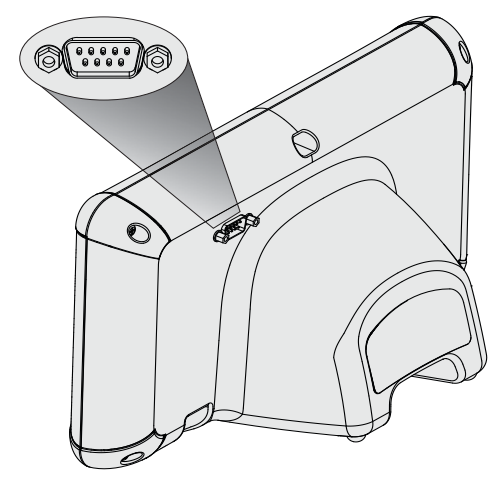

**Rysunek 30. Szeregowy port danych RS-232**

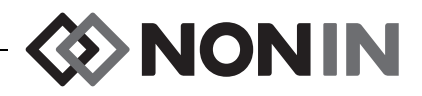

**UWAGA:** Do podłączenia aparatu Model X-100M do komputera należy użyć wyłącznie szeregowego kabla bezmodemowego.

**UWAGA:** Status Bluetooth należy sprawdzić w następujący sposób: Gdy Bluetooth jest podłączony do hosta, symbol Bluetooth ma kolor zielony, gdy jest włączony lecz nie podłączony - ma kolor biały, a gdy jest wyłączony - ma kolor szary.

**PRZESTROGA:** Wszystkie części i akcesoria podłączone do szeregowego gniazda aparatu muszą spełniać co najmniej wymogi normy IEC EN 60950, IEC 62368-1 lub UL 1950 dla urządzeń do przetwarzania danych.

### **Technologia Bluetooth**

**!**

Technologia Bluetooth umożliwia bezprzewodowe połączenie pomiędzy komunikacją elektroniczną a urządzeniami obliczeniowymi. Podstawą technologii jest łącze radiowe, które zapewnia szybką i niezawodną transmisję danych. Technologia Bluetooth wykorzystuje bezlicencyjny, powszechnie dostępny zakres częstotliwości w paśmie ISM, zapewniający kompatybilność komunikacyjną na całym świecie.

Zastosowanie przez firmę Nonin bezprzewodowej technologii Bluetooth umożliwia transmisję informacji dotyczących wysycenia krwi tlenem poprzez radio Bluetooth do kompatybilnego urządzenia działającego w oparciu o technologię Bluetooth. Opracowany przez firmę Nonin bezprzewodowy system usuwa potrzebę stosowania przewodów łączących aparat X-100M i odległą lokalizację, co zapewnia większą swobodę przemieszczania monitora. Aparat Model X-100M firmy Nonin wykorzystuje przestawiane automatycznie (klasa I/klasa II) radio Bluetooth o maksymalnym zasięgu około 100 metrów (328 stóp) (promień sferyczny).

Model X-100M wyposażony jest w funkcję komunikacji między dwiema stacjami, która umożliwia współpracę jednego urządzenia podstawowego (odległego aparatu) z jednym urządzeniem podległym (aparatem X-100M). Po podłączeniu, niemożliwe będzie połączenie aparatu X-100M z jakimkolwiek innym urządzeniem działającym w oparciu o technologię Bluetooth.

### **Podłączenie Bluetooth**

Ustawienie Bluetooth jest używane do podłączenia (parowania) aparatu z urządzeniami wyjściowymi za pośrednictwem Bluetooth. Przed podłączeniem urządzenia podstawowego Bluetooth do aparatu X-100M (urządzenia podległego), urządzenia należy sparować. Aparat X-100M zostanie podłączony, gdy urządzenie podstawowe zainicjuje połączenie.

Gdy Bluetooth jest podłączony do hosta, symbol Bluetooth na aparacie X-100M ma kolor zielony, gdy jest włączony lecz niepodłączony - ma kolor biały, a gdy jest wyłączony - ma kolor szary.

*Określenie adresu Bluetooth i numeru PIN dla aparatu*

- 1. Nacisnąć przycisk **menu**.
- 2. Nacisnąć trzykrotnie przycisk **w prawo**, aby podświetlić zakładkę System. Wyświetli się ekran System Menu (Menu systemu)
- 3. Za pomocą przycisków nawigacji przejść do "Bluetooth" i podświetlić.
- 4. Nacisnąć przycisk **wybierz**. Wyświetli się wyskakujące okno z informacjami dotyczącymi Bluetooth.

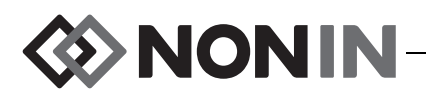

5. Na ekranie pojawi się adres i numer PIN Bluetooth. Numery te używane są podczas podłączania urządzenia do systemu hosta. Dodatkowe informacje podane są w podręczniku obsługi systemu hosta.

**OSTRZEŻENIE: Użytkownik musi zweryfikować parowanie Bluetooth, aby mieć pewność, że zdalnemu monitorowaniu poddano właściwego pacjenta.**

**UWAGA:** Jeżeli zachodzi konieczność odłączenia radia Bluetooth w aparacie X-100M od systemu hosta, można zastosować jedną z trzech metod odłączenia: 1) użycie systemu hosta 2) wyłączenie radia Bluetooth w aparacie (patrz "Włączenie/wyłą[czenie radia Bluetooth" na](#page-70-0)  [stronie 63"](#page-70-0)) lub 3) włączenie i wyłączenie aparatu.

### **Zabezpieczenie Bluetooth**

Radio Bluetooth w aparacie X-100M jest zgodne z wersją 2.0 specyfikacji Bluetooth. Obsługuje ono protokół portu szeregowego (SPP) w trybie zabezpieczenia 2 (zabezpieczenie na poziomie usługi). Obsługiwany maksymalny rozmiar klucza kodowania wynosi 128 bitów, przy czym kodowanie odbywa się we wszystkich kanałach dla danych przychodzących i wychodzących. Gdy aparat X-100M jest podłączony za pośrednictwem Bluetooth, nie ma możliwości zastosowania innych połączeń. Jeżeli podłączenie Bluetooth nie jest używane, zaleca się wyłączenie radia Bluetooth w celu zapewnienia dodatkowego zabezpieczenia przed niepożądanymi połączeniami.

#### <span id="page-79-1"></span>**Podłączenie do drukarki poprzez port RS-232**

Opcjonalną drukarkę Dymo LabelWriter® SE450 należy podłączyć do aparatu za pośrednictwem portu RS-232. Gdy drukarka jest podłączona, a tryb wyprowadzania danych przez port RS-232 jest ustawiony na drukarkę, po każdym naciśnięciu przycisku znacznika zdarzenia nastąpi wydrukowanie etykiety z opisem zdarzenia. Etykieta (rysunek [31\)](#page-79-0) zawiera następujące informacje:

- Datę i godzinę zdarzenia (jeśli data i czas są ustawione prawidłowo na aparacie).
- Litere przypisaną do zdarzenia i miejsce na opis dotyczący pacjenta dla tego zdarzenia.
- Możliwość śledzenia po pierwszym alarmie związanym z wystąpieniem zdarzenia.
- Miejsce na notatki.
- Parametry regionalne i oksymetryczne, według kanałów, w momencie zdarzenia (rSO<sub>2</sub>, AUC, BL, SpO<sub>2</sub> i PR).
- Nazwe systemu i ustawień wstępnych.
- Numer ID pacjenta i kod paskowy.

Wymiary etykiety: 59 x 101 mm. Rolki z etykietami (Dymo 30256 lub kompatybilne) są dostępne w sklepach z artykułami biurowymi.

|                                                         | $E$ inonin |           |                  |  |
|---------------------------------------------------------|------------|-----------|------------------|--|
| Date<br>$2012 - 05 - 15$                                |            |           | Time<br>14:00:00 |  |
| Event A<br>Oximeter First Alert? Yes<br>Notes:          |            |           | No               |  |
| Regional Oximetry                                       |            |           |                  |  |
| # Location rSO2                                         |            | AUC       | <b>BL</b>        |  |
| 1 L Cere                                                |            |           |                  |  |
| 2 R Cere                                                |            |           |                  |  |
| 4 Abdomen ---                                           |            |           |                  |  |
| 5 L Thigh                                               | $--\,$     |           |                  |  |
| 6 R Thigh                                               |            |           |                  |  |
| Pulse Oximetry                                          |            |           |                  |  |
| # Location SpO2                                         |            | <b>PR</b> |                  |  |
| 3 R Hand                                                | 98         | 78        |                  |  |
| System Name - Preset Name<br>Patient ID 0123456789ABCDE |            |           |                  |  |
|                                                         |            |           |                  |  |

<span id="page-79-0"></span>**Rysunek 31. Przykładowa etykieta z drukarki Dymo**

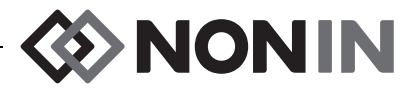

#### *Obsługa drukarki Dymo*

- 1. Port RS-232 ustawić tak, aby dane były wyprowadzane do drukarki.
	- a. Nacisnąć przycisk **menu**.
	- b. Nacisnąć trzykrotnie przycisk **w prawo**, aby podświetlić zakładkę System. Wyświetli się ekran System Menu (Menu systemu)
	- c. Za pomocą przycisków nawigacji przejść do "Data Output Modes" ("Tryby wyprowadzania danych") i podświetlić.
	- d. Nacisnąć przycisk **wybierz**. Wyświetli się wyskakujące okno z podświetlonymi ustawieniami Bluetooth.
	- e. Nacisnąć przycisk **do dołu**, aby podświetlić ustawienia RS-232.
	- f. Nacisnąć przycisk **wybierz**. Poniżej i powyżej tego ustawienia pojawią się małe strzałki.
	- g. Nacisnąć przycisk **do góry/do dołu**, aby wybrać "Printer" ("Drukarka").
	- h. Nacisnąć przycisk **wybierz**, aby zapisać ustawienie.
	- i. Nacisnąć przycisk **Menu**, aby zamknąć okno i powrócić do ekranu System Menu.
	- j. Nacisnąć przycisk **menu**, aby powrócić do ekranu monitorowania.
- 2. Podłączyć kabel drukarki do portu RS-232.
- 3. Podczas monitorowania pacjenta, po każdym naciśnięciu przycisku znacznik zdarzenia następuje wydruk etykiety z opisem zdarzenia.

### *Podłączenie urządzenia do systemu medycznego*

Podłączenie urządzenia do systemu medycznego wymaga określenia, analizy i oceny ryzyka w odniesieniu do pacjenta, operatorów i innych osób. Zmiany w systemie medycznym, będące wynikiem integracji urządzenia, mogą spowodować zaistnienie nowego ryzyka, w związku z czym będą wymagać dodatkowego przeanalizowania. Zmiany w systemie medycznym, które należy poddać ocenie, obejmują:

- Zmianę konfiguracji systemu
- Dodanie lub odłaczenie urządzeń od systemu
- Aktualizację lub unowocześnienie sprzętu podłączonego do systemu

Problemy będące wynikiem zainicjowanych przez użytkownika zmian w systemie mogą obejmować zniekształcenie lub utratę danych.

#### **UWAGI:**

- ï Używanie gniazda, do którego podłączonych jest kilka urządzeń powoduje utworzenie medycznego systemu elektrycznego.
- ï W przypadku używania szeregowego portu w celu podłączenia urządzenia do innego sprzętu, należy przestrzegać instrukcji czyszczenia każdego z tych urządzeń.
- Należy sprawdzić, czy cały sprzęt podłączony do urządzenia jest właściwy dla środowiska pacjenta.

**PRZESTROGA:** Jeżeli nie wystąpi sprzężenie danych w sieci (przewód szeregowy/ złącza/połączenia bezprzewodowe), nastąpi utrata transferu danych. **!**

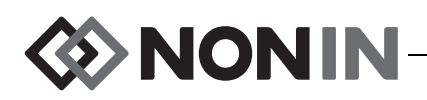

# *Formaty wyprowadzenia danych*

W aparacie dostępnych jest 5 formatów wyprowadzenia danych w czasie rzeczywistym z prędkością raz na sekundę (Nonin 1 – Nonin 5). Każdy format danych zawiera nagłówek w kodzie ASCII, w którym podany jest numer modelu, godzina i data. Ponadto, dane z portu RS-232 są wyprowadzane przez drukarkę Dymo (Drukarka).

Wyboru formatu dokonuje się w na ekranie System Menu (patrz [""Ustawienie formatu](#page-68-1)  [wyprowadzania danych Bluetooth i/lub RS-232" na stronie 61"](#page-68-1)). W ustawieniach trybów wyprowadzania danych, dla Bluetooth i portu RS-232 dostępne są osobne opcje wyboru, jak również inne formaty wyprowadzania danych.

**UWAGA:** Jeżeli z aparatem używane jest oprogramowanie SenSmart, przed podłączeniem do SenSmart port używany do ładowania danych (Bluetooth lub RS-232) musi być ustawiony na Nonin 1 lub Nonin 5.

#### **Nonin 1**

**UWAGA:** Format ten nie jest kompatybilny ze wszystkimi funkcjami aparatu X-100M.

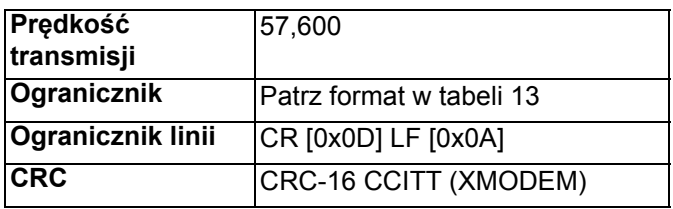

Dane z aparatu przesyłane są z prędkością raz na sekundę w następującym formacie:

```
Ch1=XXX Ch2=XXX Ch3=XXX Ch4=XXX 1234&$*|
rrrr-mm-ddThh:mm:ss|rSO<sub>2</sub>=xxx,xxx,xxx,xxx|HbI=xx.x,xx.x,xx.x,xx.x|
AUC=xxxx,xxx,xxx,xxx,xxx|REF=xxx,xxx,xxx,xxx|HI_LIM=xxx,xxx,xxx,xxx|
LOW_LIM=xxx,xxx,xxx,xxx|ALM=xxx,xxx,xxx,xxx|SIG_QUAL_ALM=x,x,x,x|
POD COMM ALM=x,x,x,x|SNS FLT=x,x,x,x\LCD FLT=x\
LOW_BATT=x\CRIT_BATT=x\BATT_FLT=x\STK_KEY=x\SND_FLT=x\
SND_ERR=x\EXT_MEM_ERR=x\CKSUM=xxxx<CR><LF>
```
**UWAGA:** Kolejność 1234&\$\* należy zachować dla wszystkich stanów alarmowych.

| <b>Parametr</b> | Wartość                                                                                                    | Ogranicznik |
|-----------------|----------------------------------------------------------------------------------------------------|-------------|
| $Ch1=XXX$       | Kanał 1 – wartość oksymetrii regionalnej.<br>Wygaszone zera początkowe; --- jeżeli żadna<br>wartość nie jest dostępna. | spacja      |
| $Ch2=XXX$       | Kanał 2 – wartość oksymetrii regionalnej.<br>Wygaszone zera początkowe; --- jeżeli żadna<br>wartość nie jest dostępna. | spacja      |

**Tabela 14. Format wyprowadzenia danych Nonin 1**

HI\_LIM=xxx,xxx,xxx,xxx

LOW\_LIM=xxx,xxx,xxx,xxx

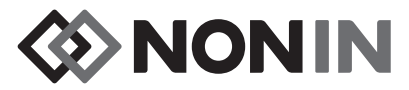

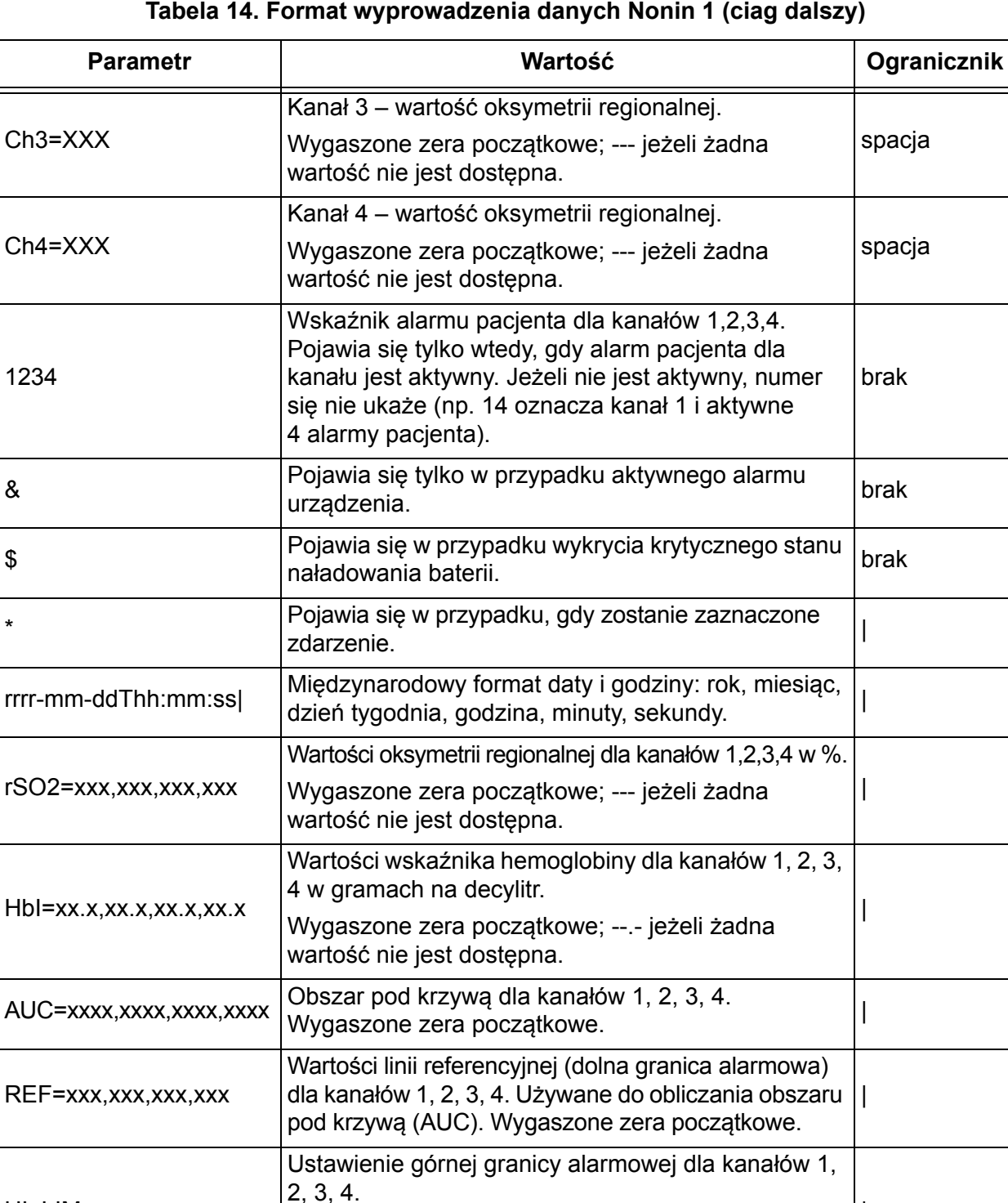

Wygaszone zera początkowe. "WYŁ", jeśli granica

Ustawienie dolnej granicy alarmowej dla kanałów 1,

Wygaszone zera początkowe. "WYŁ", jeśli granica

nie jest ustawiona.

nie jest ustawiona.

2, 3, 4.

|

|

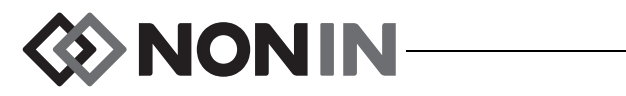

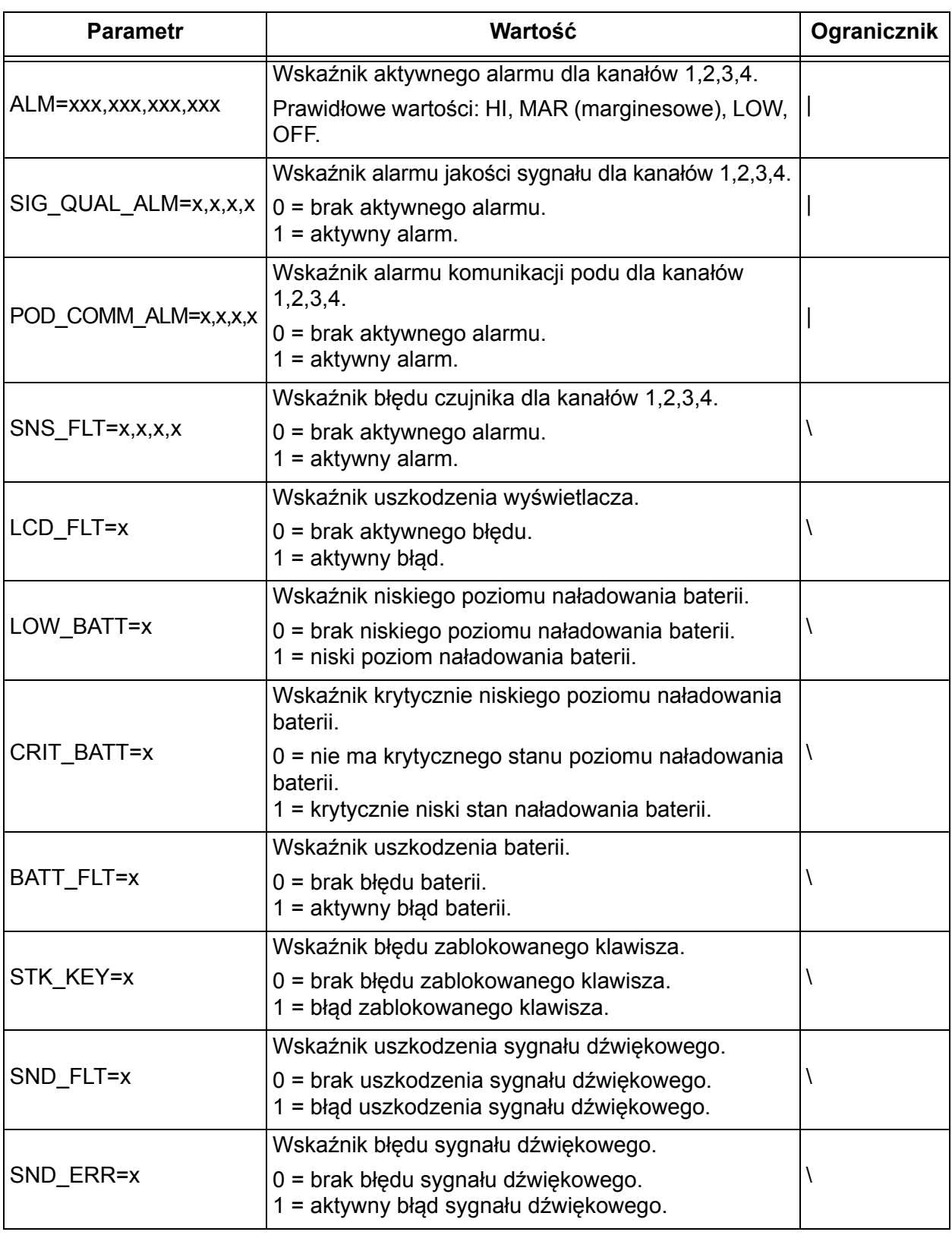

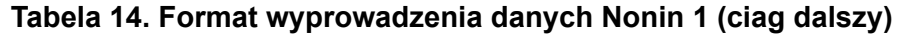

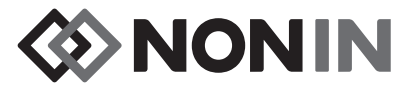

#### **Tabela 14. Format wyprowadzenia danych Nonin 1 (ciag dalszy)**

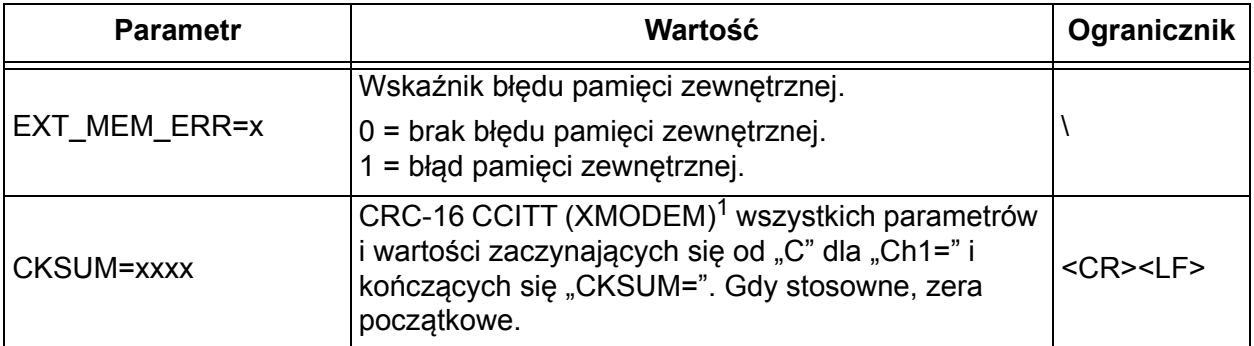

<sup>1</sup> CRC-16 CCITT (XMODEM) Algorytm

Szczegóły dotyczące algorytmu:

- 
- Wartość początkowa: 0<br>• Wielomian: x<sup>16</sup> + x<sup>12</sup> + x<sup>5</sup> + 1 [0x1021]
- XOR out: 0
- Odzwierciedlenie: brak

Test

- $\cdot$  Uruchomić algorytm dla łańcucha znaków ASCII "123456789"
- Wynik powinien wynosić 0x31C3

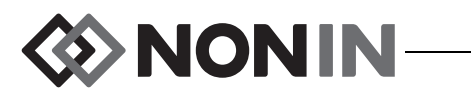

**UWAGA:** Format ten nie jest kompatybilny ze wszystkimi funkcjami aparatu X-100M.

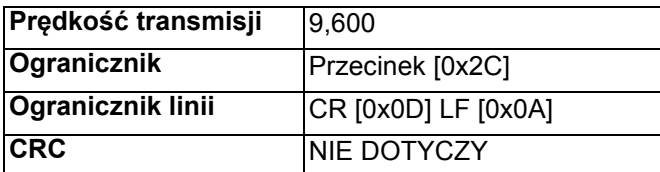

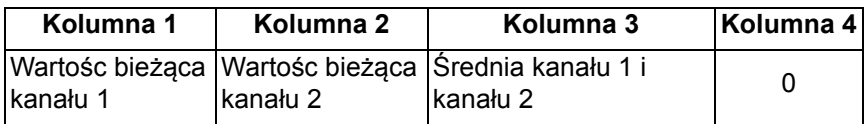

Brakujące dane wyprowadzane jako -1

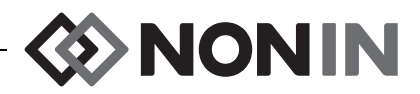

**UWAGA:** Format ten nie jest kompatybilny ze wszystkimi funkcjami aparatu X-100M.

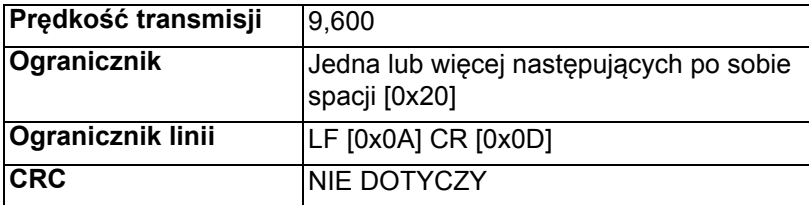

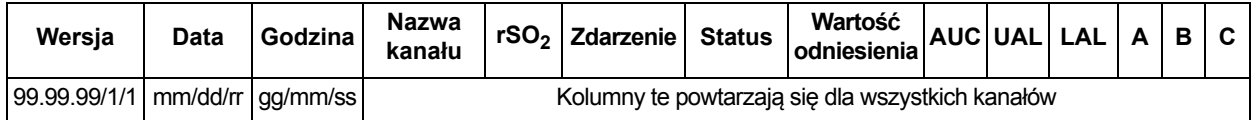

Kontynuacja z:

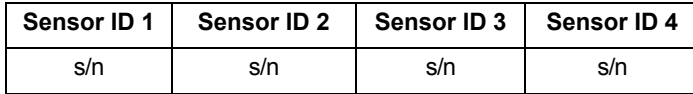

Wersja 99.99.99/1/1.

Data: miesiąc, dzień, rok

Czas: godzina, minuty, sekundy

Nazwy kanałów:

- $L =$ Kanał 1 R = Kanał 2  $S1 =$ Kanał 3
- S2 = Kanał 4

Odczyty rSO<sub>2</sub> dla brakujących danych wyprowadzone jako 0.

Zdarzenie: 0 = brak zdarzenia; 1 = różne zdarzenia.

Wartości stanu:

- 1 = Pod podłączony bez czujnika (błąd czujnika)
- 2 = Wskazuje nadmierne światło (używany w przypadku słabej jakości sygnału)
- 4 = Dobra jakość sygnału, prawidłowy odczyt rSO<sub>2</sub>
- 5 = alarm wysokiego odczytu  $rSO<sub>2</sub>$
- 6 = alarm niskiego odczytu  $rSO<sub>2</sub>$
- 7 = Podłączenie poda do systemu
- 9 = Alarm krytycznie niskiego poziomu naładowania baterii
- 11 = Brak podłączenia podu do systemu

Wartość odniesienia i AUC są wartościami bieżącymi.

UAL jest górną granicą alarmową. 0 = WYŁĄCZONE.

LAL jest dolną granicą alarmową. 0 = WYŁĄCZONE.

A, B, C są 0.

ID czujnika jest numerem obrazu czujnika.

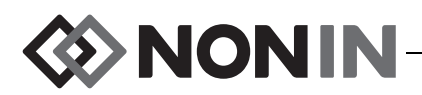

**UWAGA:** Format ten nie jest kompatybilny ze wszystkimi funkcjami aparatu X-100M.

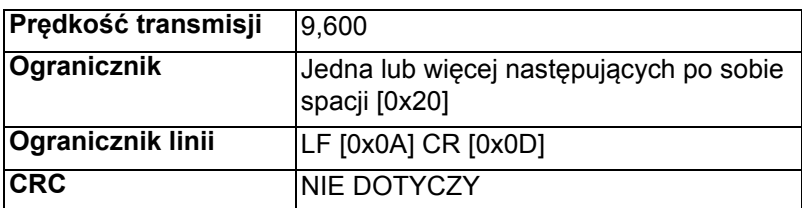

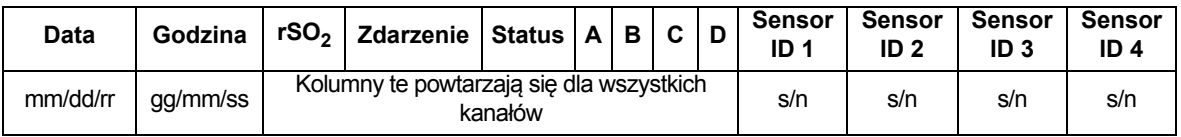

Data: miesiąc, dzień, rok

Czas: godzina, minuty, sekundy

Odczyty rSO<sub>2</sub> dla brakujących danych wyprowadzone jako 0.

Zdarzenie: 0 = brak zdarzenia; 1 = różne zdarzenia

Wartości stanu:

- 1 = Pod podłączony bez czujnika (błąd czujnika)
- 2 = Wskazuje nadmierne światło (używany w przypadku słabej jakości sygnału)
- 4 = Dobra jakość sygnału, prawidłowy odczyt rSO<sub>2</sub>
- 5 = alarm wysokiego odczytu  $rSO<sub>2</sub>$
- 6 = alarm niskiego odczytu rSO<sub>2</sub>
- 7 = Podłączenie poda do systemu
- 9 = Alarm krytycznie niskiego poziomu naładowania baterii
- 11 = Brak podłączenia podu do systemu

A, B, C i D są 0.

ID czujnika jest numerem obrazu czujnika.

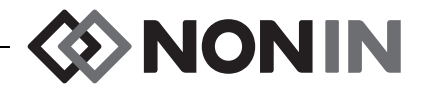

Format danych został tak opracowany, aby możliwe było jego rozszerzenie. W wyprowadzanych danych może zostać uwzględniona dokonana w przyszłości modernizacja Modelu X-100M. Gdy nastąpi modernizacja, na dowolnej pozycji formatu danych mogą zostać dodane etykiety nowych kolumn.

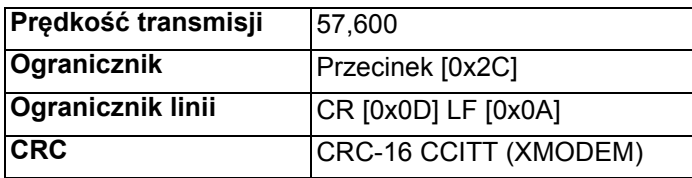

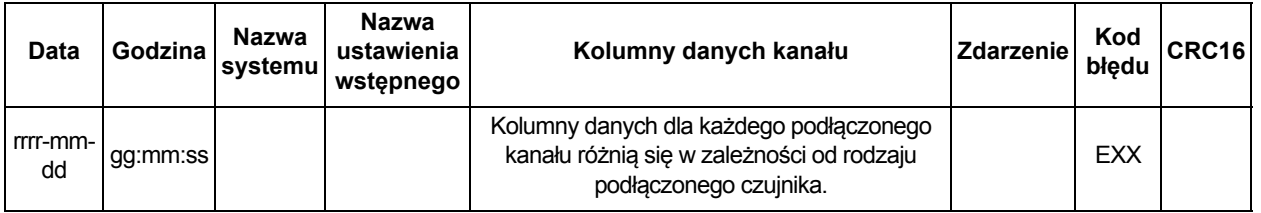

Data: rok, miesiąc, dzień

Czas: godzina, minuty, sekundy

Nazwa systemu to nazwa przypisana do systemu.

Nazwa ustawienia wstępnego to nazwa ustawienia wstępnego będącego w użyciu.

Kolumny danych kanału: kolumny oksymetrii regionalnej, kolumny pulsoksymetryczne i kolumny nierozpoznanego oksymetru przedstawiono niżej.

Zdarzenie: 0 = brak zdarzenia; 1 = różne zdarzenia.

Kod\_błędu: Informacje o kodach błędów podano w części Kody błędów w tabeli [13](#page-76-0).

 $CRC16$  jest  $CRC-16$   $CCHT<sup>1</sup>$ .

<sup>1</sup> CRC-16 CCITT (XMODEM) Algorytm

- Szczegóły dotyczące algorytmu:
- Wartość początkowa: 0
- Wielomian:  $x^{16} + x^{12} + x^5 + 1$  [0x1021]
- $\cdot$  XOR out: 0
- Odzwierciedlenie: brak

Test

- ï Uruchomić algorytm dla łańcucha znaków ASCII "123456789"
- Wynik powinien wynosić 0x31C3

#### *Kolumny oksymetrii regionalnej*

Jeżeli do procesora sygnałów podłączony jest czujnik regionalny, kolumny danych kanału są następujące:

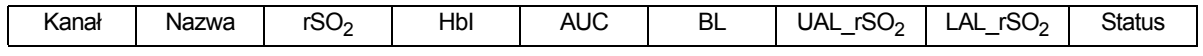

Kanał to numer kanału.

Nazwa to nazwa miejsca założenia czujnika.

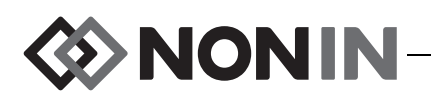

rSO $_2$ , HbI, AUC i BL są wartościami bieżącymi. Puste w przypadku braku danych [wyświetlane kreski].

UAL jest bieżącą wartością górnej granicy alarmowej

LAL jest bieżącą wartością dolnej granicy alarmowej.

Stan określony jest w następujący sposób:

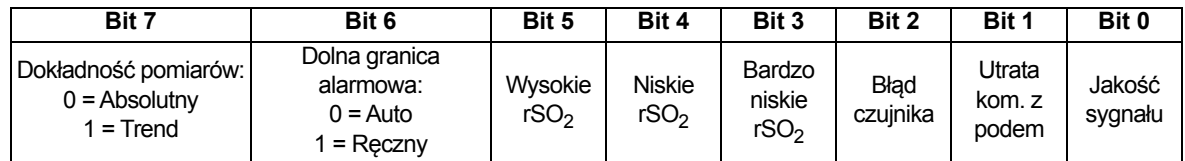

#### *Kolumny pulsoksymetryczne*

Jeżeli do procesora sygnałów podłączony jest czujnik pulsoksymetryczny, kolumny danych kanału są następujące:

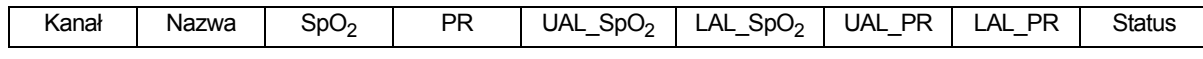

Kanał to numer kanału.

Nazwa to nazwa miejsca założenia czujnika.

SpO $_2$ , PR są wartościami bieżącymi. Puste w przypadku braku danych [wyświetlane kreski].

UAL jest bieżącą wartością górnej granicy alarmowej

LAL jest bieżącą wartością dolnej granicy alarmowej.

Stan określony jest w następujący sposób:

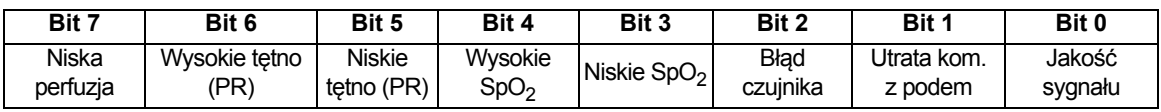

#### *Kolumny nierozpoznanego oksymetru*

Jeżeli do procesora sygnałów nie jest podłączony jest czujnik, kolumny danych kanału są następujące:

Kanał | Nazwa | Status

Kanał to numer kanału.

Nazwa to nazwa miejsca założenia czujnika.

Stan określony jest w następujący sposób:

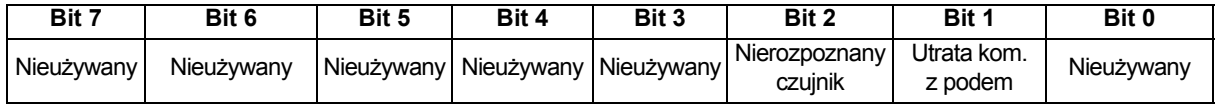

### **Drukarka**

Ten format wyprowadzenia danych został tak opracowany, aby współdziałał z drukarką etykiet Dymo LabelWriter SE450. Więcej informacji podano w części "Podłą[czenie do drukarki](#page-79-1)  [poprzez port RS-232" na stronie 72.](#page-79-1)

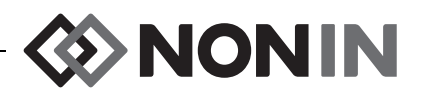

# **Oprogramowanie SenSmart do pobrania**

System do oksymetrii SenSmart posiada wszechstronną zdolność zarządzania danymi. Poufne dane pacjenta wydobywane są z systemu za pośrednictwem Bluetooth lub portu szeregowego RS-232 przy użyciu oprogramowania SenSmart. Podczas ładowania pamięci, z lewej strony ekranu monitorowania wyświetli się *TX* oraz procent wskazujący postęp ładowania.

W SenSmart każdy rekord danych oznaczony jest datą i godziną. Na komputerze-hoście pliki identyfikowane są na podstawie daty i godziny, następnie są wydobywane i przechowywane w postaci surowych danych lub w formacie .pdf. Pliki spełniają wymogi określone w Krajowym Rejestrze Dorosłych Pacjentów po Operacji Kardiologicznej STS.

Instrukcję dotyczącą korzystania z funkcji zarządzania danymi zamieszczono w podręczniku użytkownika oprogramowania SenSmart, znajdującym się na płycie CD z oprogramowaniem SenSmart, załączonej do systemu.

# *Wymagania dotyczące systemu*

- System operacyjny: Windows® 7 (32 i 64 bity), Windows 8 (32 i 64 bity), Windows 10 (32 i 64 bity)
- Urządzenie komunikacyjne oparte na technologii Bluetooth lub port szeregowy RS-232
- ï Rozdzielczość monitora aparatu 1024 x 768
- Naped CD/DVD
- 50 MB wolnego miejsca na dysku twardym

### *Instalowanie oprogramowania SenSmart*

Oprogramowanie do zarządzania danymi pacjentów SenSmart firmy Nonin SenSmart współpracuje z systemami operacyjnymi Microsoft Windows. Umożliwia ono wysłanie zapisanych danych pacjenta z aparatu do komputera PC, a następnie przeprowadzenie ich analizy, sporządzenie raportu i archiwizację danych.

Procedura instalowania oprogramowania:

- 1. Wprowadzić płytę CD do napędu CD/DVD komputera.
- 2. Instalacja powinna rozpocząć się automatycznie. Jeśli nie rozpocznie się automatycznie, zainstalować w następujący sposób:
	- Systemy operacyjne Windows 7: Z menu Start, umieścić kursor w polu Search (Wyszukaj) i wpisać **D:\setup.exe** (gdzie D to litera oznaczająca napęd CD/DVD).
	- Systemy operacyjne Windows 8: Kliknąć prawym przyciskiem na ekranie Start, aby wyświetlić pasek App. Kliknąć lub puknąć **All apps** na pasku App, a następnie kliknąć **Computer**. Kliknąć lub puknąć dwukrotnie ikonę CD/DVD lub katalog z ustawieniami instalacyjnymi. Kliknąć lub puknąć dwukrotnie **setup.exe**.
	- ï Systemy operacyjne Windows 10: Otworzyć **Eksplorator plików** (**File Explorer)**. Przejść do napędu CD/DVD. Kliknąć dwukrotnie **Setup.exe**.
- 3. Postępować według instrukcji na ekranie, aż do zakończenia procesu instalacji oprogramowania.
- 4. Aby uzyskać pomoc w zakresie instalowania oprogramowania SenSmart, otworzyć program i przejść do Help (Pomoc) > w Podręczniku użytkownika.

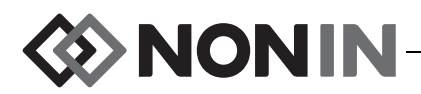

# **Dbałość o urządzenie i konserwacja**

Nowoczesne układy cyfrowe w komponentach systemu Model X-100 nie wymagają kalibracji ani okresowej konserwacji, z wyjątkiem wymiany baterii w aparacie X-100M przez wykwalifikowany personel techniczny.

Przeprowadzanie napraw systemu Model X-100 na terenie obiektu użytkownika nie jest możliwe. Nie należy podejmować prób otwierania obudowy jakichkolwiek komponentów systemu ani wykonywać napraw elementów elektronicznych. Otwarcie obudowy może spowodować uszkodzenie komponentu i unieważnienie gwarancji. Jeżeli aparat lub system funkcjonuje nieprawidłowo, należy odwołać się do rozdziału ["Diagnostyka" na stronie 86](#page-93-0).

Działanie pulsoksymetru można sprawdzić za pomocą Oxitest<sup>Plus7</sup> (wersja oprogramowania 2.5 lub wyższa) firmy Datrend Systems, Inc.

#### **PRZESTROGI:**

**!**

- Utylizację lub recykling aparatu i jego elementów, w tym baterii, należy przeprowadzać zgodnie z lokalnymi i krajowymi przepisami i instrukcjami dotyczącymi gospodarki odpadami.
- Należy używać wyłącznie baterii zatwierdzonych przez firmę Nonin.
- ï W przypadku uszkodzenia baterie stanowią zagrożenie pożarowe. Nie należy powodować uszkodzeń aparatu, niewłaściwie z nim się obchodzić, demontować, naprawiać lub dokonywać wymiany elementów na nieokreślone części.
- Baterii jonowo-litowych nie należy ładować w temperaturze 0 °C (32 °F) lub niższej, ponieważ mogłoby to spowodować znaczne skrócenie ich okresu użyteczności.

### *Instrukcja czyszczenia*

Zamieszczone niżej instrukcje czyszczenia dotyczą aparatu X-100M, procesora sygnałów X-100SP, hubu X-100H, oprawy hubu X-100HH, przewodu przedłużającego X-100EC i przewodu pośredniego INT-100.

- 1. Przetrzeć komponent miękką szmatką zwilżoną w roztworze 10% wybielacza/90% wody (wybielacz do użytku domowego [zawierający poniżej 10% podchlorynu sodu]). Nie należy używać nierozcieńczonego wybielacza lub żadnego innego roztworu, niż wyżej zalecane, ponieważ mogłoby to spowodować trwałe uszkodzenie urządzenia.
- 2. Wytrzeć do sucha miękką szmatką lub pozostawić do wyschnięcia na powietrzu.

**OSTRZEŻENIE: Chronić przed wystawieniem na działanie wody lub innych płynów (przy włączonym i odłączonym zasilaniu prądem).**

**PRZESTROGA:** Aparatu nie należy umieszczać w płynach ani czyścić środkami zawierającymi chlorek amonowy lub alkohol izopropylowy oraz środkami, które nie są wymienione w tym Instrukcji obsługi.

**!**

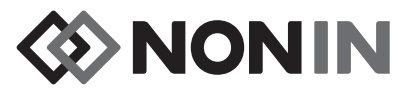

# **Części i akcesoria**

Więcej informacji na temat części i akcesoriów formy Nonin można uzyskać:

- ï zaglądając do Listy części i akcesoriów w podręczniku użytkownika na płycie CD.
- kontaktując się z dystrybutorem lub firmą Nonin pod numerem (800) 356-8874 (USA i Kanada), +1 (763) 533-9968 lub +31 (0)13 - 79 99 040 (Europa).
- odwiedzając stronę www.nonin.com

**OSTRZEŻENIE: Aparat Model X-100M należy używać wyłącznie z zasilaczami dostarczonymi przez firmę Nonin Medical.**

**OSTRZEŻENIE: Użycie procesorów sygnałów, czujników, akcesoriów i kabli innych niż wyszczególnione w spisie części i akcesoriów może spowodować zwiększenie emisji elektromagnetycznej i/lub zmniejszenie odporności aparatu.**

**OSTRZEŻENIE: Należy używać wyłącznie czujników oksymetrycznych firmy Nonin. Czujniki te spełniają wymagania w zakresie dokładności, określone w specyfikacjach dla oksymetrów Nonin. Zastosowanie czujników innego producenta może spowodować nieprawidłowości wskazań oksymetru.**

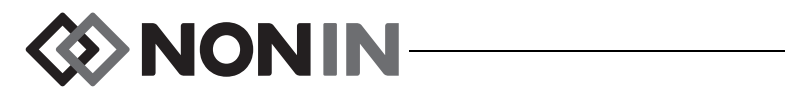

# <span id="page-93-0"></span>**Diagnostyka**

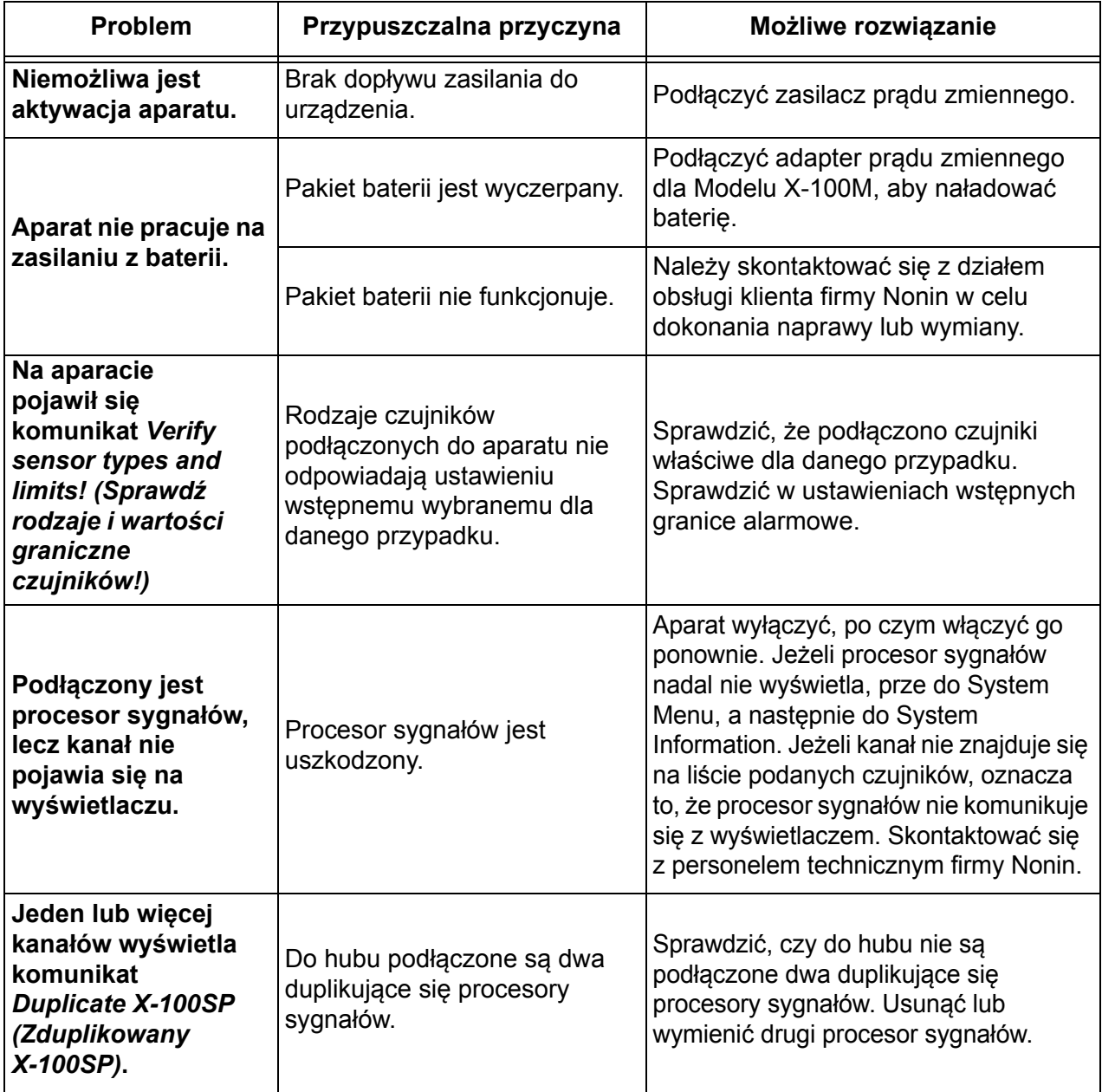

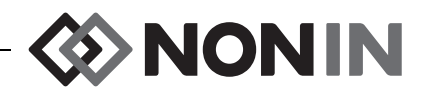

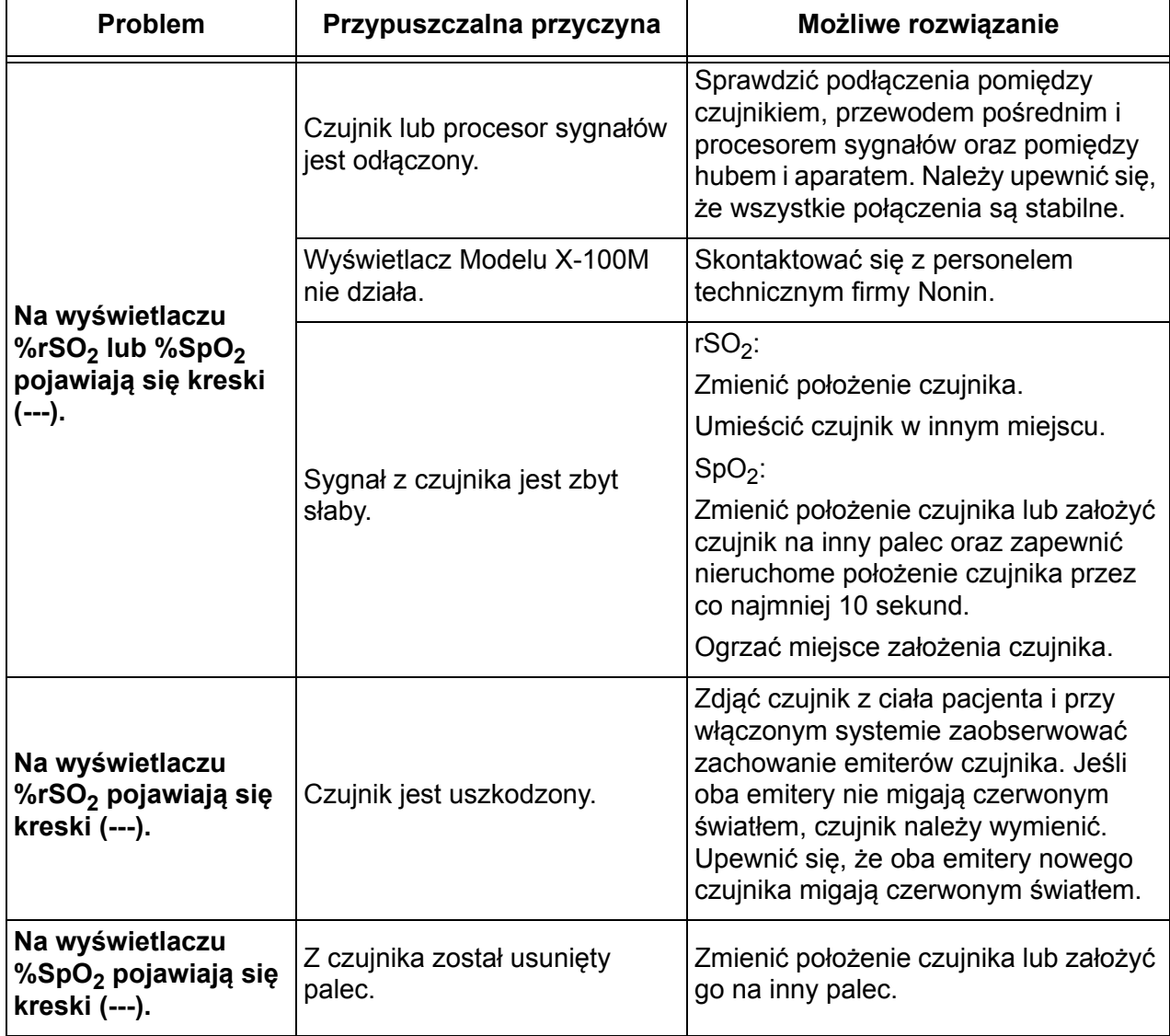

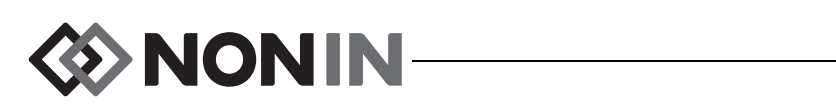

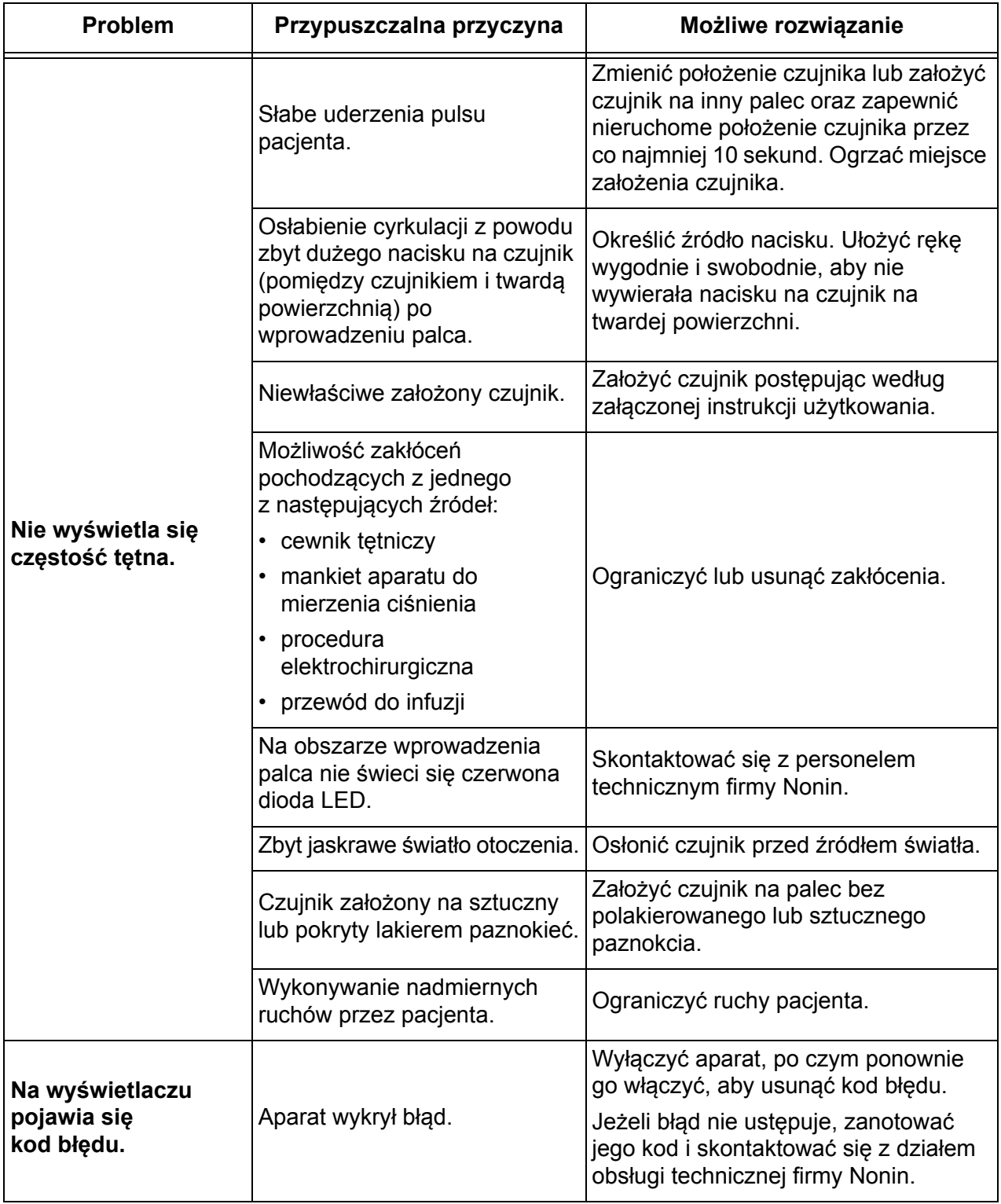

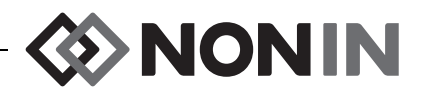

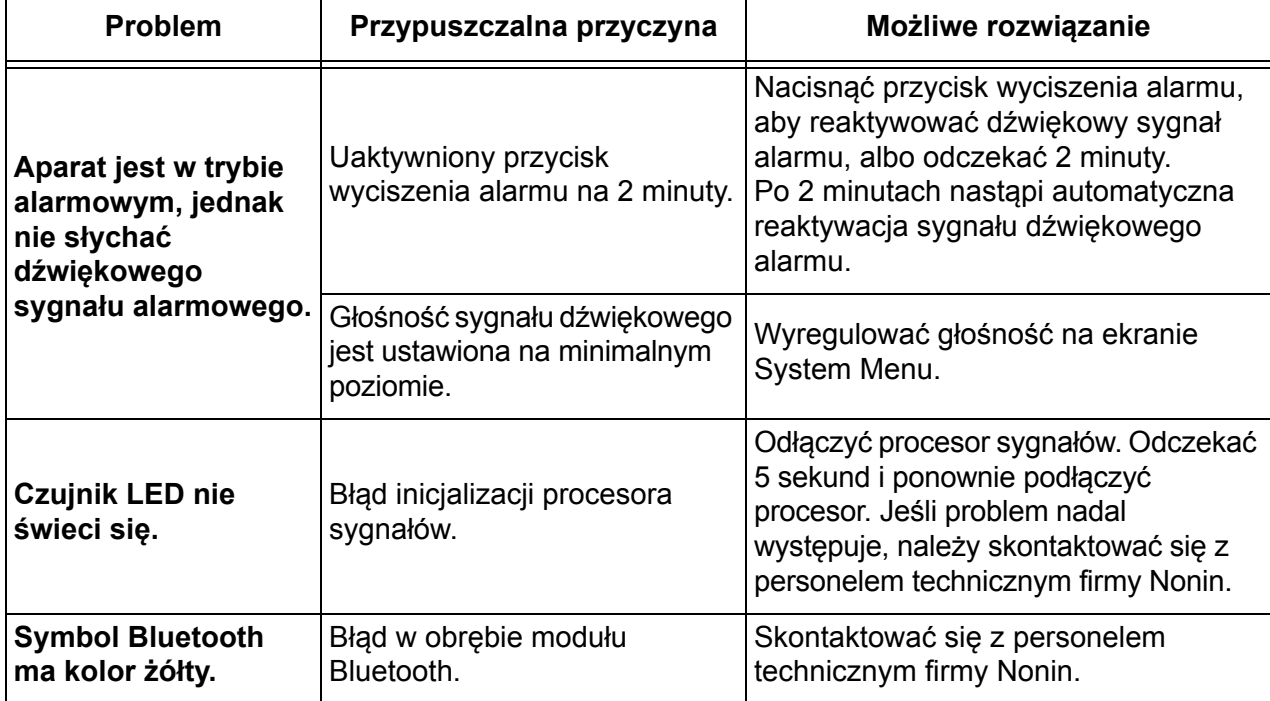

Jeżeli żadne z wyżej wymienionych rozwiązań nie wyeliminowały problemu, prosimy o skontaktowanie się z działem pomocy technicznej firmy Nonin pod numerem telefonu (800) 356-8874 (USA i Kanada) lub +1 (763) 553-9968 lub +31 (0)13 - 79 99 040 (Europa).

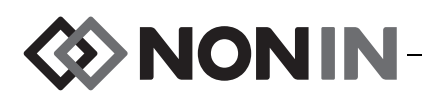

# **Obsługa, pomoc i gwarancja**

### *Naprawa i pomoc techniczna*

Przed zwrotem produktu do firmy Nonin wymagane jest podanie numeru autoryzacji zwrotu. Aby otrzymać numer autoryzacji zwrotu, należy skontaktować się z działem obsługi technicznej firmy Nonin pod adresem:

> **Nonin Medical, Inc.** 13700 1st Avenue North Plymouth, Minnesota 55441-5443 USA

(800) 356-8874 (USA i Kanada) +1 (763) 553-9968 (poza terenem USA i Kanady) faks: +1 (763) 553-7807 email: technicalservice@nonin.com

#### **Nonin Medical B.V.**

 Prins Hendriklaan 26 1075 BD Amsterdam, Holandia

+31 (0)13 - 79 99 040 (Europa) faks: +31 (0)13 - 79 99 042 email: technicalserviceintl@nonin.com

nonin.com

**OSTRZEŻENIE: Aparat jest precyzyjnym urządzeniem elektronicznym. Wszelkie naprawy muszą być przeprowadzane przez wykwalifikowany personel techniczny. Przeprowadzanie napraw przez użytkownika nie jest możliwe. Nie należy podejmować prób otwierania obudowy aparatu ani naprawy elementów elektronicznych. Otwarcie obudowy może spowodować uszkodzenie aparatu i unieważnienie gwarancji.**

# *Gwarancja*

Firma NONIN MEDICAL, INCORPORATED, (Nonin) udziela nabywcy gwarancji na każdy pakiet baterii Model X-100M i przewód pośredni INT-100 na okres 1 roku od daty zakupu. Firma Nonin udziela gwarancji na aparat X-100M, procesory sygnału X-100SP, hub X-100H, futerał na hub X-100HH i kable przedłużające X-100EC na okres 3 lat od daty zakupu. Dla większości modeli pulsoksymetrów firmy Nonin dostępne są gwarancje przedłużone. Dodatkowe informacje na ten temat można uzyskać od lokalnego dystrybutora produktów firmy Nonin.

Firma Nonin zobowiązuje się do bezpłatnej naprawy lub wymiany każdego aparatu X-100M, procesora sygnału X-100SP, hubu X-100H, futerału na hub X-100HH i przewodu przedłużającego X-100EC oraz przewodu pośredniego INT-100, który zgodnie z warunkami niniejszej gwarancji zostanie uznany za uszkodzony i o uszkodzeniu którego firma Nonin została powiadomiona przez nabywcę poprzez podanie numeru seryjnego, przy założeniu, że powiadomienie to miało miejsce w okresie ważności gwarancji. Niniejsza gwarancja stanowi

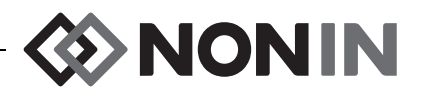

jedyny i wyłączny środek naprawczy dla nabywcy każdego komponentu systemu Model X-100, który uznany zostanie pod jakimkolwiek względem za wadliwy, bez względu na to, czy środki te zastosowane będą na mocy umowy, roszczeń z tytułu działania w złej wierze, czy przepisów prawnych.

Gwarancja nie obejmuje kosztów dostarczenia produktu do i z firmy Nonin. Wszystkie naprawione urządzenia nabywca musi odebrać z siedziby firmy Nonin. Firma Nonin zastrzega sobie prawo do pobrania opłaty za naprawy w ramach gwarancji jakiegokolwiek aparatu, którego parametry mieszczą się w granicach podanych w specyfikacji.

System do oksymetrii Model X-100 jest precyzyjnym urządzeniem elektronicznym. Wszelkie jego naprawy muszą być przeprowadzane przez wykwalifikowany personel techniczny. Jakiekolwiek oznaki świadczące o otwieraniu urządzenia, naprawach wykonywanych przez personel inny niż firmy, manipulowaniu w urządzeniu lub nieodpowiednim jego stosowaniu spowodują całkowite unieważnienie niniejszej gwarancji. Prace nie objęte gwarancją będą wykonywane za opłatą zgodnie ze standardowymi stawkami ustalonymi przez firmę Nonin i obowiązującymi w chwili dostarczenia produktu do firmy.

#### **ODRZUCENIE ODPOWIEDZIALNOŚCI/WYŁĄCZNOŚĆ GWARANCJI:**

GWARANCJE OKREŚLONE W NINIEJSZYM PODRĘCZNIKU MAJĄ CHARAKTER WYŁĄCZNY I ŻADNE INNE GWARANCJE ANI RĘKOJMIE USTAWOWE, PISEMNE LUB USTNE, W TYM GWARANCJE DOTYCZĄCE PRZYDATNOŚCI CZYLI ZDATNOŚCI DO OKREŚLONEGO CELU NIE MAJĄ ZASTOSOWANIA.

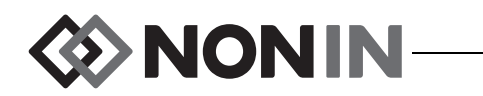

**!**

# **Informacje techniczne**

**UWAGA:** Niniejszy produkt jest zgodny z normą ISO 10993 - Biologiczna ocena wyrobów medycznych, Część 1: Ocena i testowanie.

**PRZESTROGA:** W celu oceny dokładności wskazań oksymetru lub czujnika nie można użyć funkcjonalnego urządzenia testującego.

**OSTRZEŻENIE: Przenośne urządzenia radiokomunikacyjne, takie jak telefony komórkowe lub urządzenia radiowe (w tym urządzenia peryferyjne, takie jak kable antenowe i anteny zewnętrzne), powinny być używane w odległości nie mniejszej niż 30 cm (12 cali) od dowolnej części systemu ME, w tym kabli określonych przez producenta. W przeciwnym razie może dojść do pogorszenia wydajności tego sprzętu.**

# *Deklaracja producenta*

### **Zasadnicze Parametry**

Zasadnicze parametry użytkowe systemu oksymetrii SenSmart X-100 obejmują dokładność SpO2, dokładność tętna, dokładność rSO2 oraz graniczne warunki alarmowe lub generowanie warunków alarmów technicznych. Na dokładność lub alarmy może mieć wpływ narażenie na oddziaływanie zakłóceń elektromagnetycznych pochodzących spoza środowisk wymienionych we wskazaniach do stosowania. W razie problemów należy odsunąć system Nonin od źródła zakłóceń elektromagnetycznych.

Informacje dotyczące zgodności urządzenia z normą IEC 60601-1-2 podane są w zamieszczonej niżej tabeli.

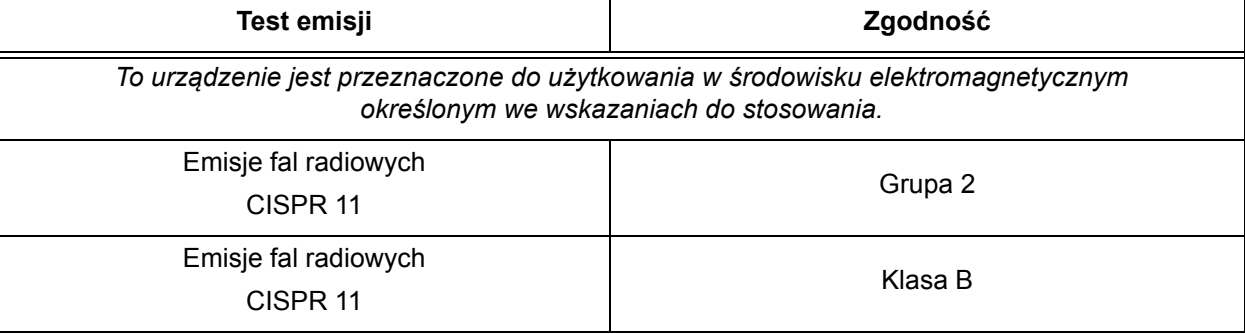

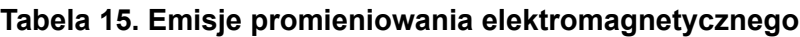

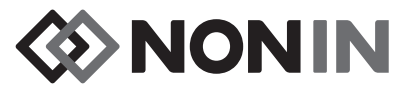

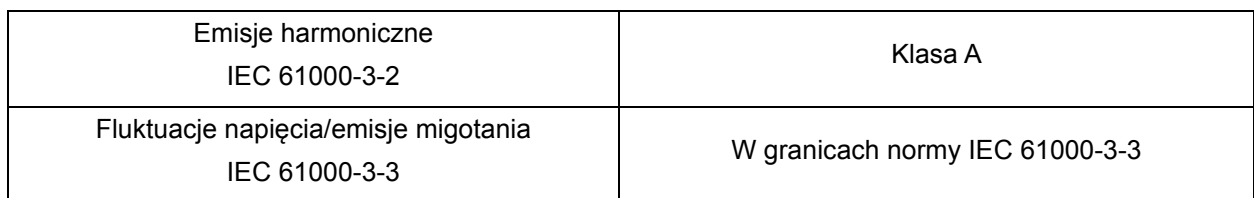

#### **Tabela 15. Emisje promieniowania elektromagnetycznego**

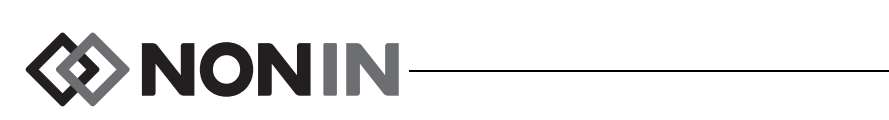

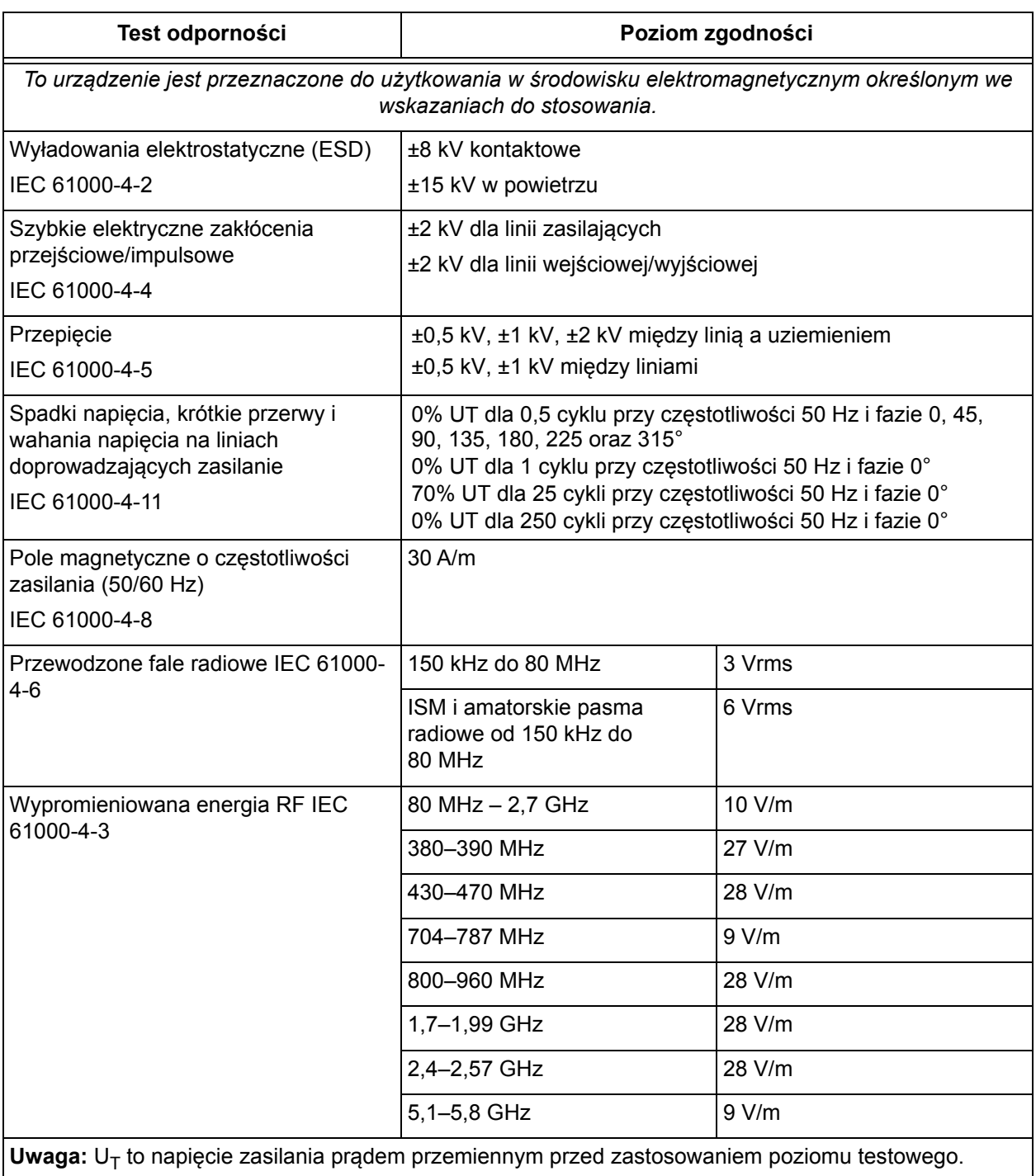

#### **Tabela 16. Odporność elektromagnetyczna**

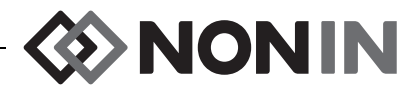

# *Czas reakcji aparatu*

Jeżeli sygnał z czujnika jest nieodpowiedni, dane z ostatniego pomiaru ulegną zamrożeniu na 20 sekund, po czym zostaną zastąpione kreskami.

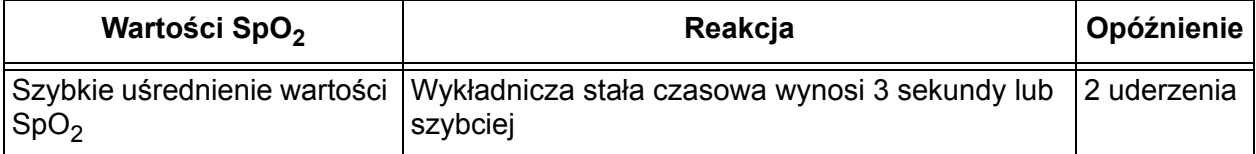

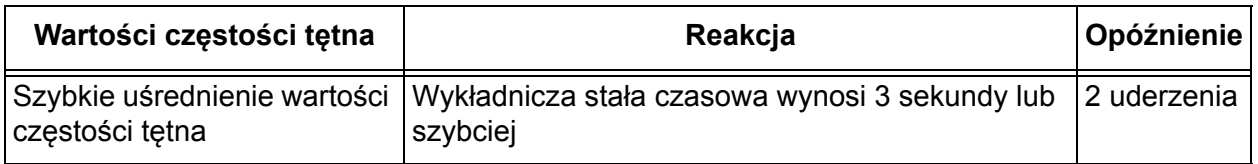

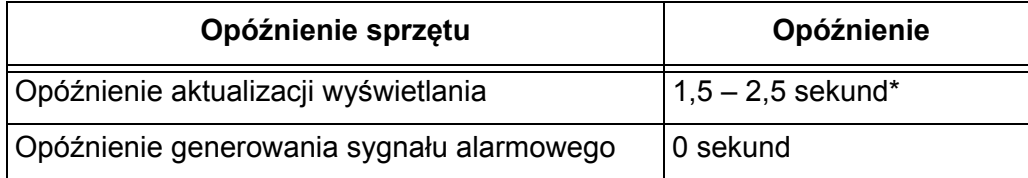

\* We wszystkich konfiguracjach opóźnienie aktualizacji wyświetlanych wartości wynosi zazwyczaj mniej niż 2 sekundy.

*Example – uśrednienie wykładnicze SpO<sup>2</sup>*

SpO $_{\rm 2}$  zmniejsza się o 1,0% co 2 sekundy (5% w ciągu 10 sekund)

Częstość tętna = 75 uderzeń na minutę

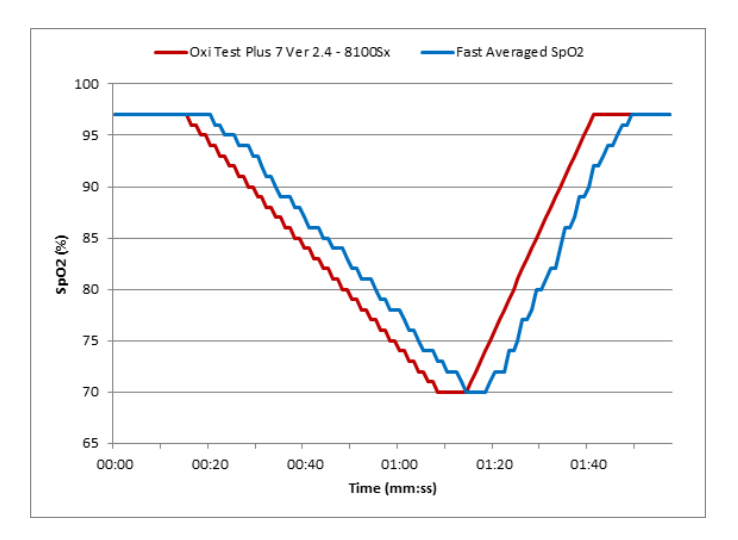

Odnośnie tego przykładu:

• Czas odpowiedzi dla uśrednionego SpO<sub>2</sub> wynosi 6 sekund.

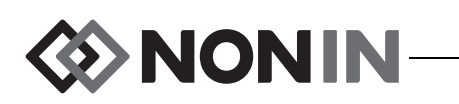

### *Opis testowania aparatu*

### **Zasady działania rSO<sup>2</sup>**

Przy obliczaniu regionalnego wysycenia tlenem procesor sygnałów oksymetru Model X-100SP wykorzystuje równania oparte na prawie Beera-Lamberta lub prawie Beera. Prawo Beera-Lamberta opisuje zależność pomiędzy stopniem absorpcji światła a właściwościami materiału, przez który światło to przenika. Prawo to mówi, że istnieje zależność logarytmiczna pomiędzy stężeniem związków chemicznych, a transmisją światła przez te związki. Wykorzystując długości fal, które są pochłaniane przez dany materiał, można obliczyć stężenia tych związków. W oksymetrii regionalnej związkami mierzonymi są hemoglobina, odtleniona hemoglobina i tkanki.

Czujniki oksymetru wykorzystują zastrzeżony, opatentowany układ emiterów światła (diod LED) i detektorów światła (fotodiod). Układ ten zapewnia skuteczny pomiar absorpcji "tkanek głębokich", koncentrujący się na mózgu. Pomiar absorpcji jest w zasadzie niezależny od cech, nieregularności, czy substancji powierzchniowych lub podpowierzchniowych.

### **Zasada działania SpO<sup>2</sup>**

Pulsoksymetria jest nieinwazyjną metodą wykorzystującą fale czerwone i podczerwone przechodzące przez perfundowaną tkankę, która umożliwia wykrycie zmiennych sygnałów wyzwalanych przez pulsację w tętnicach. Dobrze natleniona krew jest jaskrawoczerwona, słabo natleniona krew jest ciemnoczerwona. Pulsoksymetr określa funkcjonalne wysycenie tlenem hemoglobiny tętniczej (SpO<sub>2</sub>) na podstawie różnicy tych kolorów, dokonując pomiaru stosunku pochłoniętego promieniowania czerwonego i podczerwonego w trakcie fluktuacji objętości przy każdym uderzeniu tętna.

### **Test dokładności rSO<sup>2</sup>**

Firma Nonin Medical, Inc. przeprowadziła testy dokładności r $\mathrm{SO}_2$ . Poniżej zamieszczony jest opis tych testów:

#### *8003CA/8004CA/8204CA*

Test dokładności pomiaru rSO<sub>2</sub> został przeprowadzany przez niezależne laboratorium badawcze w warunkach wymuszonej hipoksji na zdrowych osobnikach, którzy ukończyli 18 lat, nie palących tytoniu, o karnacji od jasnej do ciemnej. Wartość regionalnego wysycenia tlenem hemoglobiny (rSO2) zmierzona za pomocą czujników została porównana z poziomem tlenu w hemoglobinie tętniczej / żylnej (SavO2), określonego na podstawie próbek krwi żylnej i tętniczej. Model zastosowany do krwi mózgowej składał się w 70% z krwi żylnej i w 30% z krwi tętniczej i można go stosować w warunkach normokapnii. Krew żylna była pobierana z prawej opuszki żyły szyjnej. Dokładność wskazań czujników w porównaniu z pomiarami uzyskanymi z analizatora gazometrycznego krwi określona dla rSO2 w zakresie 45 - 100%. Dla wszystkich osobników dokładność danych została obliczona przy użyciu średniej kwadratowej (wartość A<sub>rms</sub>) wg normy ISO 80601-2-61, Medyczne urządzenia elektryczne— Szczególne wymogi dotyczące podstawowych zasad bezpieczeństwa i działania urządzeń pulsoksymetrycznych.

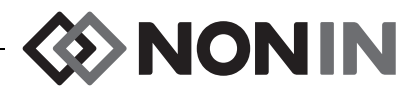

#### *8004CB/8004CB-NA*

Test dokładności rSO $_2$  został przeprowadzony w laboratoriach cewnikowania serca na chorych pacjentach pediatrycznych płci męskiej i żeńskiej w wieku od 4 dni do 10 lat o karnacji skóry od jasnej do ciemnej. Wartość regionalnego wysycenia tlenem hemoglobiny (rSO<sub>2</sub>), zmierzona za pomocą czujników, jest porównywana z poziomem tlenu w hemoglobinie tętniczej/żylnej (SavO<sub>2</sub>), określanego z próbek krwi żylnej i tętniczej. Model zastosowany do krwi mózgowej składał się w 70% z krwi żylnej i w 30% z krwi tętniczej. Krew żylna była pobierana z prawej opuszki żyły szyjnej. Dokładność wskazań czujników w porównaniu z pomiarami uzyskanymi z analizatora gazometrycznego krwi określona dla rSO2 w zakresie 45 - 95%. Dla wszystkich osobników dokładność danych została obliczona przy użyciu średniej kwadratowej (wartość A<sub>rms</sub>) wg normy ISO 80601-2-61, Medyczne urządzenia elektryczne—Szczególne wymogi dotyczące podstawowych zasad bezpieczeństwa i działania urządzeń pulsoksymetrycznych.

### **Test dokładności SpO<sup>2</sup>**

Test dokładności pomiaru SpO $_2$  zarówno w warunkach ruchu jak i spoczynku został przeprowadzany przez niezależne laboratorium badawcze w warunkach wymuszonej hipoksji na zdrowych osobnikach płci męskiej i żeńskiej, które ukończyły 18 lat, nie palących tytoniu, o karnacji od jasnej do ciemnej. Wynik pomiaru wysycenia hemoglobiny tętniczej (SpO<sub>2</sub>) uzyskany przy użyciu czujników porównywany był z zawartością tlenu w hemoglobinie tętniczej (SaO<sub>2</sub>), wyznaczoną na podstawie próbek krwi przy użyciu CO-oksymetru laboratoryjnego. Dokładność wskazań czujników w porównaniu z pomiarami CO-oksymetrem mierzona dla zakresu SpO $_2$  w przedziale 70 – 100%. Dla wszystkich osobników dokładność danych została obliczona przy użyciu średniej kwadratowej (wartość A<sub>rms</sub>) wg normy ISO 80601-2-61, Medyczne urządzenia elektryczne—Szczególne wymogi dotyczące podstawowych zasad bezpieczeństwa i działania urządzeń pulsoksymetrycznych.

### **Test częstości tętna (w ruchu i spoczynku)**

W teście tym określano dokładność pomiaru częstości tętna przy użyciu pulsoksymetru, w obecności i bez artefaktu ruchu symulowanego przez tester pulsoksymetryczny. Wyniki tego testu wskazują, czy oksymetr spełnia kryteria ISO 80601-2-61 dla mierzenia częstości tętna w warunkach symulacji ruchu, drżenia i gwałtownych impulsów ruchowych.

#### **Testowanie dokładności w warunkach niskiej perfuzji**

W teście tym za pomocą oksymetru dokonywane są odczyty częstości tętna generowanego przy użyciu symulatora SpO<sub>2</sub>, z regulacją ustawień amplitudy przy różnych poziomach SpO<sub>2</sub>. Dokładność oksymetru musi być zgodna z normą ISO 80601-2-61 dla częstości tętna i SpO<sub>2</sub> przy najniższej możliwej amplitudzie tętna (modulacji 0,3%).

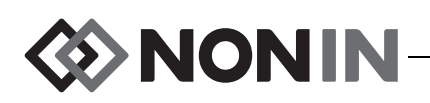

# *Specyfikacje*

**PRZESTROGA:** Urządzenie zostało zaprojektowane do użytku w obrębie określonych zakresów. Użytkowanie poza tymi zakresami nie zostało zbadane i może być przyczyną **!**niewłaściwego działania oksymetru.

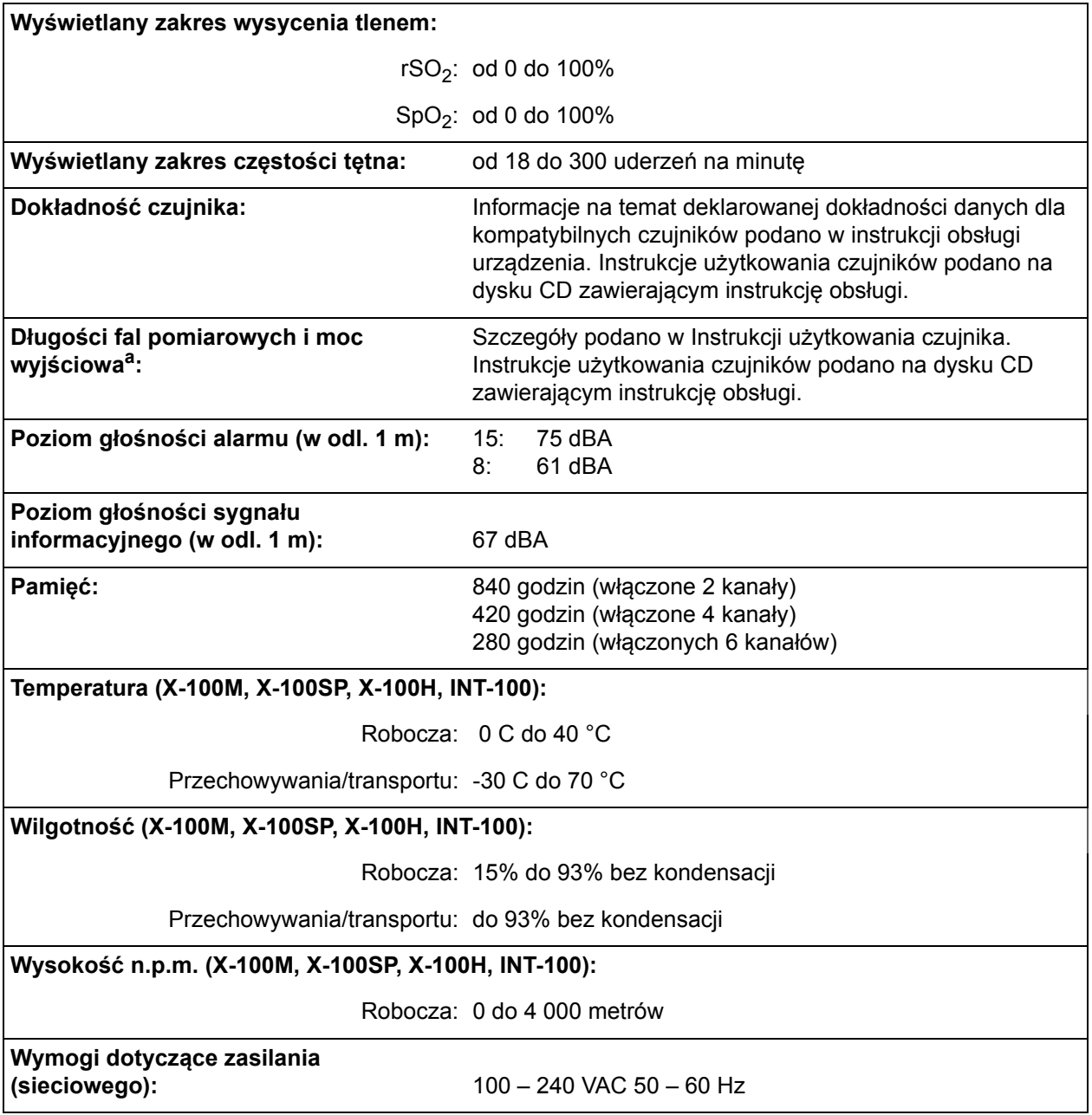

a. Informacje te są szczególnie przydatne dla klinicystów prowadzących terapię fotodynamiczną.

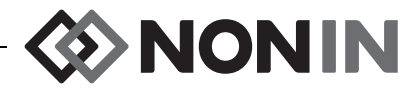

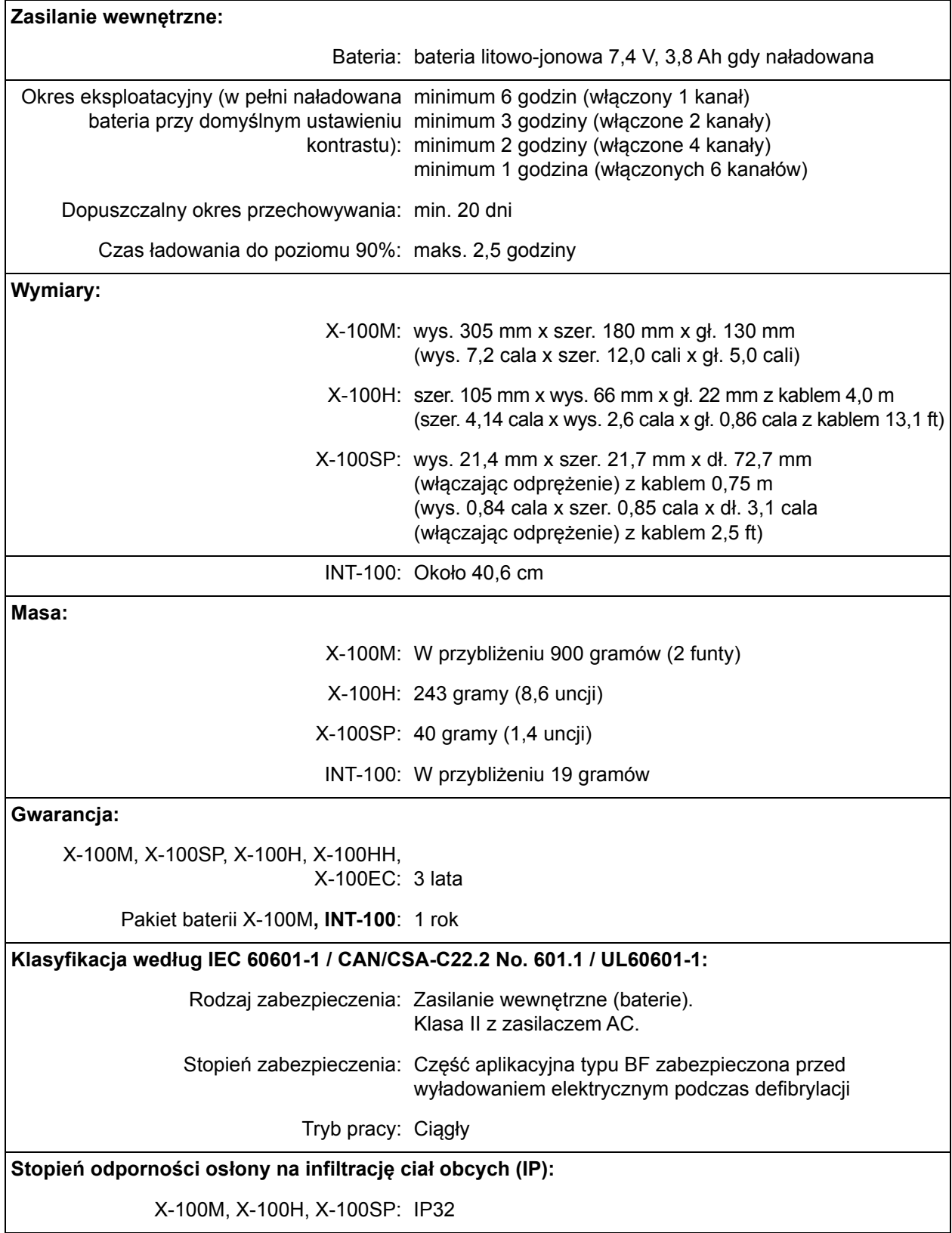

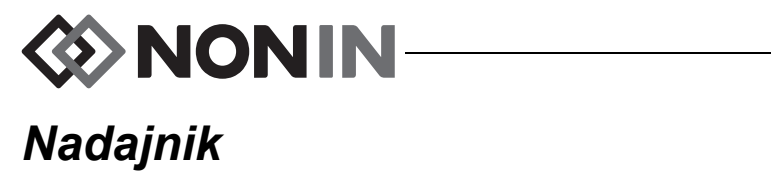

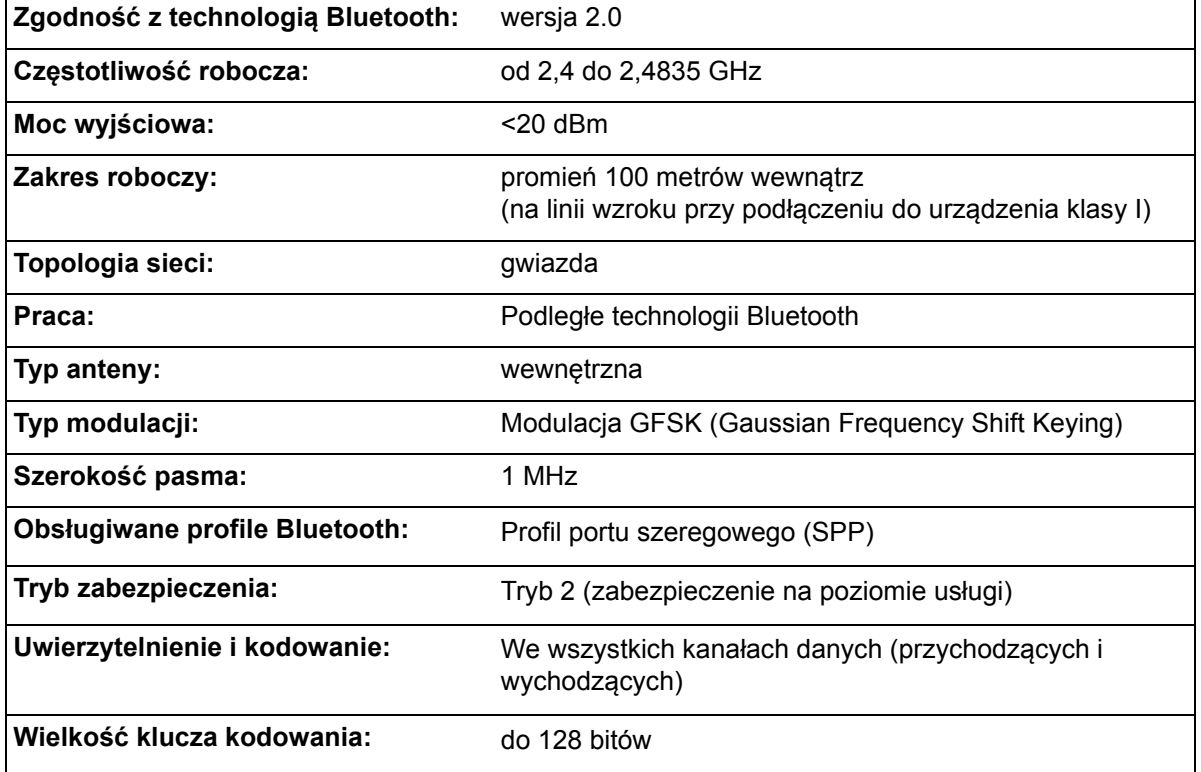
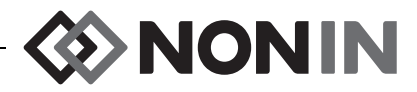

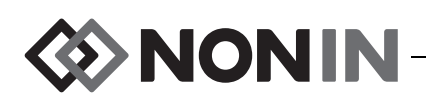

# **Instrukcja instalacji monitora zewnętrznego**

## *Monitory Philips*

Uniwersalny system do oksymetrii Model X-100 SenSmart komunikuje się z systemem monitorowania pacjenta Philips za pośrednictwem modułu interfejsu i kabla (rysunek [32](#page-111-0) i [34](#page-113-0)). Szczegółowy opis procedury zamieszczono w części "Ustawienie podłączenia".

### **Elementy systemu**

- System do oksymetrii Nonin Model X-100
- ï System monitorowania pacjenta Philips IntelliVue™ (MP40/50/60/70/90, MX600/700/800, działający w oparciu o oprogramowanie w wersji H.0 lub wyższej)

### *Elementy VueLink*

- Moduł interfejsu Philips M1032A#A05 VueLink Auxiliary Plus (Typ B) z cyfrowym sterownikiem otwartego interfejsu (nr kat. Philips M1032-60605)
- Kabel interfejsowy VueLink Open Interface z 9-bolcowym złączem (nr kat. Philips M1032-61699)
- ï Podręcznik dla modułu Philips M1032A VueLink (nr kat. Philips M1032-9000D)

### *Elementy IntelliBridge*

- Moduł interfejsu IntelliBridge EC10 (nr kat. Philips 865115 #A01), obsługuje sterownik otwartego interfejsu urządzenia IB-ED101-A.2
- Moduł IntelliBridge EC5 ID (nr kat. Philips 865114 #104)
- Kabel krosowy, CAT5 lub lepszy, podłączenie bezpośrednie
- Instrukcja obsługi i informacje dotyczące serwisu urządzeń wykorzystujących otwarty interfejs IntelliBridge (nr kat. Philips 4534 642 15921)

## *Dane techniczne dotyczące podłączeń*

Prędkość transmisji (komunikacja aparatu X-100M z modułem interfejsu): 19200

Długość słowa: 8 bitów

Bit startu: 1

Bit stopu: 1

Parzystość: Nie ma

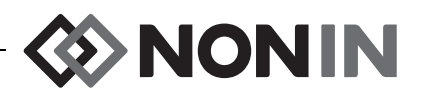

## *Podłączenie aparatu X-100M do monitora Philips*

Po podłączeniu aparatu X-100M do monitora Philips, aparat X-100M będzie przesyłać dane numeryczne pacjenta (rSO<sub>2</sub> i AUC), jak również alarmy pacjenta i sprzętu, do monitora Philips. Monitor Philips z modułem interfejsu VueLink może wyświetlać jednocześnie do 6 wartości numerycznych. Monitor Philips z modułem interfejsu IntelliBridge EC10 może wyświetlać jednocześnie do 8 wartości numerycznych.

Procedurę podłączenia należy wykonać tylko raz. Po jej zakończeniu, komunikacja pomiędzy aparatem X-100M a monitorem Philips powinna odbywać się nawet po odłączeniu/ponownym podłączeniu aparatu X-100M lub wyłączeniu/włączeniu zasilania.

#### **UWAGI:**

- ï Protokół otwartego interfejsu jest jednokierunkowy. Monitor Philips może wyświetlić dane z aparatu X-100M, jednak nie ma on zdolności zdalnego sterowania aparatem X-100M.
- ï Ze względu na specyficzne właściwości protokołu otwartego interfejsu, transmisja danych z aparatu X-100M do monitora Philips może być opóźniona o kilka sekund.

### **Konfiguracja aparatu X-100M**

Aparat X-100M jest urządzeniem typu "plug and play". Nie wymaga on żadnej konfiguracji z monitorem Philips. Komunikacja rozpoczyna się automatycznie po wykryciu przez aparat podłączenia.

**UWAGA:** Jeżeli podczas pracy nastąpi zmiana języka na wyświetlaczu aparatu X-100M, język na monitorze Philips ulegnie zmianie, dopóki nie nastąpi wyłączenie i ponowne włączenie aparatu X-100M.

### **Instalacja i konfiguracja modułu interfejsu**

Moduł interfejsu musi być zainstalowany przez technika autoryzowanego przez firmę Philips. W trakcie instalacji technik dokona aktywacji modułu, który będzie współpracował z dowolnym urządzeniem zewnętrznym, obsługującym moduł otwartego interfejsu.

**UWAGA:** Poniższa instrukcja dotyczy monitora pacjenta IntelliVue MP50 firmy Philips. W przypadku innych modeli IntelliVue procedura ustawiania podłączenia może nieznacznie się różnić.

#### *Ustawienie podłączenia - VueLink*

Aby podłączyć aparat X-100M do monitora Philips:

- 1. Wyłączyć monitor Philips.
- 2. Sprawdzić, czy moduł interfejsu VueLink został wprowadzony do stelażu modułu monitora Philips (wykonuje technik autoryzowany przez firmę Philips).
- 3. Do modułu interfejsu VueLink podłączyć kabel połączeniowy VueLink (patrz rysunek [32\)](#page-111-0).

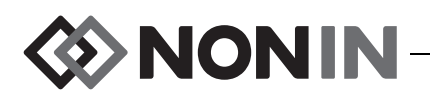

4. Podłączyć kabel VueLink do szeregowego portu danych RS-232 w tylnej części aparatu X-100M. Za pomocą śrub zamocować kabel do szeregowego portu danych.

**UWAGA:** Nie należy używać kabli przedłużających RS-232.

- 5. Włączyć aparat X-100M.
- 6. Włączyć monitor Philips. Sprawdzić, czy lampka LED otwartego interfejsu na module interfejsu VueLink świeci się. Wskazuje to, że moduł został prawidłowo rozpoznany i skonfigurowany przez monitor Philips (jeżeli moduł interfejsu VueLink nie został skonfigurowany, należy skontaktować się z technikiem autoryzowanym przez firmę Philips).
- 7. Komunikacja pomiędzy aparatem X-100M i monitorem Philips powinna nawiązać się w ciągu około 45 sekund. Gdy komunikacja zostanie nawiązana, z lewej strony ekranu aparatu X-100M wyświetli się MPM (tryb wieloparametrowy) (rysunek [33\)](#page-112-0).

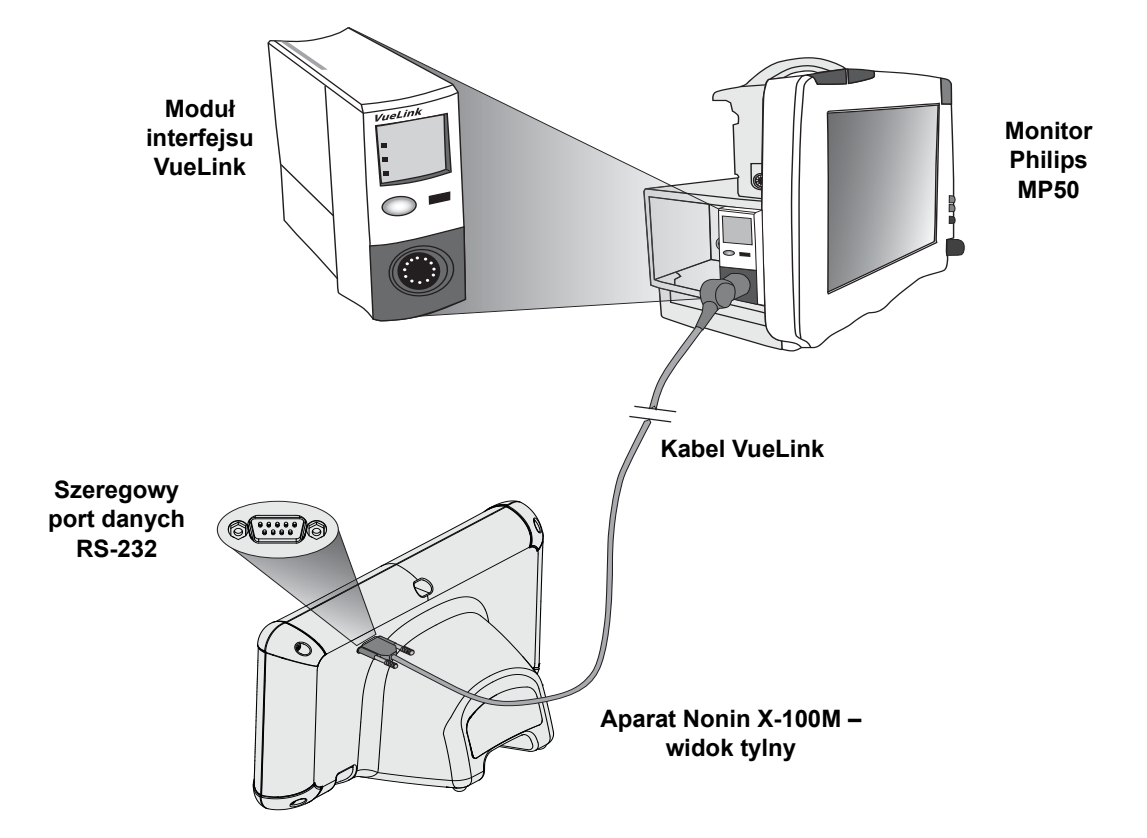

<span id="page-111-0"></span>**Rysunek 32. Podłączenie aparatu X-100M do monitora Philips za pośrednictwem VueLink**

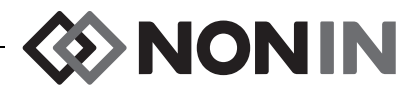

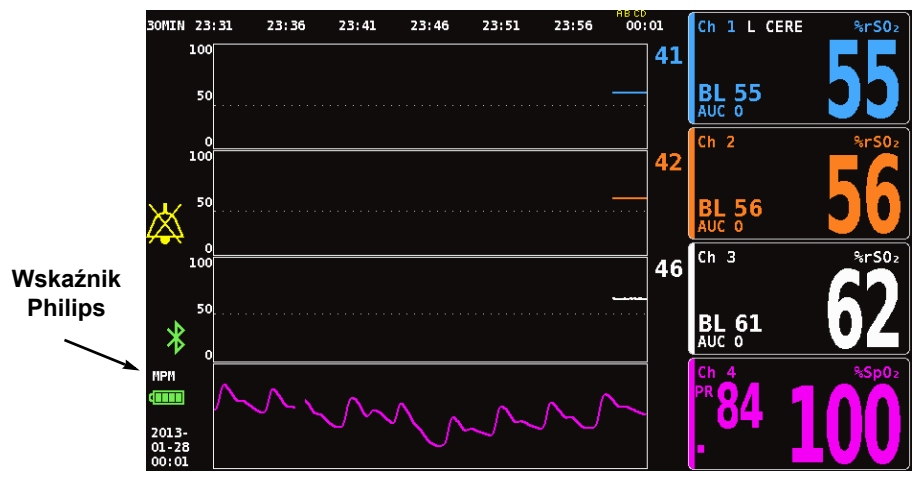

**Rysunek 33. Wskaźnik Philips na wyświetlaczu aparatu Model X-100M**

### <span id="page-112-0"></span>*Ustawienie podłączenia - IntelliBridge*

Aby podłączyć aparat X-100M do monitora Philips:

- 1. Wyłączyć monitor Philips.
- 2. Sprawdzić, czy moduł interfejsu EC10 został wprowadzony do stelażu modułu monitora Philips (wykonuje technik autoryzowany przez firmę Philips).
- 3. Do modułu interfejsu EC10 podłączyć kabel krosowy IntelliBridge (patrz rysunek [34](#page-113-0)).
- 4. Podłączyć kabel krosowy do modułu IntelliBridge EC5 ID.
- 5. Podłączyć moduł EC5 do szeregowego portu danych RS-232 w tylnej części aparatu X-100M. Za pomocą śrub zamocować moduł do szeregowego portu danych.

**UWAGA:** Nie należy używać kabli przedłużających RS-232.

- 6. Włączyć aparat X-100M.
- 7. Włączyć monitor Philips. Sprawdzić, czy lampka LED otwartego interfejsu na module interfejsu świeci się. Wskazuje to, że moduł został prawidłowo rozpoznany i skonfigurowany przez monitor Philips (jeżeli moduł interfejsu nie został skonfigurowany, należy skontaktować się z technikiem autoryzowanym przez firmę Philips).

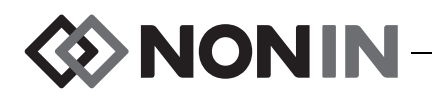

8. Komunikacja pomiędzy aparatem X-100M i monitorem Philips powinna nawiązać się w ciągu około 45 sekund. Gdy komunikacja zostanie nawiązana, z lewej strony ekranu aparatu X-100M wyświetli się MPM (tryb wieloparametrowy) (rysunek [33\)](#page-112-0).

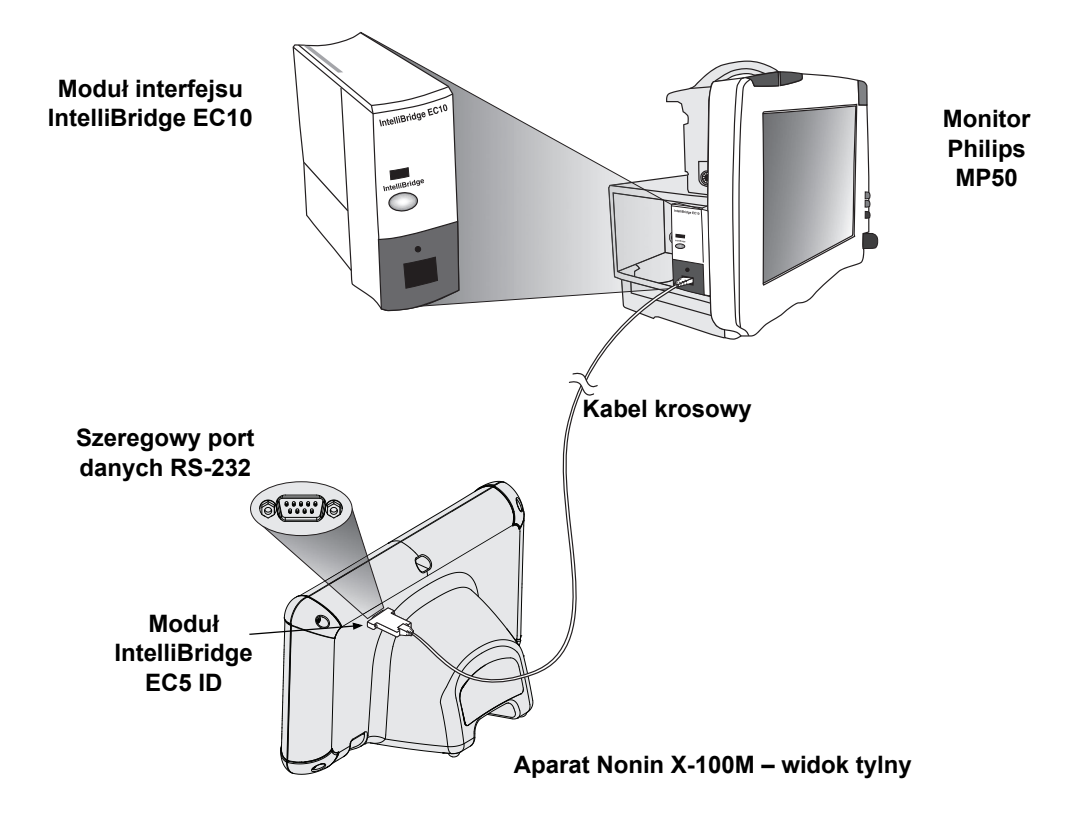

<span id="page-113-0"></span>**Rysunek 34. Podłączenie aparatu X-100M do monitora Philips za pośrednictwem IntelliBridge**

### **Konfiguracja wyświetlacza monitora Philips**

Dane numeryczne przesłane z aparatu X-100M do monitora Philips zależą od rodzaju używanego modułu interfejsu Philips.

**Moduł interfejsu VueLink -** rSO<sub>2</sub> i AUC, zmierzone w czasie rzeczywistym aparatem Nonin X-100M, transmitowane są do monitora Philips za pośrednictwem modułu interfejsu VueLink. Jednocześnie może być przesyłanych maksymalnie 12 wartości numerycznych; na monitorze Philips może zostać wyświetlonych maksymalnie 6 wartości numerycznych dotyczących pacjenta.

**Moduł interfejsu IntelliBridge EC10 -** rSO<sub>2</sub> i AUC, zmierzone w czasie rzeczywistym aparatem Nonin X-100M, transmitowane są do monitora Philips za pośrednictwem modułu interfejsu EC10. Jednocześnie może być przesyłanych maksymalnie 12 wartości numerycznych; na monitorze Philips może zostać wyświetlonych maksymalnie 8 wartości numerycznych dotyczących pacjenta.

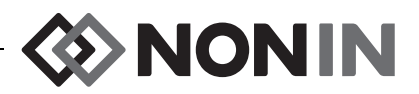

Domyślne wartości numeryczne to rSO<sub>2</sub> dla kanałów 1 do 6. Trendy danych rSO<sub>2</sub> dla kanałów od 1 do 4 dostępne są na monitorach Philips IntelliVue MP40 do IntelliVue MP90, korzystających z wersji H.0 i wyższej.

**UWAGA:** Monitor Philips może jednocześnie zmieścić kilka modułów interfejsu. Są one oznaczone jako AUXILIARY PLUS 1, AUXILIARY PLUS 2 itd. Należy pamiętać o wyborze właściwego identyfikatora.

#### *Ustawienie monitora Philips z modułem interfejsu VueLink w celu wyświetlenia danych numerycznych z aparatu X-100M*

- 1. Podłączyć aparat X-100M do monitora Philips (patrz część "Ustawienie podłączenia").
- 2. Sprawdzić, czy aparat X-100M i monitor Philips są włączone.
- 3. Na monitorze Philips wejść do Trybu konfiguracji, wybierając klawisz **Ustawienia główne (Main Setup)**.
- 4. Wybrać **Tryby pracy (Operating Modes)**.
- 5. Wybrać **Konfig (Config)**.
- 6. Wprowadzić 5-cyfrowe hasło konfiguracji i nacisnąć **Enter**. Hasło można znaleźć w Podręczniku konfiguracji monitora Philips.
- 7. Monitor Philips wejdzie w tryb konfiguracji.
- 8. Wybrać **Ustawienia główne (Main Setup)**.
- 9. Wybrać **Pomiary (Measurements)**.
- 10. Wybrać **NONIN X-100M** (zob. uwaga niżej). Otworzy się okno ustawień aparatu NONIN X-100M.

**UWAGA:** Jeżeli komunikacja pomiędzy aparatem X-100M i monitorem Philips nie została nawiązana, w menu Pomiary (Measurements) zamiast NONIN X-100M pojawi się VueLink X (gdzie X jest numerem modułu VueLink). Wybrać VueLink X.

**UWAGA:** Po wybraniu NONIN X-100M nastąpi resynchronizacja VueLink z X-100M, podczas której nastąpi wstrzymanie pracy monitora Philips. Po chwili wyświetlą się wartości.

- 11. Wybrać **Wielkość numeryczna (Numeric #)** w celu dokonania aktualizacji.
	- a. Na prawo od wartości numerycznych wyświetli się rozwijana lista, zawierająca dostępne i znajdujące się w użyciu wartości numeryczne. **UWAGA:** Na końcu wartości numerycznej wyświetli się numer kanału aparatu X-100M (np. AUC 1, rSO<sub>2</sub>-3).
	- b. Wybrać dostępną wartość numeryczną. Jeżeli wartość numeryczna jest wyszarzona, oznacza to, że znajduje się ona w użyciu.
	- c. Powtarzać zgodnie z potrzebą, dopóki nie zostanie przypisanych 6 wartości numerycznych.
- 12. Użytkownik może również ustawić alarmy urządzenia (dostępne opcje to "Zaakceptowany" ("Accepted") i "Ignorowany" ("Ignored"). Wartości numeryczne w aparacie X-100M wyświetlą się w wybranym kolorze.
- 13. Po zakończeniu ustawień wybrać **Zapisz w module (Store to Module)**, aby zapisać ustawienia w module VueLink. Inne opcje to Przywróć z modułu (Restore from module) i Przywołaj wartości domyślne modułu (Recall Mod. Def.).
- 14. Na pasku zadań Potwierdź (Please Confirm) użytkownik zostanie poproszony o wybór opcji Potwierdź (Confirm), aby zachować nowe ustawienia. Wybrać **Potwierdź (Confirm)**.

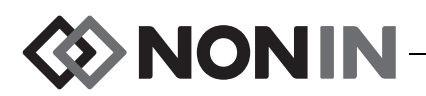

- 15. Monitor Philips zachowa wartości aktywne jako wartości domyślne użytkownika.
- 16. Zamknąć okno ustawień aparatu NONIN X-100M.
- 17. Zamknąć okno Pomiary (Measurements).
- 18. Zamknąć okno Ustawienia główne (Main Setup).
- 19. Aby umieścić wartość numeryczną na monitorze Philips:
	- a. Wybrać odpowiednią konfigurację ekranu dla monitora Philips (informacje na temat konfiguracji ekranu podano w Instrukcji użytkowania monitora pacjenta Philips IntelliVue [Philips P/N M8000-9001K]).
	- b. Za pomocą ekranu dotykowego lub pokrętła nawigacji wybrać na monitorze Philips lokalizację numeryczną. Na monitorze wyświetli się biała ramka.
	- c. Wybrać białą ramkę, aby otworzyć okno Zmień wartości numeryczne (Change Numeric).

**UWAGA:** Jeżeli okno Zmień wartości numeryczne (Change Numeric) nie otworzy się, oznacza to, że dla wartości numerycznych aparatu X-100M lokalizacja jest niedostępna.

- d. Przewinąć do góry, aby zobaczyć 6 wartości numerycznych.
- e. Wybrać wartość numeryczną w celu wyświetlenia jej na monitorze Philips.
- f. Powtórzyć, aby wyświetlić do 6 wartości numerycznych.
- 20. Wyjść z trybu konfiguracji poprzez wyłączenie monitora Philips.
- 21. Ponownie włączyć monitor Philips. Monitor jest gotowy do użytku.

### *Ustawienie monitora Philips z modułem interfejsu IntelliBridge w celu wyświetlenia danych numerycznych z aparatu X-100M*

- 1. Podłączyć aparat X-100M do monitora Philips (patrz część "Ustawienie podłączenia").
- 2. Sprawdzić, czy aparat X-100M i monitor Philips są włączone.
- 3. Na monitorze Philips wejść do Trybu konfiguracji, wybierając klawisz **Ustawienia główne (Main Setup)**.
- 4. Wybrać **Tryby pracy (Operating Modes)**.
- 5. Wybrać **Konfig (Config)**.
- 6. Wprowadzić 5-cyfrowe hasło konfiguracji i nacisnąć **Enter**. Hasło można znaleźć w Podręczniku konfiguracji monitora Philips.
- 7. Monitor Philips wejdzie w tryb konfiguracji.
- 8. Wybrać **Ustawienia główne (Main Setup)**.
- 9. Wybrać **Pomiary (Measurements)**.
- 10. Wybrać **Urządzenie pomocnicze (Auxiliary Device)** (zob. uwaga niżej). Otworzy się okno Ustawienie urządzenia pomocniczego (Setup Auxiliary Device).

**UWAGA:** Po wybraniu Urządzenie pomocnicze (Auxiliary Device) nastąpi resynchronizacja modułu interfejsu z X-100M, podczas której nastąpi wstrzymanie pracy monitora Philips. Po chwili wyświetlą się wartości.

- 11. Wybrać **Sterownik urządzenia (Device Driver)**.
- 12. Wybrać **Ustawienie wartości numerycznych (Setup Numerics)**.
	- a. Na prawo od wartości numerycznych wyświetli się rozwijana lista, pokazująca znajdujące się w użyciu wartości numeryczne. **UWAGA:**Na końcu wartości numerycznej wyświetli się numer kanału aparatu X-100M (np. AUC 1, rSO<sub>2</sub>-3).

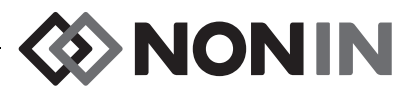

- b. Wartości numeryczne można dodawać lub usuwać. Aby dodać, należy wybrać **Dodaj (Add)**. Wyświetli się rozwijana lista wartości numerycznych. Wybrać dostępną wartość numeryczną. Jeżeli wartość numeryczna jest wyszarzona, oznacza to, że znajduje się ona w użyciu.
- c. Powtarzać zgodnie z potrzebą, dopóki nie zostanie przypisanych 8 wartości numerycznych.
- d. Zamknąć okno Ustawienie wartości numerycznych (Setup Numerics).
- 13. W oknie Ustawienie urządzenia pomocniczego (Auxiliary Device window) wybrać Interfejs otwarty (Open Interface).
	- a. Alarmy urządzenia: Dostępne opcje to Zaakceptowany (Accepted) i Ignorowany (Ignored).
	- b. Domyślny kolor: Wartości numeryczne w aparacie X-100M wyświetlą się w wybranym kolorze.
- 14. Zamknąć okno Ustawienie urządzenia pomocniczego (Setup Auxiliary Device).
- 15. Zamknąć okno Pomiary (Measurements).
- 16. Zamknąć okno Ustawienia główne (Main Setup).
- 17. Aby umieścić wartość numeryczną na monitorze Philips:
	- a. Wybrać odpowiednią konfigurację ekranu dla monitora Philips (informacje na temat konfiguracji ekranu podano w Instrukcji użytkowania monitora pacjenta Philips IntelliVue [Philips P/N M8000-9001K]).
	- b. Za pomocą ekranu dotykowego lub pokrętła nawigacji wybrać na monitorze Philips lokalizację numeryczną. Na monitorze wyświetli się biała ramka.
	- c. Wybrać białą ramkę, aby otworzyć okno Zmień wartości numeryczne (Change Numeric).

**UWAGA:** Jeżeli okno Zmień wartości numeryczne (Change Numeric) nie otworzy się, oznacza to, że dla wartości numerycznych aparatu X-100M lokalizacja jest niedostępna.

- d. Przewinąć do góry lub do dołu, aby wyświetlić 8 wartości numerycznych.
- e. Wybrać wartość numeryczną w celu wyświetlenia jej na monitorze Philips.
- f. Powtórzyć, aby wyświetlić do 8 wartości numerycznych.
- 18. Wyjść z trybu konfiguracji poprzez wyłączenie monitora Philips.
- 19. Ponownie włączyć monitor Philips. Monitor jest gotowy do użytku.

## *Alarmy*

Protokół otwartego interfejsu rozróżnia dwa typy alarmów: alarmy dotyczące pacjenta i alarmy dotyczące urządzenia (zwane również stanami niesprawności "inops").

W danej chwili, dla danego typu alarmu na monitorze Philips może zostać wyświetlony tylko jeden tekst komunikatu alarmowego. Dlatego każdemu alarmowi i stanowi inop przypisano priorytet. Wszystkie inne funkcje związane z alarmami (np. miganie danych, usunięcie wartości z wyświetlacza) dwóch lub więcej aktywnych alarmów mogą występować jednocześnie.

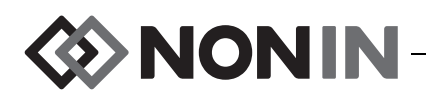

#### **UWAGI:**

- ï Domyślnie następuje dezaktywacja alarmów. Aktywacja wymaga dostępu do trybu konfiguracji monitora i może zostać wykonana wyłącznie przez personel techniczny.
- Moduł interfejsu nie stwarza możliwości emitowania przy łóżku pacjenta przez monitor Philips sygnałów dźwiękowych alarmów dotyczących pacjenta lub inops, generowanych przez aparat X-100M.

### **Alarmy dotyczące pacjenta**

Protokół otwartego interfejsu określa dwa typy alarmów dotyczących pacjenta:

- ï **Alarmy czerwone** Wskazują one na sytuacje stanowiące potencjalne zagrożenie życia i wymagają natychmiastowej reakcji.
- ï **Alarmy żółte:** Wskazują na sytuacje inne niż krytyczne. Wymagana jest reakcja, lecz znaczenie jest mniej krytyczne.

### *Komunikaty alarmowe*

Na monitorach pacjenta Philips IntelliVue komunikaty związane z czerwonymi alarmami mogą wyświetlać się w górnym prawym rogu ekranu monitora. Komunikaty związane z żółtymi alarmami mogą wyświetlać się pośrodku w górnej części monitora. Więcej informacji na temat komunikatów alarmowych na monitorze Philips podano w dokumentacji dotyczącej monitora.

### *Wskaźniki stanu alarmowego*

Wskaźniki stanu alarmowego na monitorze pacjenta Philips IntelliVue mogą być umieszczone w górnej części monitora z lewej strony. Więcej informacji na temat wskaźników alarmowych na monitorze Philips podano w dokumentacji dotyczącej monitora.

| Alarm X-100M                        | Priorytet alarmu | Co ukaże się na wyświetlaczu Philips                                                                                                    |
|-------------------------------------|------------------|----------------------------------------------------------------------------------------------------|
| Dolna granica $rSO2$                | Czerwony         | Wartości numeryczne migają.<br>Wyświetli się NISKI ***rSO <sub>2</sub> (***rSO <sub>2</sub> LOW).<br>Wskaźnik alarmowy miga na czerwono.             |
| Górna granica $rSO2$                | Czerwony         | Wartości numeryczne migają.<br>Wyświetli się WYSOKI ***rSO <sub>2</sub> (***rSO <sub>2</sub> HIGH).<br>Wskaźnik alarmowy miga na czerwono.           |
| Ostrzeżenie Dolna<br>granica $rSO2$ | Żółty            | Wartości numeryczne migają.<br>Wyświetli się OSTRZEŻ. NISKI **rSO <sub>2</sub> (**rSO <sub>2</sub><br>LOW WARN).<br>Wskaźnik alarmowy miga na żółto. |

**Tabela 17. Alarmy dotyczące pacjenta na monitorze Philips**

**UWAGA:** Więcej informacji na temat alarmów w aparacie X-100M podano w rozdziale "Alarmy".

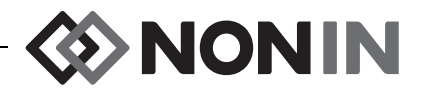

## **Alarmy dotyczące urządzenia**

Monitor Philips wyświetla alarmy dotyczące sprzętu jako "inops" lub "stany niesprawności". Każdy inop przekazuje informacje albo o prawidłowości wszystkich pomiarów, których dotyczy (inop ogólny), albo o prawidłowości określonej wartości numerycznej. Od rodzaju tej informacji zależy sposób wyświetlenia wartości numerycznej na monitorze Philips IntelliVue (tj. może ona migać lub mieć postać "-?-").

Na monitorze pacjenta Philips IntelliVue komunikaty inops są wyświetlane w lewym górnym rogu ekranu. Komunikaty inop są niebieskie. Więcej informacji na temat komunikatów dotyczących sprzętu na monitorze Philips podano w dokumentacji dotyczącej monitora.

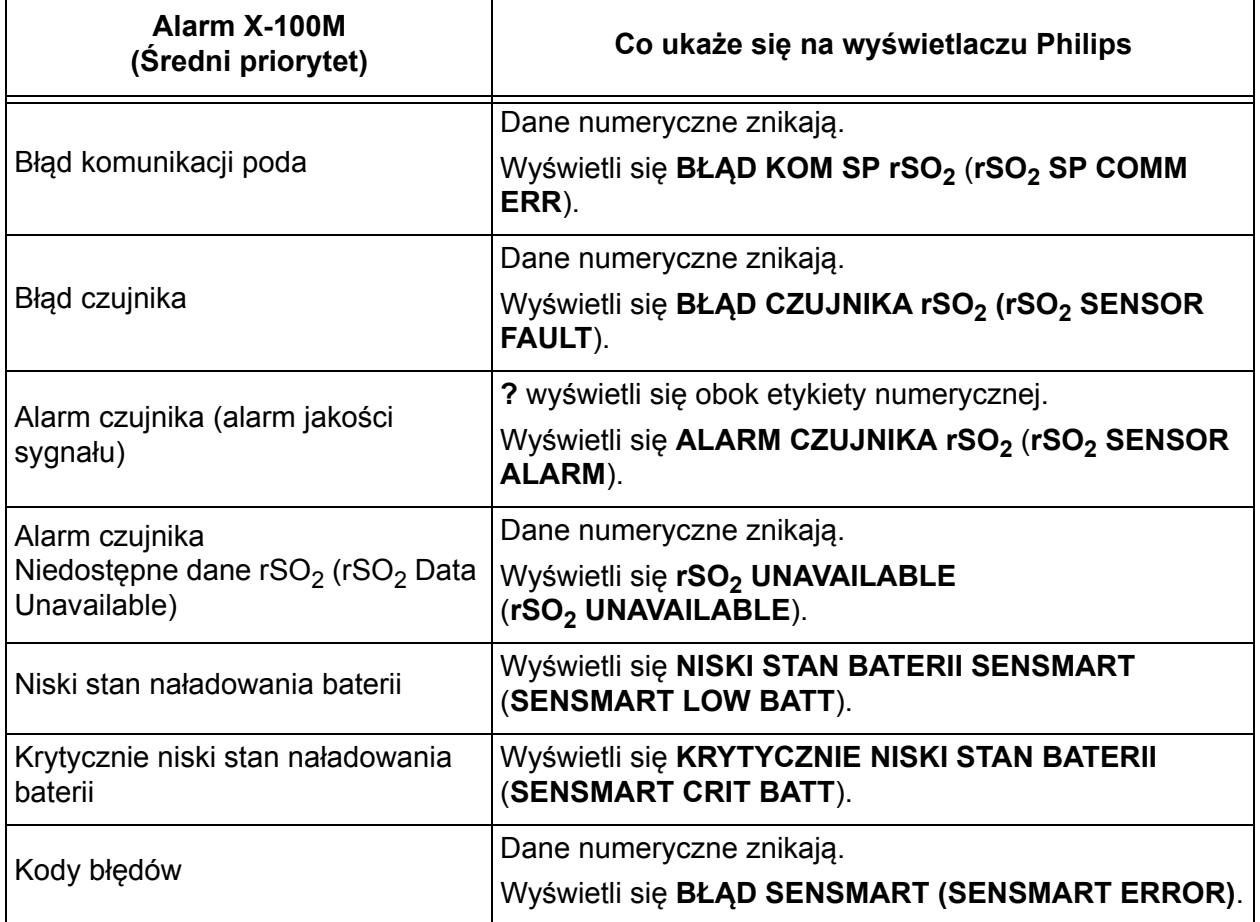

#### **Tabela 18. Alarmy dotyczące sprzętu na monitorze Philips**